# **SAMSUNG**

# INSTRUKCJA OBSŁUGI

SM-M515F/DSN

[www.samsung.pl](http://www.samsung.pl) www.samsung.com

Polish. 10/2020. Rev.1.0

# **Spis treści**

# **[Podstawowe informacje](#page-3-0)**

- [Przeczytaj najpierw](#page-3-0)
- [Przypadki przegrzewania się urządzenia](#page-5-0)  [i rozwiązania tego problemu](#page-5-0)
- [Układ i funkcje w urządzeniu](#page-8-0)
- [Bateria](#page-12-0)
- [Karta SIM lub USIM \(karta nano-SIM\)](#page-15-0)
- [Karta pamięci \(karta microSD\)](#page-17-0)
- [Włączanie i wyłączanie urządzenia](#page-20-0)
- [Konfiguracja wstępna](#page-21-0)
- [Konto Samsung](#page-22-0)
- [Przenoszenie danych z poprzednio](#page-24-0)  [używanego urządzenia \(Smart Switch\)](#page-24-0)
- [Informacje o działaniu ekranu](#page-26-0)
- [Panel powiadomień](#page-37-0)
- [Zrzut z ekranu i nagrywanie ekranu](#page-39-0)
- [Wprowadzanie tekstu](#page-40-0)

# **[Aplikacje i funkcje](#page-43-0)**

- [Instalowanie lub odinstalowywanie](#page-43-0)  [aplikacji](#page-43-0)
- [Bixby Vision](#page-45-0)
- [Telefon](#page-48-0)
- [Kontakty](#page-53-0)
- [Wiadomości](#page-57-0)
- [Internet](#page-60-0)
- [Aparat](#page-62-0)
- [Galeria](#page-81-0)
- [Strefa AR](#page-87-0)
- [Always On Display](#page-98-0)
- [Wiele okien](#page-99-0)
- [Samsung Members](#page-102-0)
- [Samsung Galaxy](#page-102-0)
- [Samsung Notes](#page-102-0)
- [Kalendarz](#page-103-0)
- [Radio](#page-105-0)
- [Dyktafon](#page-106-0)
- [Moje pliki](#page-107-0)
- [Zegar](#page-107-0)
- [Kalkulator](#page-109-0)
- [Game Launcher](#page-109-0)
- [Game Booster](#page-111-0)
- [Udostępnianie zawartości](#page-112-0)
- [Music Share](#page-114-0)
- [Samsung Global Goals](#page-115-0)
- [Aplikacje Google](#page-116-0)

### **[Ustawienia](#page-118-0)**

- [Wstęp](#page-118-0)
- [Połączenia](#page-118-0)
	- [Wi-Fi](#page-119-0)
	- [Bluetooth](#page-121-0)
	- [NFC i płatności](#page-123-0)
	- [Oszczędzanie danych](#page-125-0)
	- [Apl. używające tylko dan. kom.](#page-125-0)
	- [Menedżer kart SIM](#page-126-0)
	- [Router Wi-Fi i udost. internetu](#page-126-0)
	- [Więcej ustawień połączenia](#page-128-0)
- [Dźwięki i wibracja](#page-129-0)
	- [Dolby Atmos \(dźwięk surround\)](#page-130-0)
	- [Osobny dźwięk aplikacji](#page-130-0)
- [Powiadomienia](#page-131-0)
	- [Wskaźniki ikon aplikacji](#page-131-0)
- [Wyświetlacz](#page-132-0)
	- [Ustawienia trybu ciemnego](#page-133-0)
	- [Filtr światła niebiesk.](#page-133-0)
	- [Zmiana trybu ekranu lub](#page-134-0)  [dostosowywania koloru](#page-134-0)  [wyświetlacza](#page-134-0)
	- [Rozmiar i styl czcionki](#page-135-0)
	- [Wygaszacz ekranu](#page-135-0)
- [Tapeta](#page-135-0)
- [Motywy](#page-136-0)
- [Ekran blokady](#page-136-0)
	- [Smart Lock](#page-137-0)
- [Biometria i zabezpieczenia](#page-137-0)
	- [Rozpoznawanie twarzy](#page-138-0)
	- [Rozpoznawanie odcisków palców](#page-141-0)
- [Prywatność](#page-144-0)
- [Lokalizacja](#page-145-0)
- [Konta i kopia zapasowa](#page-145-0) [Samsung Cloud](#page-146-0)
- [Google](#page-147-0)
- [Zaawansowane funkcje](#page-147-0)
	- [Ruchy i gesty](#page-148-0)
	- [Podwójny komunikator](#page-149-0)
- [Cyfrowy dobrostan i kontrola rodzicielska](#page-150-0)
	- [Cyfrowy dobrostan](#page-151-0)
- [Pielęgnacja urządzenia](#page-153-0)
	- [Optymalizacja pracy urządzenia](#page-153-0)
	- [Bateria](#page-153-0)
	- [Domyślna pamięć](#page-155-0)
	- [Pamięć RAM](#page-155-0)
	- [Zabezpieczenia](#page-155-0)
- [Aplikacje](#page-156-0)
- [Zarządzanie ogólne](#page-156-0)
- [Dostępność](#page-157-0)
- [Aktualizacja oprogramow.](#page-158-0)
- [Instrukcja obsługi](#page-159-0)
- [Telefon informacje](#page-159-0)

# **[Załącznik](#page-160-0)**

- [Rozwiązywanie problemów](#page-160-0)
- [Wyjmowanie baterii](#page-165-0)

# <span id="page-3-0"></span>**Podstawowe informacje**

# **Przeczytaj najpierw**

Aby bezpiecznie i prawidłowo korzystać z tego urządzenia, należy uważnie przeczytać tę instrukcję.

- Przedstawione opisy bazują na ustawieniach domyślnych urządzenia.
- W zależności od regionu, operatora sieci, specyfikacji modelu lub oprogramowania urządzenia opisana w instrukcji zawartość może być inna od wyświetlanej na urządzeniu.
- Zawartość (zawartość wysokiej jakości) wymagająca znacznego wykorzystania procesora i pamięci RAM wpływa na całkowitą wydajność urządzenia. Aplikacje powiązane z tą zawartością mogą nie działać poprawnie w zależności od parametrów technicznych urządzenia i środowiska, w jakim uruchomiono aplikacje.
- Firma Samsung nie ponosi odpowiedzialności za problemy z działaniem aplikacji dostarczonych przez firmy inne niż Samsung.
- Firma Samsung nie ponosi odpowiedzialności za problemy z wydajnością lub zgodnością, wynikające z edycji ustawień rejestru lub modyfikacji oprogramowania systemu operacyjnego. Próba dostosowania systemu operacyjnego może spowodować nieprawidłowe działanie urządzenia lub aplikacji.
- Oprogramowanie, źródła dźwięków, tapety, obrazy i inne pliki multimedialne są dostarczane z urządzeniem na podstawie umowy licencyjnej o ograniczonym użytkowaniu. Wyodrębnianie tych materiałów i wykorzystywanie ich do celów komercyjnych lub innych stanowi naruszenie praw autorskich. Użytkownicy ponoszą całkowitą odpowiedzialność za niezgodne z prawem korzystanie z multimediów.
- Za usługi transmisji danych, takie jak przesyłanie wiadomości, przekazywanie i pobieranie danych, automatyczną synchronizację lub używanie usług lokalizacji, mogą być naliczane dodatkowe opłaty, zależnie od posiadanej taryfy. Duże ilości danych lepiej jest przesyłać za pomocą funkcji Wi-Fi.
- Domyślne aplikacje, które są dostarczane razem z urządzeniem, podlegają procesowi aktualizacji, ale ich wsparcie może zakończyć się bez wcześniejszego powiadomienia. W przypadku pytań dotyczących aplikacji dostarczanych razem z urządzeniem prosimy o kontakt z centrum serwisowym firmy Samsung. W celu uzyskania informacji na temat aplikacji instalowanych przez użytkownika należy się skontaktować z właściwymi dostawcami usług.
- Modyfikowanie systemu operacyjnego urządzenia lub instalowanie oprogramowania z nieoficjalnych źródeł może być przyczyną uszkodzenia urządzenia i uszkodzenia lub utraty danych. Te czynności są naruszeniem umowy licencyjnej firmy Samsung i powodują unieważnienie gwarancji.
- W zależności od regionu lub operatora sieci na ekranie umieszczana jest folia ochronna zabezpieczająca urządzenie w trakcie produkcji i dystrybucji. Uszkodzenia folii ochronnej nie są objęte gwarancją.
- Obraz na ekranie dotykowym jest wyraźny nawet przy silnym świetle słonecznym dzięki funkcji automatycznej regulacji zakresu kontrastu na podstawie warunków otoczenia. Ze względu na cechy tego produktu wyświetlanie nieruchomych obrazów przez długi czas może doprowadzić do wystąpienia powidoku (wypalenia ekranu) lub smużenia.
	- Zaleca się powstrzymanie od wyświetlania nieruchomych obrazów na części lub całości ekranu dotykowego przez długi okres oraz wyłączanie ekranu dotykowego, gdy urządzenie nie jest używane.
	- Możliwe jest skonfigurowanie automatycznego wyłączania ekranu dotykowego, gdy ekran nie jest używany. Uruchom aplikację **Ustawienia**, dotknij **Wyświetlacz** → **Wygaszenie ekranu**, a następnie wybierz okres, po którym urządzenie ma wyłączyć ekran dotykowy.
	- Aby włączyć automatyczne dostosowywanie jasności ekranu dotykowego na podstawie warunków otoczenia, uruchom aplikację **Ustawienia**, dotknij **Wyświetlacz**, a następnie dotknij przełącznika **Jasność adaptacyjna**, aby włączyć tę funkcję.
- W zależności od regionu lub modelu niektóre urządzenia wymagają homologacji Federalnej Komisji Łączności (FCC).

Jeśli urządzenie posiada homologację FCC, można wyświetlić jego identyfikator FCC. Aby wyświetlić identyfikator FCC, uruchom aplikację **Ustawienia** i dotknij **Telefon — informacje** → **Stan**. Urządzenia, które nie ma identyfikatora FCC, nie można sprzedawać na terenie i terytoriach Stanów Zjednoczonych, a na te obszary można urządzenie sprowadzać wyłącznie na własny użytek.

#### **Ikony pomocnicze**

**Ostrzeżenie**: sytuacje, które mogą spowodować zranienie użytkownika lub innych osób

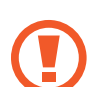

**Przestroga**: sytuacje, które mogą spowodować uszkodzenie urządzenia lub innego sprzętu

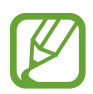

**Uwaga**: wskazówki, uwagi i dodatkowe informacje

# <span id="page-5-0"></span>**Przypadki przegrzewania się urządzenia i rozwiązania tego problemu**

### **Nagrzewanie się urządzenia podczas ładowania baterii**

Podczas ładowania urządzenie i ładowarka mogą się nagrzewać. W trakcie ładowania bezprzewodowego lub szybkiego ładowania urządzenie może być cieplejsze w dotyku. Nie wpływa to negatywnie na okres użytkowania urządzenia ani na wydajność i wchodzi w zakres normalnego użytkowania urządzenia. Jeżeli bateria nagrzeje się zbyt mocno, szybkość ładowania może się obniżyć lub ładowarka może przerwać ładowanie.

#### **Kiedy urządzenie się nagrzeje, trzeba wykonać następujące czynności:**

- Odłączyć ładowarkę od urządzenia i zamknąć wszystkie pracujące aplikacje. Poczekać, aż urządzenie ostygnie, a dopiero potem rozpocząć ładowanie.
- Jeżeli dolna część urządzenia się przegrzewa, może być to spowodowane podłączeniem uszkodzonego kabla USB. Wymienić uszkodzony kabel USB na nowy kabel dopuszczony do użytkowania przez firmę Samsung.
- Podczas korzystania z ładowarki bezprzewodowej nie należy umieszczać innych przedmiotów, takich jak metalowe obiekty, magnesy czy karty z paskiem magnetycznym, między urządzeniem a ładowarką bezprzewodową.

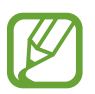

Funkcja ładowania bezprzewodowego lub szybkiego ładowania jest dostępna tylko w wybranych modelach.

### **Kiedy urządzenie nagrzewa się podczas użytkowania**

W przypadku korzystania z funkcji lub aplikacji zużywających dużo energii lub używania ich przez długi czas urządzenie może tymczasowo nagrzewać się ze względu na większe zużycie energii baterii. Zamknąć wszystkie uruchomione aplikacje i nie używać urządzenia przez pewien czas.

Poniżej przedstawiono przykładowe sytuacje, w których urządzenie może się przegrzewać. W zależności od wykorzystywanych funkcji i aplikacji, podane przykłady mogą nie dotyczyć Twojego modelu urządzenia.

- Początkowa konfiguracja po zakupie lub przywracanie danych
- Pobieranie dużych plików
- Używanie aplikacji zużywających dużo energii lub korzystanie z aplikacji przez długi czas
	- Granie w wymagające gry przez długi czas
	- Rejestrowanie wideo przez długi czas
- Strumieniowanie wideo przy ustawieniu maksymalnej jasności ekranu
- Łączenie z telewizorem.
- Korzystanie z wielozadaniowości systemu (korzystanie z wielu aplikacji pracujących w tle)
	- Używanie widoku Wiele okien
	- Aktualizowanie lub instalowanie aplikacji podczas nagrywania wideo
	- Pobieranie dużych plików podczas połączenia wideo
	- Nagrywanie wideo podczas korzystania z aplikacji do nawigacji
- Przesyłanie dużej ilości danych podczas synchronizacji z chmurą, wysyłania wiadomości e-mail lub synchronizacji z innymi kontami
- Korzystanie z aplikacji do nawigacji w samochodzie, kiedy urządzenie jest w miejscu nasłonecznionym
- Używanie funkcji routera Wi-Fi i tetheringu
- Używanie urządzenia w miejscu o słabym zasięgu sieci lub bez zasięgu
- Ładowanie baterii uszkodzonym kablem USB
- Uszkodzone złącze wielofunkcyjne urządzenia lub narażone na działanie ciał obcych, takich jak ciecze, pył, proszek metalowy i grafit z ołówka
- Korzystanie z roamingu

#### **Kiedy urządzenie się nagrzeje, trzeba wykonać następujące czynności:**

- Dbać o stałą aktualizację oprogramowania urządzenia.
- Konflikty między aplikacjami mogą powodować nagrzewanie się urządzenia. Ponownie uruchom urządzenie.
- Dezaktywować funkcje Wi-Fi, GPS i Bluetooth, jeżeli nie są używane.
- Zamknąć aplikacje o dużym zużyciu energii baterii lub pracujące w tle, kiedy nie są używane.
- Usunąć niepotrzebne pliki lub nieużywane aplikacje.
- Zmniejsz jasność ekranu.
- Jeśli urządzenie przegrzewa się lub jest ciepłe przez długi okres czasu, nie używaj go przez jakiś czas. Jeśli urządzenie nadal się przegrzewa, skontaktuj się z centrum serwisowym firmy Samsung.

# **Środki ostrożności dotyczące przegrzewania urządzenia**

Zaprzestań korzystania z urządzenia, jeśli poczujesz dyskomfort z powodu jego przegrzania.

W przypadku przegrzania funkcjonalność urządzenia może ulec ograniczeniu lub urządzenie może się wyłączyć w celu ostygnięcia. Ta funkcja dostępna jest tylko w wybranych modelach.

- Jeśli urządzenie przegrzeje się i osiągnie pewną temperaturę, pojawi się komunikat ostrzeżenia, aby zapobiec awarii urządzenia, podrażnieniu lub uszkodzeniu skóry oraz wycieku baterii. W celu obniżenia temperatury ulegną ograniczeniu jasność ekranu i szybkość działania urządzenia. Nie będzie również możliwe ładowanie baterii. Uruchomione aplikacje zostaną zamknięte i zostaną ograniczone inne funkcje. Do momentu ostygnięcia urządzenia będzie można nawiązywać wyłącznie połączenia alarmowe.
- Jeśli po dalszym wzroście temperatury urządzenia pojawi się druki komunikat, urządzenie wyłączy się. Nie korzystać z urządzenia, dopóki jego temperatura nie spadnie poniżej określonego poziomu. Jeśli drugi komunikat pojawi się podczas połączenia awaryjnego, nie zostanie ono rozłączone poprzez wymuszone wyłączenie.

# **Środki ostrożności dotyczące środowiska pracy**

Urządzenie może się nagrzewać ze względu na warunki środowiska pracy. Należy zachować ostrożność, by nie doprowadzić do skrócenia żywotności baterii ani do uszkodzenia lub zapalenia się urządzenia.

- Nie przechowywać urządzenia w bardzo gorących lub bardzo zimnych miejscach.
- Nie narażać urządzenia na długotrwałe nasłonecznienie.
- Nie należy używać ani trzymać urządzenia przez długi czas w miejscach bardzo rozgrzanych, jak samochód w porze letniej.
- Nie umieszczać urządzenia w miejscach, w których może dojść do przegrzania, np. elektryczna mata grzejna.
- Nie wolno przechowywać urządzenia w pobliżu grzejników, kuchenek mikrofalowych, gorących urządzeń kuchennych ani pojemników pod wysokim ciśnieniem.
- Nie używać kabla z łuszczącą się lub uszkodzoną warstwą zewnętrzną, oraz nie używać uszkodzonych czy źle działających ładowarek lub baterii.

# <span id="page-8-0"></span>**Układ i funkcje w urządzeniu**

# **Zawartość opakowania**

Więcej informacji o zawartości opakowania można znaleźć w instrukcji obsługi.

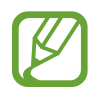

- Elementy dostarczane wraz z urządzeniem i wszelkie dostępne akcesoria mogą się różnić w zależności od kraju lub operatora sieci.
- Dostarczone akcesoria są przeznaczone tylko dla tego urządzenia i mogą być niezgodne z innymi urządzeniami.
- Wygląd urządzenia i jego specyfikacje mogą ulec zmianie bez uprzedniego powiadomienia.
- Dodatkowe akcesoria można nabyć u lokalnego dystrybutora firmy Samsung. Przed zakupieniem należy upewnić się, że są zgodne z urządzeniem.
- Należy używać tylko akcesoriów zatwierdzonych przez firmę Samsung. Korzystanie z niezatwierdzonych akcesoriów może spowodować problemy z wydajnością oraz usterki nieobjęte gwarancją.
- Dostępność akcesoriów może ulec zmianie i zależy wyłącznie od ich producentów. Więcej informacji na temat dostępnych akcesoriów można znaleźć w witrynie internetowej firmy Samsung.

# **Wygląd urządzenia**

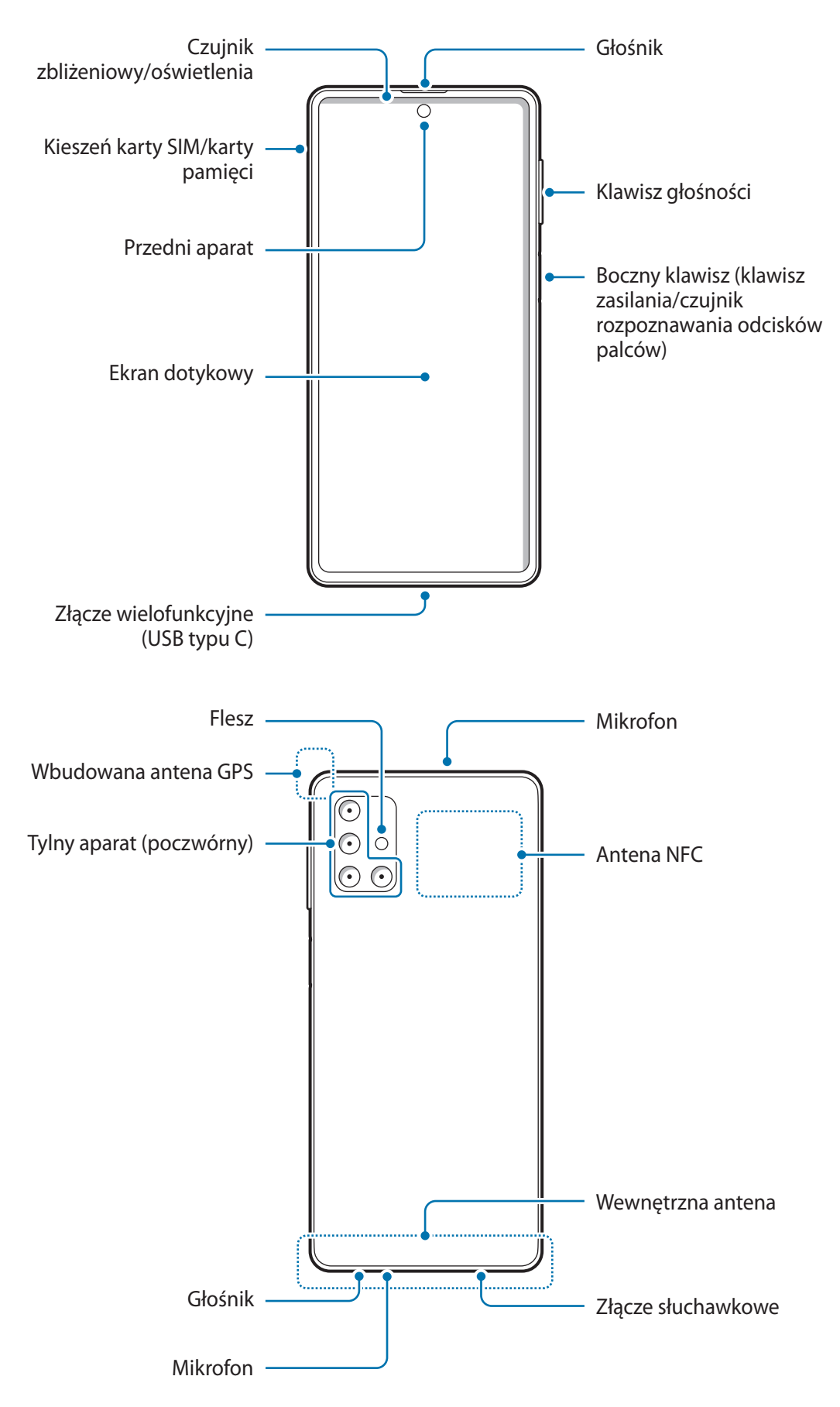

- W przypadku korzystania z głośników, np. podczas odtwarzania plików multimedialnych lub używania zestawu głośnomówiącego, nie wolno umieszczać urządzenia blisko uszu.
	- Należy uważać, aby nie naświetlić obiektywu aparatu silnym źródłem światła, takim jak bezpośrednie światło słoneczne. W przypadku wystawienia obiektywu aparatu na działanie silnego źródła światła, takiego jak bezpośrednie światło słoneczne, może dojść do uszkodzenia matrycy aparatu. Uszkodzenie matrycy jest nieodwracalne i powoduje kropki lub plamy na zdjęciach.
	- W przypadku korzystania z urządzenia z pękniętym szkłem lub akrylem, może pojawić się ryzyko spowodowania obrażenia. Urządzenia można używać tylko po naprawie w Centrum serwisowym firmy Samsung.
	- Jeśli do wnętrza mikrofonu, głośnika lub odbiornika dostanie się pył lub ciała obce, dźwięki urządzenia mogą być przyciszone lub niektóre funkcje mogą nie działać. Próba usunięcia pyłu lub ciała obcego ostrym przedmiotem może spowodować uszkodzenie urządzenia i jego powierzchni zewnętrznych.
	- Przypadki problemów z połączeniem i rozładowaniem się baterii mogą zdarzyć się w następujących sytuacjach:
		- Umieszczenie metalicznych naklejek w okolicach anteny urządzenia
		- Założenie na urządzenie pokrywy wykonanej z materiału metalicznego
		- Zakrycie obszaru anteny rękoma lub innymi przedmiotami podczas korzystania z pewnych funkcji, takich jak połączenia telefoniczne lub połączenia danych mobilnych.
	- Wskazane jest naklejenie na ekranie folii ochronnej atestowanej przez firmę Samsung. Stosowanie folii ochronnych bez atestu może spowodować wadliwe działanie czujników.
	- Nie zakrywaj obszaru czujnika zbliżeniowego/oświetlenia dodatkowymi osłonami, takimi jak folia, naklejki lub etui. Może to doprowadzić do wadliwego działania czujnika.
	- Lampka może migać na górze urządzenia podczas połączeń ze względu na działanie czujnika zbliżeniowego.
	- Nie należy dopuścić do kontaktu ekranu dotykowego z wodą. Ekran dotykowy może działać nieprawidłowo po zetknięciu z wodą lub w warunkach wysokiej wilgotności.

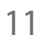

#### **Przyciski stałe**

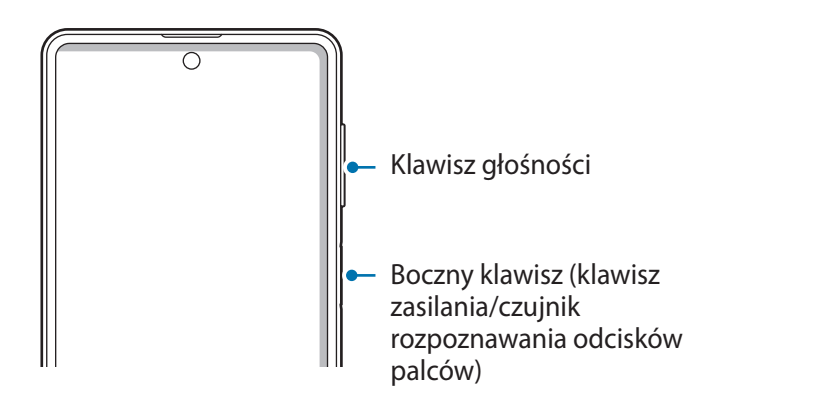

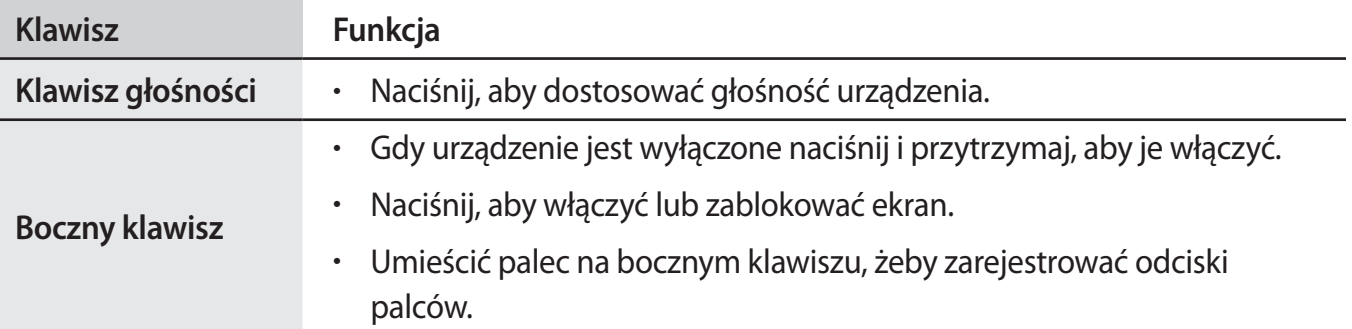

#### **Przyciski**

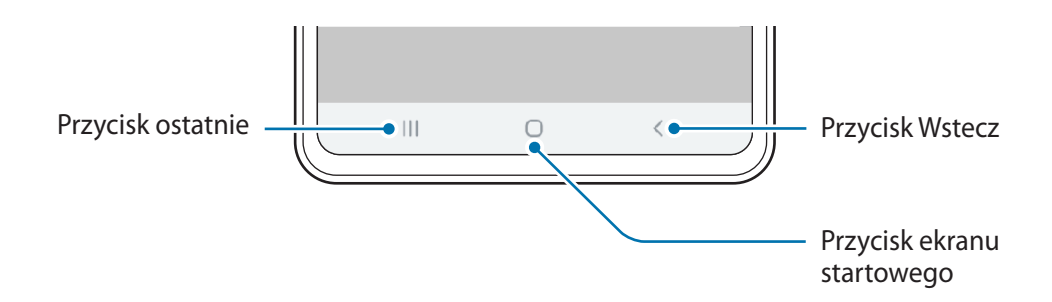

Po włączeniu ekranu przyciski zostaną wyświetlone na dole ekranu. Przyciski są domyślnie ustawione jako przycisk ostatnie, przycisk ekranu startowego oraz przycisk Wstecz. Więcej informacji można znaleźć w części [Pasek nawigacji \(przyciski\).](#page-27-0)

# <span id="page-12-0"></span>**Bateria**

### **Ładowanie baterii**

Przed pierwszym użyciem baterii lub jeśli bateria nie była używana przez dłuższy czas naładuj ją.

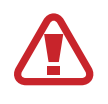

Należy korzystać tylko z baterii, ładowarek i kabli zaakceptowanych przez firmę Samsung i przeznaczonych dla danego urządzenia. Używanie niezgodnych baterii, ładowarek i kabli może spowodować poważne obrażenia lub uszkodzenie urządzenia.

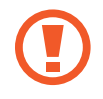

- Nieprawidłowe podłączenie ładowarki może spowodować poważne uszkodzenie urządzenia. Żadne uszkodzenia wynikające z nieprawidłowej obsługi nie są objęte gwarancją.
- Używaj wyłącznie kabla z wtyczką USB typu C dostarczonego z urządzeniem. Użycie kabla micro USB może spowodować uszkodzenie urządzenia.
- $\cdot$  7000 mAh (typowo)\*

\*Typowa pojemność została sprawdzona w warunkach laboratoryjnych zapewnianych przez firmę zewnętrzną.

Typowa pojemność to szacowana średnia wartość uwzględniająca odchylenia w pojemnościach poszczególnych baterii z próby testowanej zgodnie z normą IEC 61960. Znamionowa (minimalna) pojemność to 6800 mAh. Rzeczywisty czas eksploatacji baterii może różnić się w zależności od otoczenia sieciowego, sposobu korzystania z urządzenia i innych czynników.

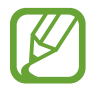

Aby oszczędzać energię, ładowarka powinna być odłączona od zasilania, kiedy nie jest używana. Ładowarka nie jest wyposażona w przełącznik zasilania, dlatego dla oszczędności energii też należy ją odłączać od gniazdka elektrycznego, gdy nie jest używana. Ładowarka powinna znajdować się w pobliżu gniazdka elektrycznego i być łatwo dostępna podczas ładowania.

- 1 Podłącz kabel USB do zasilacza USB.
- 2 Podłącz kabel USB do złącza wielofunkcyjnego w urządzeniu.

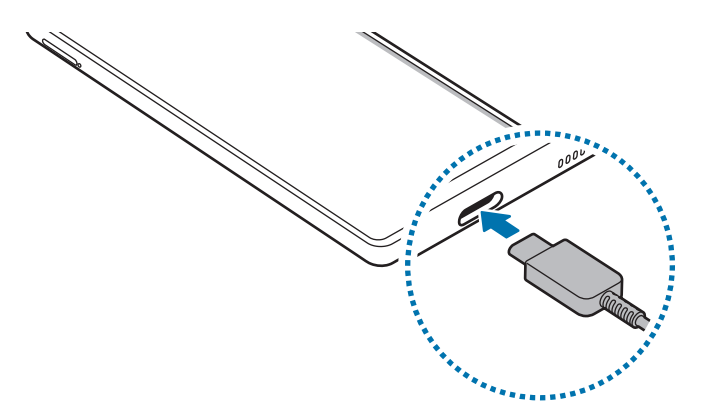

- 3 Podłącz zasilacz USB do gniazdka elektrycznego.
- 4 Po pełnym naładowaniu baterii odłącz ładowarkę od urządzenia. Następnie odłącz ładowarkę od gniazdka elektrycznego.

#### **Ograniczanie zużycia energii baterii**

Urządzenie oferuje różne opcje ułatwiające oszczędzanie energii baterii.

- Możesz zoptymalizować pracę urządzenia przy użyciu funkcji obsługi.
- Gdy nie używasz urządzenia, wyłącz ekran, naciskając boczny klawisz.
- Włącz tryb oszczędzania energii.
- Zamknij niepotrzebne aplikacje.
- Wyłącz funkcję Bluetooth, jeśli z niej nie korzystasz.
- Wyłącz automatyczną synchronizację aplikacji, które muszą zostać zsynchronizowane.
- Skróć czas podświetlenia.
- Zmniejsz jasność ekranu.

#### **Porady i środki ostrożności dla ładowania baterii**

- Gdy stan naładowania baterii jest niski, ikona baterii jest wyświetlana jako pusta.
- Po całkowitym rozładowaniu baterii urządzenia nie można włączyć nawet po podłączeniu go do ładowarki. Przed ponownym włączeniem urządzenia należy ładować wyczerpaną baterię przez kilka minut.
- Bateria może ulec szybkiemu rozładowaniu, jeśli jednocześnie używa się kilku aplikacji, aplikacji sieciowych lub takich, które wymagają połączenia z innym urządzeniem. Aby zapobiec zanikowi zasilania podczas transmisji danych, należy używać tych aplikacji po naładowaniu baterii urządzenia do pełna.
- Użycie źródła zasilania innego niż ładowarka, takiego jak np. komputer, może spowodować wydłużenie czasu ładowania ze względu na niższe natężenie prądu.
- Z urządzenia można korzystać podczas ładowania, jednak powoduje to wydłużenie czasu ładowania baterii do pełna.
- Jeśli urządzenie jest zasilane z niestabilnego źródła zasilania, podczas ładowania baterii ekran dotykowy może nie działać. W takim przypadku należy odłączyć ładowarkę od urządzenia.
- Podczas ładowania urządzenie i ładowarka może się nagrzewać. Jest to normalne zjawisko, które nie powinno wpływać na trwałość ani wydajność urządzenia. Jeśli bateria nagrzeje się bardziej niż zwykle, ładowarka może przerwać ładowanie. Jeśli wystąpi to podczas ładowania bezprzewodowego, odłącz urządzenie od ładowarki, aby ostygło, a następnie ładuj je ponownie.
- Jeżeli podczas ładowania urządzenia złącze wielofunkcyjne jest mokre, urządzenie może być uszkodzone. Przed naładowaniem urządzenia dokładnie wytrzyj złącze wielofunkcyjne.
- Jeżeli ładowanie urządzenia nie przebiega prawidłowo, należy je zanieść wraz z ładowarką do centrum serwisowego firmy Samsung.

# **Szybkie ładowanie**

Urządzenie jest wyposażone w funkcję szybkiego ładowania. Proces ładowania baterii jest szybszy, gdy urządzenie lub jego ekran jest wyłączone.

#### **Zwiększanie szybkości ładowania**

Aby przyśpieszyć ładowanie, należy wyłączyć urządzenie lub jego ekran podczas ładowania baterii.

Jeśli opcja szybkiego ładowania nie jest włączona, uruchom aplikację **Ustawienia**, dotknij **Pielęgnacja urządzenia** → **Bateria** → **Ładowanie**, a następnie dotknij przełącznika **Szybkie ładowanie**, aby włączyć funkcję.

- Podczas ładowania nie możesz włączyć czy wyłączyć tej funkcji.
- Nie można używać wbudowanej funkcji szybkiego ładowania w przypadku ładowania baterii za pomocą zwykłej ładowarki.
- Jeżeli urządzenie się nagrzeje lub wzrośnie temperatura otoczenia, szybkość ładowania może zostać obniżona automatycznie. Jest to prawidłowe działanie mające na celu zapobieganie uszkodzeniu urządzenia.

# <span id="page-15-0"></span>**Karta SIM lub USIM (karta nano-SIM)**

## **Instalowanie karty SIM lub USIM**

Włóż dostarczoną przez operatora sieci kartę SIM lub USIM.

Możesz włożyć dwie karty SIM lub USIM, by na jednym urządzeniu korzystać z dwóch numerów lub operatorów. W niektórych obszarach szybkości transferu danych mogą być niższe, jeśli do urządzenia włożone są dwie karty SIM, niż w przypadku gdy włożona jest tylko jedna karta SIM.

- 
- Używaj wyłącznie kart nano-SIM.
- Należy uważać, aby nie zgubić karty SIM lub USIM. Firma Samsung nie ponosi odpowiedzialności za wszelkie szkody lub problemy związane z zagubieniem lub kradzieżą kart.

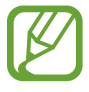

Niektóre usługi wymagające połączenia sieciowego mogą nie być dostępne w zależności od operatora sieci.

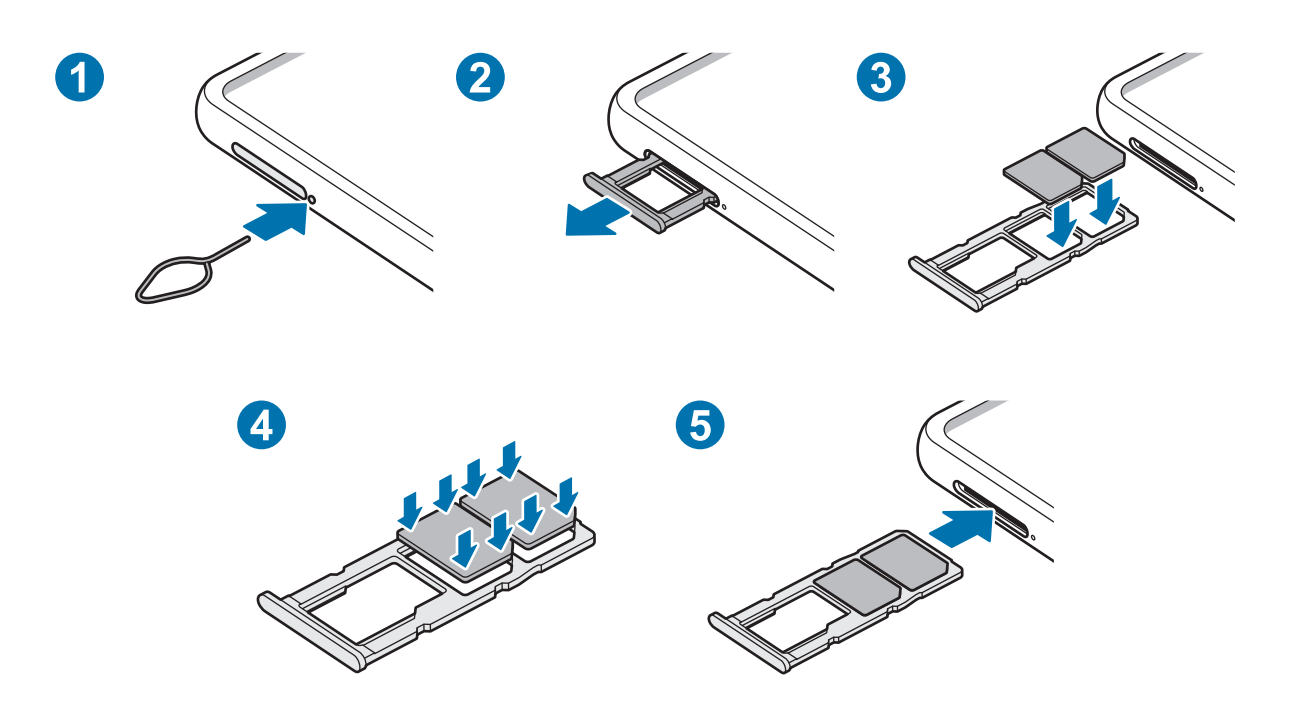

1 Włóż szpilkę do wyjmowania karty SIM do otworu obok kieszeni karty, aby poluzować kieszeń.

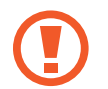

Upewnij się, że szpilka do wyjmowania karty SIM jest ustawiona prostopadle do otworu. W przeciwnym wypadku może dojść do uszkodzenia urządzenia.

- 2 Ostrożnie wyjmij kieszeń z gniazda kieszeni.
- $3$  Umieść kartę SIM lub USIM w kieszeni, tak aby złote styki były skierowane w dół.
- 4 Delikatnie wciśnij kartę SIM lub USIM do kieszeni, aby została w niej zablokowana.

Jeśli karta SIM nie jest zablokowana w kieszeni, może wypaść z niej wypaść lub się wysunąć.

- 5 Włóż kieszeń z powrotem do gniazda kieszeni.
	- Jeżeli umieścisz w swoim urządzeniu mokrą kieszeń, może ono zostać uszkodzone. Koniecznie sprawdzaj, czy kieszeń jest sucha.
		- Wsuń dokładnie kieszeń do przeznaczonego dla niej gniazda, żeby woda nie dostawała się do urządzenia.

### **Korzystanie z dwóch kart SIM lub USIM**

Jeśli włożysz dwie karty SIM lub USIM, możesz na jednym urządzeniu korzystać z dwóch numerów lub operatorów.

#### **Aktywowanie kart SIM lub USIM**

Uruchom aplikację **Ustawienia** i dotknij **Połączenia** → **Menedżer kart SIM**. Wybierz kartę SIM lub USIM i dotknij przełącznika, aby włączyć funkcję.

#### **Dostosowanie kart SIM lub USIM**

Uruchom aplikację **Ustawienia**, dotknij **Połączenia** → **Menedżer kart SIM** i wybierz kartę SIM lub USIM, aby uzyskać dostęp do następujących opcji:

- **Ikona**: zmień ikonę karty SIM lub USIM.
- **Nazwa**: zmień nazwę wyświetlacza karty SIM lub USIM.
- **Tryb pracy sieci**: wybierz typ sieci do użytku z kartą SIM lub USIM.

#### <span id="page-17-0"></span>**Ustawianie preferowanych kart SIM lub USIM**

Kiedy zostaną aktywowane obie karty, możesz konkretnym kartom przypisać połączenia głosowe, wiadomości i przesyłanie danych.

Uruchom aplikację **Ustawienia**, dotknij **Połączenia** → **Menedżer kart SIM**, a następnie ustaw preferencje funkcji kart w obszarze **Preferowana karta SIM**.

# **Karta pamięci (karta microSD)**

# **Wkładanie karty pamięci**

Pojemność karty pamięci w urządzeniu może różnić się od innych modeli, a niektóre karty pamięci mogą nie być zgodne z urządzeniem w zależności od producenta i rodzaju karty pamięci. Aby wyświetlić maksymalną pojemność karty pamięci, zapoznaj się z informacjami na stronie internetowej Samsung.

- 
- Niektóre karty pamięci mogą nie być w pełni zgodne z urządzeniem. Użycie niezgodnej karty pamięci może być przyczyną uszkodzenia urządzenia i samej karty, a także utraty zapisanych na karcie danych.
- Należy zachować ostrożność i wkładać kartę pamięci skierowaną właściwą stroną do góry.
- 
- Urządzenie obsługuje karty pamięci z systemem plików FAT i exFAT. Jeżeli zostanie włożona karta pamięci sformatowana w innym systemie plików, na urządzeniu zostanie wyświetlony monit o jej ponowne formatowanie bądź karta nie zostanie rozpoznana. Aby użyć karty pamięci, należy ją sformatować. Jeżeli urządzenie nie może sformatować karty pamięci lub jej nie rozpoznaje, należy skontaktować się z producentem karty pamięci lub serwisem firmy Samsung.
	- Częste zapisywanie i usuwanie danych powoduje skrócenie trwałości kart pamięci.
	- Po włożeniu karty pamięci do urządzenia katalog plików na karcie będzie widoczny w folderze **Moje pliki** → **Karta pamięci**.

#### Podstawowe informacie

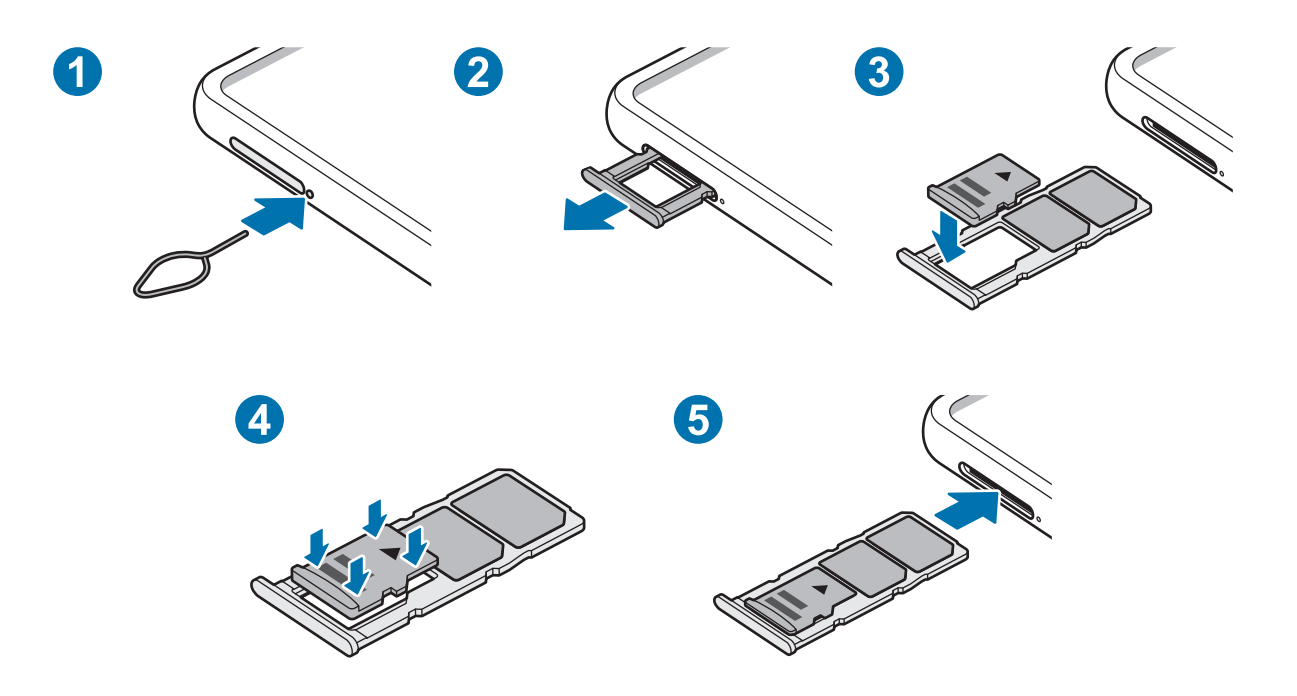

1 Włóż szpilkę do wyjmowania karty SIM do otworu obok kieszeni karty, aby poluzować kieszeń.

Upewnij się, że szpilka do wyjmowania karty SIM jest ustawiona prostopadle do otworu. W przeciwnym wypadku może dojść do uszkodzenia urządzenia.

2 Ostrożnie wyjmij kieszeń z gniazda kieszeni.

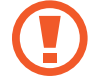

×

Usunięcie kieszeni z urządzenia spowoduje przerwanie połączenia danych mobilnych.

- 3 Umieść kartę pamięci w kieszeni, tak aby złote styki były skierowane w dół.
- 4 Delikatnie wciśnij kartę pamięci do kieszeni, aby została w niej zablokowana.

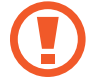

Jeżeli karta pamięci nie jest zablokowana w kieszeni, może wypaść z niej wypaść lub się wysunąć.

5 Włóż kieszeń z powrotem do gniazda kieszeni.

- Jeżeli umieścisz w swoim urządzeniu mokrą kieszeń, może ono zostać uszkodzone. Koniecznie sprawdzaj, czy kieszeń jest sucha.
	- Wsuń dokładnie kieszeń do przeznaczonego dla niej gniazda, żeby woda nie dostawała się do urządzenia.

### **Wyjmowanie karty pamięci**

W celu bezpiecznego wyjęcia karty pamięci należy ją najpierw odinstalować.

Uruchom aplikację **Ustawienia** i dotknij **Pielęgnacja urządzenia** → **Domyślna pamięć** → **Zaawansowane** → **Karta pamięci** → **Odinstaluj**.

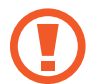

Nie usuwaj pamięci zewnętrznych, takich jak karta pamięci lub pamięć USB, podczas przenoszenia danych, uzyskiwania do nich dostępu oraz tuż po ich przeniesieniu. Może to spowodować utratę lub uszkodzenie danych, a także uszkodzenie pamięci zewnętrznej bądź urządzenia. W przypadku nieprawidłowego użycia urządzeń pamięci zewnętrznej firma Samsung nie ponosi odpowiedzialności za utratę danych lub powstałe uszkodzenia.

### **Formatowanie karty pamięci**

Karta pamięci sformatowana w innym komputerze może być niezgodna z używanym urządzeniem. Kartę pamięci należy formatować w urządzeniu.

Uruchom aplikację **Ustawienia** i dotknij **Pielęgnacja urządzenia** → **Domyślna pamięć** → **Zaawansowane** → **Karta pamięci** → **Formatuj**.

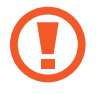

Przed przystąpieniem do formatowania karty pamięci należy wykonać kopię zapasową wszystkich ważnych danych zapisanych na karcie pamięci. Gwarancja producenta nie uwzględnia utraty danych w wyniku działań użytkownika.

# <span id="page-20-0"></span>**Włączanie i wyłączanie urządzenia**

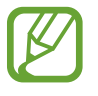

W miejscach, w których używanie urządzeń bezprzewodowych podlega określonym ograniczeniom, np. w samolotach i szpitalach, należy przestrzegać wszystkich widocznych ostrzeżeń i wskazówek udzielanych przez upoważniony personel.

#### **Włączanie urządzenia**

Naciśnij i przytrzymaj boczny klawisz przez kilka sekund, aby włączyć urządzenie.

Po pierwszym włączeniu urządzenia lub po wymazaniu danych skonfiguruj urządzenie, wykonując polecenia wyświetlane na ekranie.

#### **Wyłączanie urządzenia**

1 Aby wyłączyć urządzenie, nacisnąć i przytrzymać klawisz boczny. Ewentualnie otwórz panel powiadomień i dotknij  $\bigcup$ .

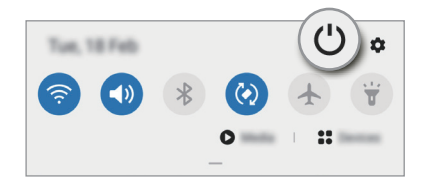

2 Dotknij **Wyłączanie zasilania**.

Aby ponownie uruchomić urządzenie, dotknij **Uruchom ponownie**.

#### **Wymuszanie ponownego uruchomienia**

Jeśli urządzenie zawiesi się i nie reaguje, zrestartuj je, jednocześnie naciskając boczny klawisz oraz klawisz Ciszej i przytrzymując te przyciski przez ponad 7 sekund.

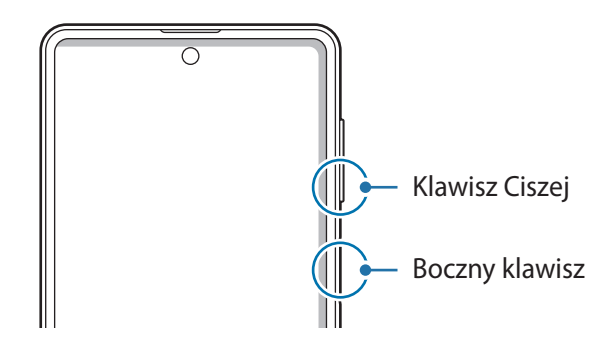

#### <span id="page-21-0"></span>**Tryb awaryjny**

Możesz przełączyć je w tryb awaryjny, aby ograniczyć zużycie baterii. Działanie niektórych aplikacji i funkcji zostanie ograniczone. W trybie ratunkowym możesz m.in. wykonać połączenie awaryjne, przesłać informację o swojej bieżącej lokalizacji innym osobom, a także włączyć alarm.

Aby włączyć tryb awaryjny, nacisnąć i przytrzymać boczny klawisz, a następnie dotknąć **Tryb awaryjny**. Ewentualnie otwórz panel powiadomień i dotknij **(') → Tryb awaryjny**.

Aby wyłączyć tryb awaryjny, dotknij → **Wyłącz Tryb awaryjny**.

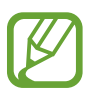

Pozostały czas zużycia wyświetla czas, jaki pozostał do wyładowania baterii. Czas zużycia może być inny zależnie od ustawień urządzenia i warunków obsługi.

# **Konfiguracja wstępna**

Po pierwszym włączeniu urządzenia lub po wymazaniu danych skonfiguruj urządzenie, wykonując polecenia wyświetlane na ekranie.

- 1 Naciśnij i przytrzymaj boczny klawisz przez kilka sekund, aby włączyć urządzenie.
- 2 Wybierz preferowany język urządzenia i wybierz $\ominus$ .
- 3 Postępuj zgodnie z instrukcjami wyświetlanymi na ekranie, aby zakończyć proces instalacji. Wyświetlony zostanie ekran startowy.

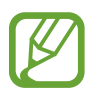

W przypadku braku połączenia z siecią Wi-Fi ustawienie niektórych funkcji urządzenia może być niemożliwe podczas konfiguracji wstępnej.

# <span id="page-22-0"></span>**Konto Samsung**

Konto Samsung jest zintegrowaną usługą pozwalającą na korzystanie z wielu usług Samsung dostępnych na urządzeniach mobilnych, w telewizorach i na stronie internetowej firmy Samsung.

Aby sprawdzić listę usług, których można używać na swoim koncie Samsung, uruchom aplikację **Ustawienia** i dotknij **Konta i kopia zapasowa** → **Konta** → **Samsung account** → **Aplikacje i usługi**. Alternatywnie odwiedź witrynę [account.samsung.com.](http://account.samsung.com)

#### **Tworzenie konta Samsung**

Jeżeli nie masz konta Samsung, warto je stworzyć.

1 Uruchom aplikację **Ustawienia**, dotknij **Konta i kopia zapasowa** <sup>→</sup> **Konta** <sup>→</sup> **Dodaj konto** <sup>→</sup> **Samsung account**.

Ewentualnie uruchom aplikację **Ustawienia** i dotknij .

- 2 Dotknij **Utwórz konto**.
- 3 Postępuj zgodnie z instrukcjami wyświetlanymi na ekranie, aby ukończyć tworzenie swojego konta.

#### **Logowanie się do swojego konta Samsung**

Jeżeli masz już konto Samsung, zaloguj się na nie. Można też zalogować się, używając konta Google.

1 Uruchom aplikację **Ustawienia**, dotknij **Konta i kopia zapasowa** <sup>→</sup> **Konta** <sup>→</sup> **Dodaj konto** <sup>→</sup> **Samsung account**.

Ewentualnie uruchom aplikację **Ustawienia** i dotknij .

- 2 Wpisz identyfikator i hasło do konta Samsung i dotknij **Zaloguj**. Aby się zalogować na konto Google, dotknij **Kontynuuj przez Google**.
- 3 Postępuj zgodnie z instrukcjami na ekranie, aby zalogować się na swoje konto Samsung.

#### **Odnajdowanie identyfikatora i resetowanie hasła**

Jeśli zapomnisz identyfikatora lub hasła konta Samsung, dotknij **Znajdź identyfikator** lub **Resetuj hasło** na ekranie logowania na konto Samsung. Istnieje możliwość odnalezienia swojego identyfikatora lub resetowania hasła po prowadzeniu wymaganych informacji.

#### **Usuwanie konta Samsung**

Usunięcie konta Samsung z urządzenia oznacza jednoczesne usunięcie swoich danych, takich jak kontakty lub wydarzenia.

- 1 Uruchom aplikację **Ustawienia** i dotknij **Konta i kopia zapasowa** <sup>→</sup> **Konta**.
- 2 Dotknij **Samsung account** <sup>→</sup> **Dane osobowe** <sup>→</sup> <sup>→</sup> **Wyloguj**.
- 3 Dotknij **Wyloguj**, wpisz hasło do konta Samsung, a następnie dotknij **OK**.

# <span id="page-24-0"></span>**Przenoszenie danych z poprzednio używanego urządzenia (Smart Switch)**

Istnieje możliwość korzystania ze Smart Switch do przesyłania danych z poprzednio używanego urządzenia na nowe urządzenie.

Uruchom aplikację **Ustawienia** i dotknij **Konta i kopia zapasowa** → **Smart Switch**.

- Funkcja ta może nie być obsługiwana na niektórych urządzeniach lub komputerach.
	- Usługa podlega ograniczeniom. Więcej szczegółów można znaleźć w witrynie [www.samsung.com/smartswitch.](http://www.samsung.com/smartswitch) Firma Samsung podchodzi poważnie do kwestii praw autorskich. Kopiuj wyłącznie zawartości będące Twoją własnością lub do których kopiowania masz prawo.

#### **Przenoszenie danych bezprzewodowo**

Przesyłaj dane z poprzednio używanego urządzenia na swoje urządzenie bezprzewodowo, za pośrednictwem funkcji Wi-Fi Direct.

1 Uruchom aplikację **Smart Switch** na poprzednim urządzeniu.

Jeśli nie masz tej aplikacji, pobierz ją ze **Galaxy Store** lub **Sklep Play**.

- 2 Na urządzeniu uruchom aplikację **Ustawienia** i dotknij **Konta i kopia zapasowa** <sup>→</sup> **Smart Switch**.
- 3 Umieść urządzenia obok siebie.
- 4 Na poprzednio używanym urządzeniu dotknij **Wyślij dane** <sup>→</sup> **Bezprzewodowo**.
- 5 Na poprzednim urządzeniu dotknij **Zezwól**.
- 6 Na urządzeniu wybrać element do przeniesienia i dotknąć **Prześlij**.
- 7 Postępuj zgodnie z instrukcjami wyświetlanymi na ekranie, aby przenieść dane z poprzedniego urządzenia.

Kiedy zakończy się przesył danych, możesz w swoim urządzeniu wyświetlić listę przeniesionych danych.

#### **Wykonywanie kopii zapasowych i przywracanie danych z wykorzystaniem pamięci zewnętrznej**

Przesyłaj dane przy użyciu pamięci zewnętrznej np. karty microSD.

- 1 Wykonaj kopię zapasową danych z poprzednio używanego urządzenia pamięci zewnętrznej.
- 2 Umieść zewnętrzne urządzenie pamięci w urządzeniu lub podłącz je do takiego urządzenia.
- 3 Na urządzeniu uruchom aplikację **Ustawienia** i dotknij **Konta i kopia zapasowa** <sup>→</sup> **Smart Switch** → → **Przywróć**.
- 4 Postępuj zgodnie z instrukcjami wyświetlanymi na ekranie, aby przenieść dane pamięci zewnętrznej.

#### **Przesyłanie danych kopii zapasowych z komputera**

Przenoszenie danych między urządzeniem a komputerem. Musisz pobrać komputerową wersję aplikacji Smart Switch ze strony [www.samsung.com/smartswitch](http://www.samsung.com/smartswitch). Zapisz na komputerze kopię zapasową danych z poprzednio używanego urządzenia i importuj je do swojego urządzenia.

- 1 W komputerze odwiedź stronę [www.samsung.com/smartswitch](http://www.samsung.com/smartswitch) w celu pobrania aplikacji Smart Switch.
- 2 W komputerze uruchom aplikację Smart Switch.

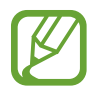

Jeśli poprzednio używane urządzenie nie było urządzeniem Samsung, zapisz kopię zapasową danych na komputerze przy użyciu programu dostarczonego przez producenta urządzenia. Następnie przejdź do piątego kroku.

- 3 Podłącz poprzednio używane urządzenie do komputera kablem USB urządzenia.
- 4 Na komputerze postępuj zgodnie z instrukcjami wyświetlanymi na ekranie, aby wykonać kopię zapasową danych z urządzenia. Następnie odłącz poprzednio używane urządzenie od komputera.
- 5 Podłącz swoje urządzenie do komputera kablem USB.
- $6$  Na komputerze postępuj zgodnie z instrukcjami wyświetlanymi na ekranie, aby przesłać dane do swojego urządzenia.

# <span id="page-26-0"></span>**Informacje o działaniu ekranu**

### **Sterowanie ekranem dotykowym**

- Nie należy dopuszczać do zetknięcia się ekranu dotykowego z innymi urządzeniami elektrycznymi. Wyładowania elektrostatyczne mogą spowodować nieprawidłowe działanie ekranu dotykowego.
	- Aby uniknąć uszkodzenia ekranu dotykowego, nie należy go dotykać ostrymi przedmiotami ani zbyt mocno naciskać palcami.
	- Zaleca się powstrzymanie od wyświetlania nieruchomych obrazów na części lub całości ekranu dotykowego przez długi okres. W przeciwnym razie może to doprowadzić do wystąpienia powidoku (wypalenia ekranu) lub smużenia.
- 
- Urządzenie może nie rozpoznawać dotyku w pobliżu krawędzi ekranu, które znajdują się poza obszarem sterowania dotykiem.
- Zalecana jest obsługa ekranu dotykowego za pomocą palców.

#### **Dotknięcie**

Dotknij ekranu.

#### **Dotknięcie i przytrzymanie**

Dotknij ekranu i przytrzymaj go przez co około 2 sekundy.

#### **Przeciąganie**

Dotknij elementu i przytrzymaj go, a następnie przeciągnij w miejsce docelowe.

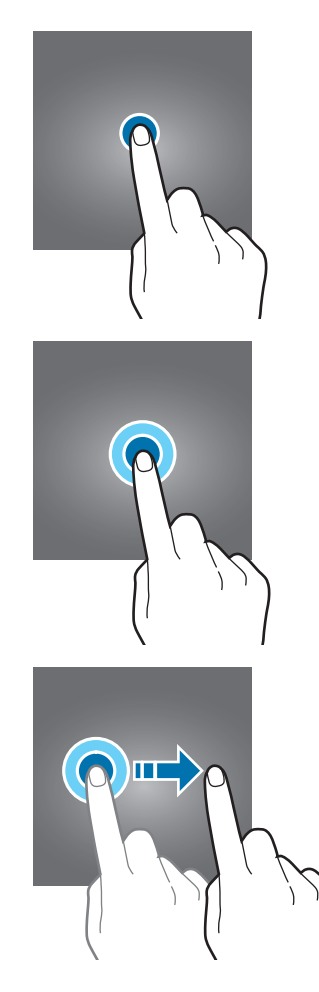

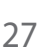

Podstawowe informacje

#### **Dwukrotne dotknięcie**

Dotknij dwukrotnie ekranu.

#### **Przesuwanie**

Przeciągnij w górę, w dół, w lewo lub w prawo.

#### **Rozsuwanie i zsuwanie palców**

Rozsuń lub zsuń dwa palce na ekranie.

## <span id="page-27-0"></span>**Pasek nawigacji (przyciski)**

Po włączeniu ekranu przyciski zostaną wyświetlone na pasku nawigacyjnym na dole ekranu. Przyciski są domyślnie ustawione jako przycisk ostatnie, przycisk ekranu startowego oraz przycisk Wstecz. Funkcje przycisków mogą się zmieniać w zależności od aktualnie używanej aplikacji lub środowiska.

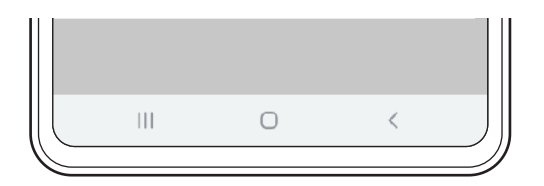

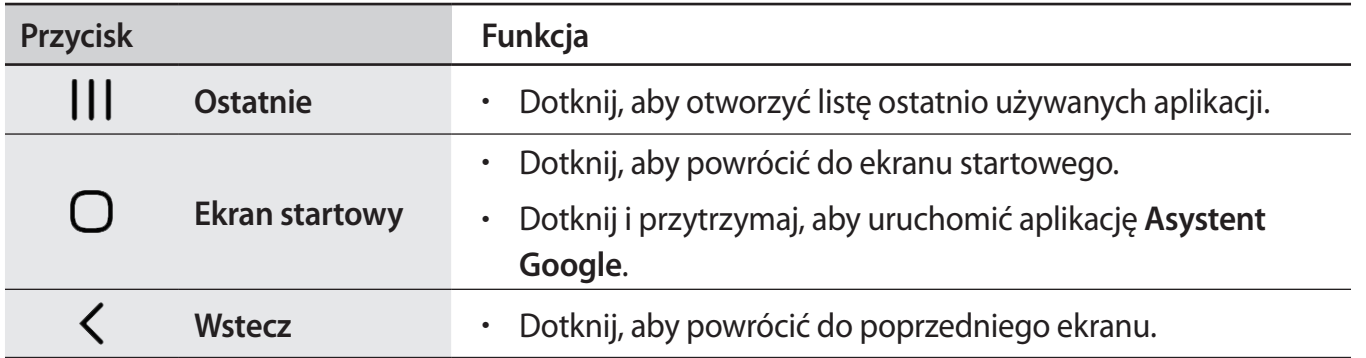

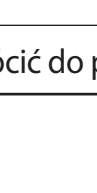

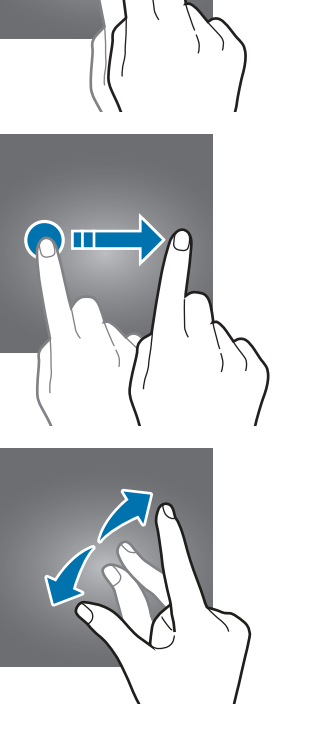

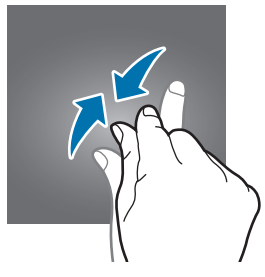

#### **Ukrywanie paska nawigacji**

Można zwiększyć ilość miejsca na ekranie na przeglądanie plików lub używanie aplikacji, ukrywając pasek nawigacji.

Uruchom aplikację **Ustawienia**, dotknij **Wyświetlacz** → **Pasek nawigacji**, a następnie w **Typ nawigacji** dotknij **Gesty pełnoekranowe**. Pasek nawigacji zostanie ukryty i zostaną wyświetlone podpowiedzi gestów. Dotknąć **Więcej opcji** i wybrać żądaną opcję.

- **Przeciągnij od dołu**: w miejscu przycisków zostaną wyświetlone podpowiedzi gestów. Aby używać przycisków, przeciągnij podpowiedź gestu żądanego przycisku w górę.
- **Przeciągnij do lewej/prawej strony i od dołu**:
	- Przeciągnąć palcem z dołu ekranu do góry, aby przejść do ekranu startowego.
	- Przeciągnąć palcem do góry i przytrzymać, aby otworzyć listę ostatnich aplikacji.
	- Przeciągnąć palcem z dowolnej strony w kierunku środka ekranu, aby cofnąć się do poprzedniego ekranu.
	- Przeciągnąć palcem z dowolnego dolnego rogu w kierunku środka ekranu, aby uruchomić aplikację **Asystent Google**.

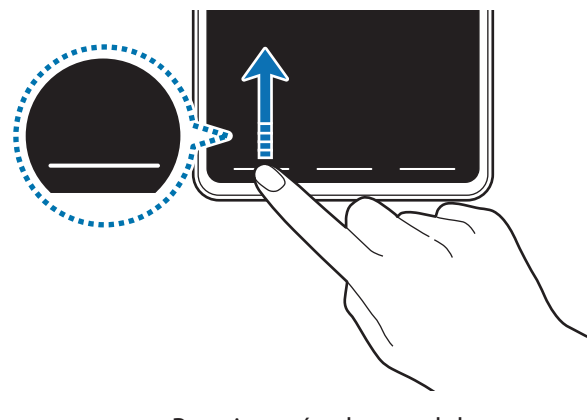

Przeciągnąć palcem z dołu ekranu

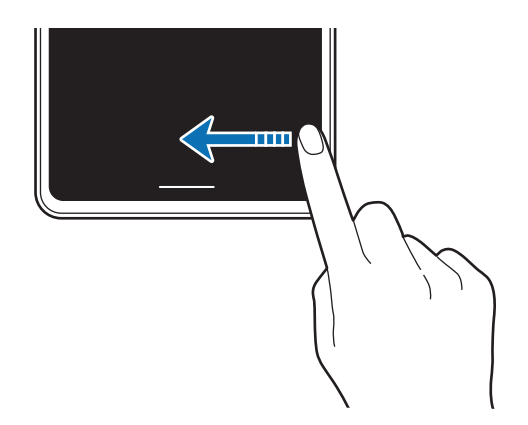

Przeciągnąć palcem z któregokolwiek boku i z dołu ekranu

Aby ukryć podpowiedzi gestów na dole ekranu, dotknij przełącznika **Podpowiedzi gestów** w celu wyłączenia tej funkcji.

### **Ekran startowy oraz ekran aplikacji**

Ekran startowy jest punktem wyjściowym, z którego można uzyskać dostęp do wszystkich funkcji urządzenia. Są na nim wyświetlane widgety, skróty do aplikacji i inne elementy.

Na ekranie aplikacji wyświetlane są ikony aplikacji, w tym także nowo zainstalowanych aplikacji.

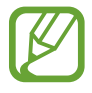

Ekran może wyglądać inaczej w zależności od operatora sieci lub regionu.

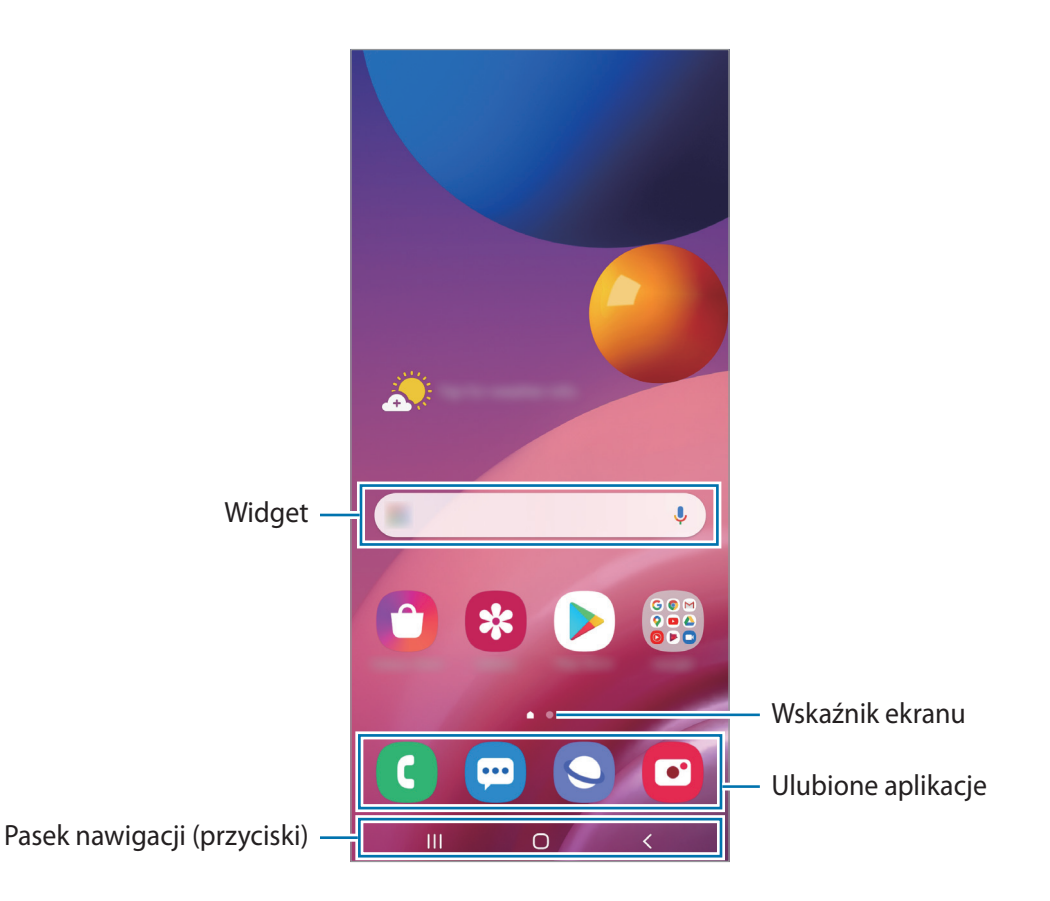

#### **Przełączanie pomiędzy ekranem startowym i ekranem aplikacji**

Na ekranie startowym przeciągnij palcem w górę lub w dół, aby otworzyć ekran aplikacji.

Aby powrócić na ekran startowy, przeciągnij palcem w górę lub w dół na ekranie aplikacji. Możesz także dotknąć przycisku ekranu startowego lub przycisku Wstecz.

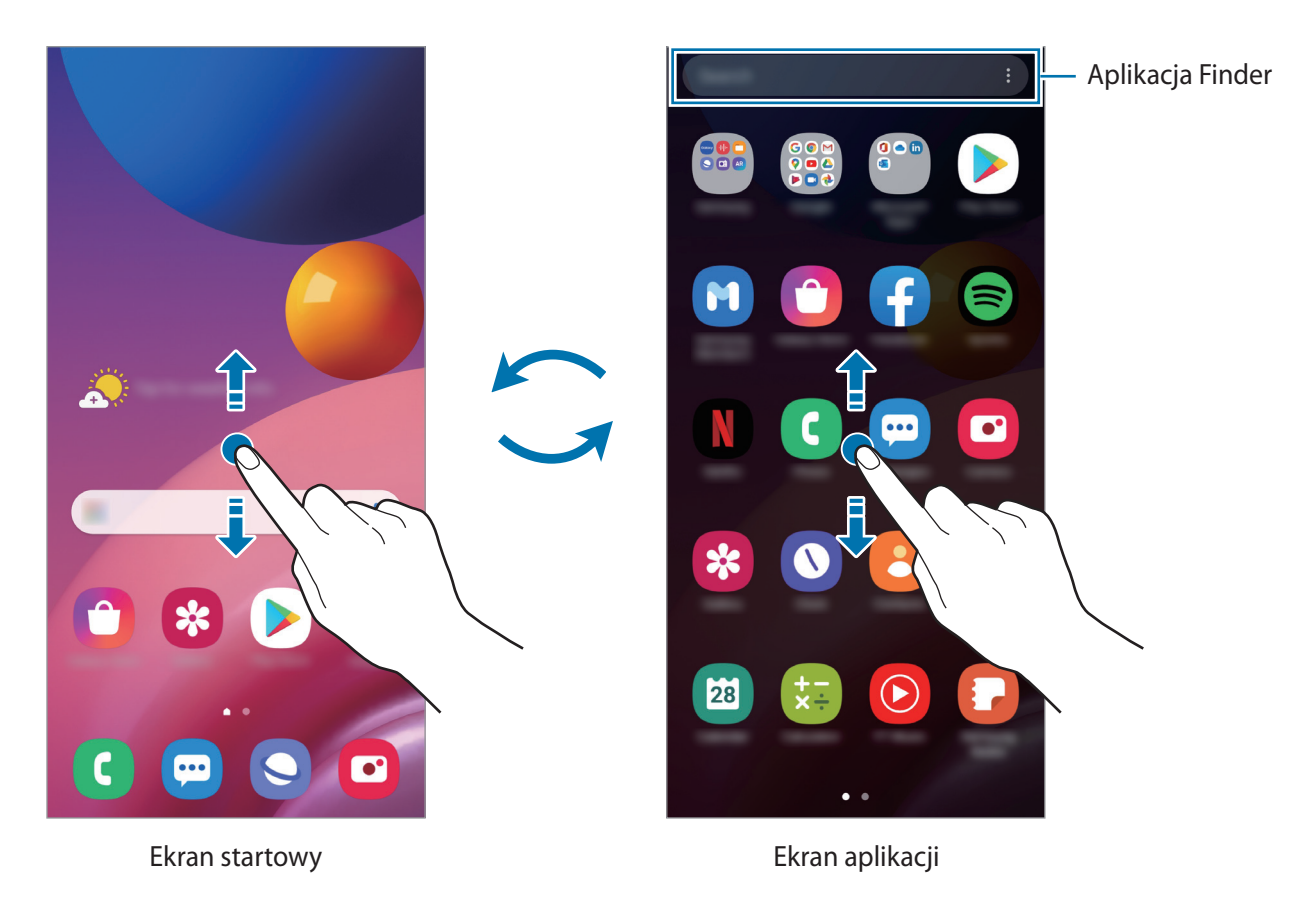

Po dodaniu przycisku Aplikacje na ekranie startowym można otwierać ekran aplikacje, dotykając tego przycisku. Na ekranie startowym dotknij pustego obszaru i przytrzymaj go, dotknij **Ustaw. ekranu startowego**, a następnie dotknij przełącznika **Przycisk Aplikacje**, aby włączyć tę funkcję. Przycisk Aplikacje zostanie dodany na dole ekranu startowego.

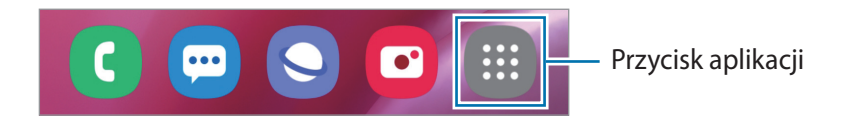

#### **Włączanie aplikacji Finder**

Umożliwia szybkie wyszukiwanie zawartości na urządzeniu.

1 Na ekranie aplikacji dotknij **Wyszukaj**. Ewentualnie otwórz panel powiadomień, przesuń palcem w dół, a następnie dotknij $Q$ .

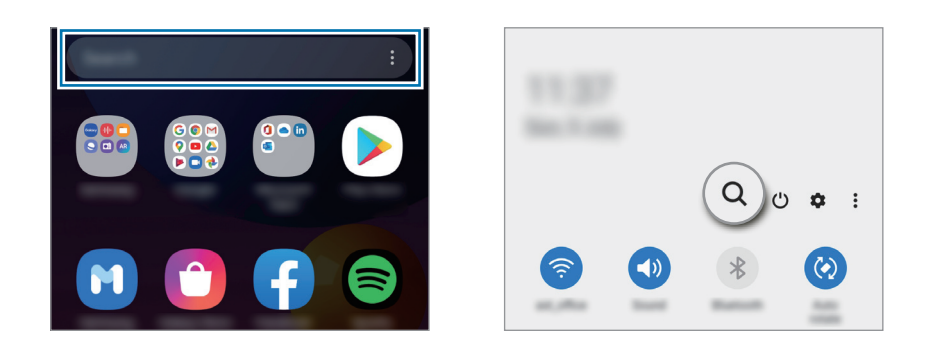

2 Wprowadź słowo kluczowe.

Zostanie wykonane wyszukiwanie aplikacji i zawartości na urządzeniu.

Dotykając Q na klawiaturze, można wyszukać więcej zawartości.

#### **Wyświetlanie ekranu w orientacji poziomej**

Na ekranie startowym dotknij pustego obszaru i przytrzymaj go, dotknij **Ustaw. ekranu startowego**, a następnie dotknij przełącznika **Obracaj do trybu poziomego**, aby włączyć tę funkcję.

Obróć urządzenie poziomo, żeby wyświetlić ekran w trybie krajobrazu.

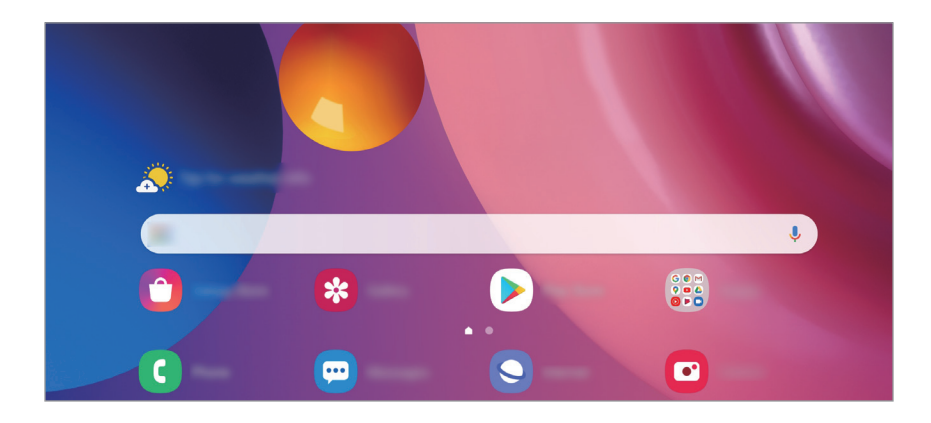

#### **Przenoszenie elementów**

Dotknij elementu i przytrzymaj go, a następnie przeciągnij w nowe miejsce. Jeśli chcesz przenieść element do innego panelu, przeciągnij go na bok ekranu.

Aby dodać skrót do aplikacji na ekranie startowym, dotknij elementu na ekranie aplikacji i przytrzymaj go, a następnie dotknij **Dodaj do ekr. st.** Skrót do aplikacji zostanie dodany na ekranie startowym.

Często używane aplikacje można przenieść do obszaru skrótów znajdującego się na dole ekranu startowego.

#### **Tworzenie folderów**

Utwórz foldery do zbierania podobnych aplikacji, aby mieć do nich szybki dostęp i szybko je uruchamiać.

Na ekranie startowym lub ekranie aplikacji dotknij aplikacji i przytrzymaj ją, a następnie przeciągnij do innej aplikacji.

Utworzony zostanie nowy folder zawierający wybrane aplikacje. Dotknij **Nazwa katalogu** i wprowadź nazwę folderu.

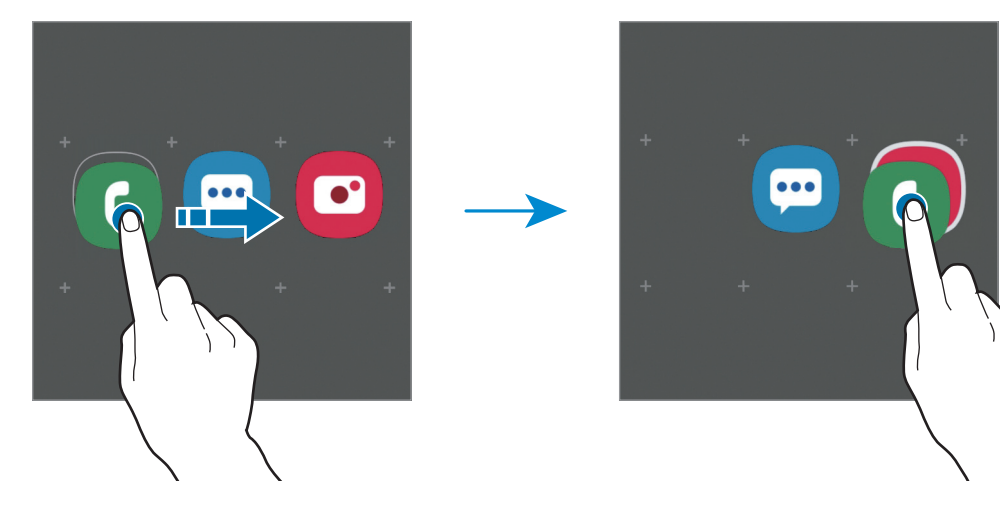

• **Dodawanie większej liczby aplikacji**

Dotknij na folderze. Zaznacz aplikacje do dodania i dotknij **Gotowe**. Możesz również dodać aplikację, przeciągając ją do folderu.

• **Przenoszenie aplikacji z folderu**

Dotknij aplikacji i przytrzymaj ją, aby przeciągnąć ją w nowe miejsce.

• **Usuwanie folderu**

Dotknij folderu i przytrzymaj go, a następnie dotknij **Usuń katalog**. Usunięty zostanie tylko folder. Aplikacje z folderu zostaną przeniesione do ekranu aplikacji.

#### **Edytowanie ekranu startowego**

Aby uzyskać dostęp do opcji edycji, na ekranie startowym dotknij pustego miejsca i je przytrzymaj albo zsuń palce. Można ustawić tapetę, dodawać widgety i wykonywać inne czynności. Można również dodawać i usuwać panele ekranu startowego, a także zmieniać ich ułożenie.

- Dodawanie paneli: przeciągnij w lewo, a następnie dotknij $\left(\overline{+}\right)$ .
- Przenoszenie paneli: dotknij podglądu panelu i przytrzymaj go, a następnie przeciągnij w nowe miejsce.
	- ĥ ŪŤ  $\bullet$ Ł
- Usuwanie paneli: dotknij  $\mathbf{\overline{u}}$  na panelu.

- **Tapeta**: zmiana ustawień tapety ekranu startowego oraz ekranu blokady.
- **Motywy**: zmiana tematu w urządzeniu. Elementy wizualne interfejsu, takie jak kolory, ikony i tapety, ulegną zmianie w zależności od wybranego tematu.
- **Widgety**: widgety to małe aplikacje, które wyświetlają informacje z aplikacji i umożliwiają dostęp do niektórych ich funkcji w wygodny sposób na ekranie startowym. Dotknij widgetu i przytrzymaj go, a następnie przeciągnij go do ekranu startowego. Widget zostanie dodany do ekranu startowego.
- **Ustaw. ekranu startowego**: skonfigurować ustawienia ekranu startowego, takie jak siatka ekranu lub układ ekranu.

#### **Wyświetlanie wszystkich aplikacji na ekranie startowym**

Istnieje możliwość ustawienia urządzenia tak, aby wyświetlało wszystkie aplikacje na ekranie startowym, bez używania dodatkowego ekranu aplikacji. Na ekranie startowym dotknij pustego obszaru i przytrzymaj go, a następnie dotknij **Ustaw. ekranu startowego** → **Układ ekranu startowego** → **Tylko ekran startowy** → **Zastosuj**.

Teraz można uzyskać dostęp do wszystkich aplikacji, przeciągając palcem w lewo po ekranie startowym.

### **Ikony wskaźników**

Ikony wskaźników są wyświetlane na pasku stanu u góry ekranu. W poniższej tabeli przedstawiono najczęściej spotykane ikony.

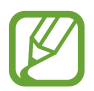

- W niektórych aplikacjach u góry ekranu nie jest wyświetlany pasek stanu. Aby pasek stanu został wyświetlony, przeciągnij palcem w dół od górnej krawędzi ekranu.
- Niektóre ikony pojawiają się tylko po otwarciu panelu powiadomień.
- Ikony wskaźników mogą wyglądać inaczej w zależności od operatora sieci lub modelu.

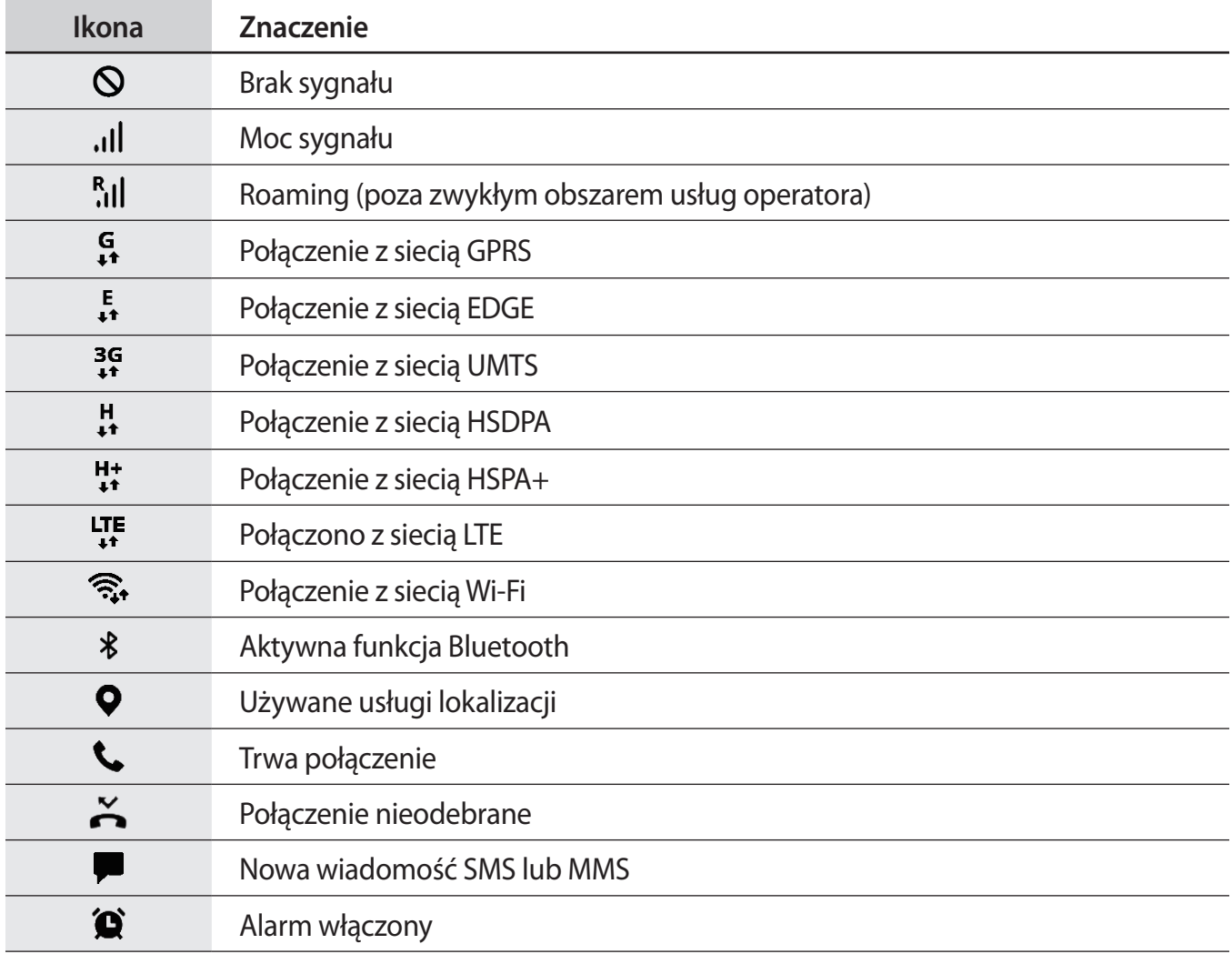

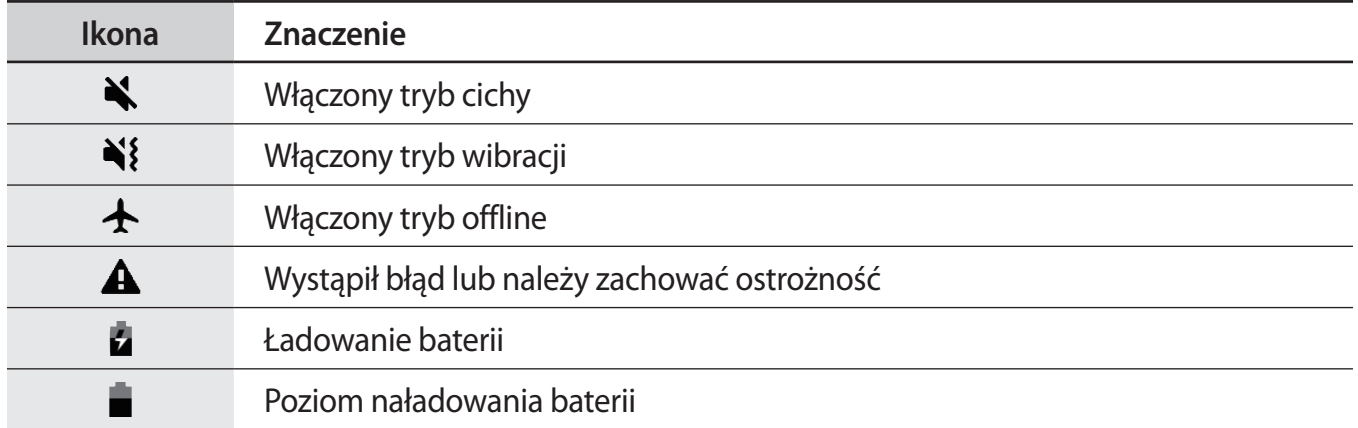

### **Ekran blokady**

Naciśnięcie bocznego klawisza powoduje wyłączenie i zablokowanie ekranu. Ekran jest również automatycznie wyłączany i blokowany, gdy urządzenie nie jest używane przez określony czas.

Aby odblokować ekran, przeciągnij w dowolnym kierunku po włączeniu ekranu.

Jeśli ekran jest wyłączony, naciśnij boczny klawisz, aby włączyć ekran. Możesz też dwukrotnie dotknąć ekranu.

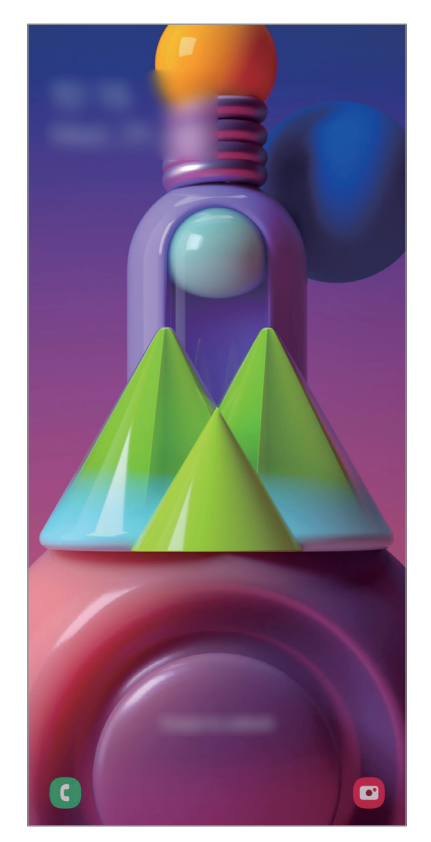

Ekran blokady
#### **Zmiana metody blokowania ekranu**

Aby zmienić metodę blokowania ekranu uruchom aplikację **Ustawienia**, dotknij **Ekran blokady** → **Typ blokady ekranu**, a następnie wybierz daną metodę.

Kiedy ustawisz wzór, numer PIN, hasło lub dane biometryczne jako metodę blokowania ekranu, możesz chronić swoje informacje osobiste poprzez zablokowanie innym osobom dostępu do urządzenia. Po ustawieniu metody blokowania ekranu do każdorazowego jego odblokowania będzie potrzebny służący do tego kod.

- **Przeciągnij**: aby odblokować ekran, przeciągnij palcem w dowolnym kierunku.
- **Symbol**: aby odblokować ekran, narysuj palcem wzór łączący co najmniej cztery kropki.
- **Kod PIN**: aby odblokować ekran, wprowadź PIN składający się z co najmniej czterech cyfr.
- **Hasło**: aby odblokować ekran, wprowadź hasło składające się z co najmniej czterech znaków, cyfr lub symboli.
- **Brak**: nie ustawiaj metody zablokowania ekranu.
- **Twarz**: zarejestruj swoją twarz, aby odblokować ekran. Więcej informacji można znaleźć w części [Rozpoznawanie twarzy.](#page-138-0)
- **Odciski palców**: zarejestruj swoje odciski palców, aby odblokować ekran. Więcej informacji można znaleźć w części [Rozpoznawanie odcisków palców](#page-141-0).

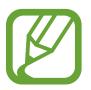

Jeżeli kilka razy z rzędu wprowadzisz kod odblokowania i wyczerpiesz limit prób, możesz ustawić urządzenie tak, żeby zostały w nim przywrócone dane fabryczne. Uruchom aplikację **Ustawienia**, dotknij **Ekran blokady** → **Ustawienia bezpiecznej blokady**, odblokuj ekran wcześniej ustawioną metodą blokowania ekranu, a następnie dotknij przełącznika **Autom. zer. do ust. fabr.**, aby włączyć tę funkcję.

# **Panel powiadomień**

Informacje o otrzymaniu nowych powiadomień, na przykład o wiadomościach lub nieodebranych połączeniach, są wyświetlane w postaci ikon wskaźników na pasku stanu. Aby dowiedzieć się więcej o ikonach, otwórz panel powiadomień i przeczytaj informacje szczegółowe.

Aby otworzyć panel powiadomień, przeciągnij pasek stanu w dół. Aby zamknąć panel powiadomień, przeciągnij w górę palcem po ekranie.

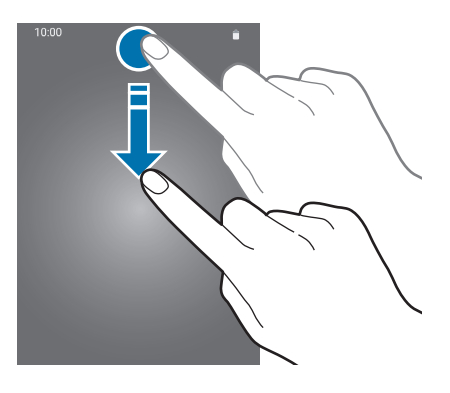

Na panelu powiadomień można korzystać z następujących funkcji.

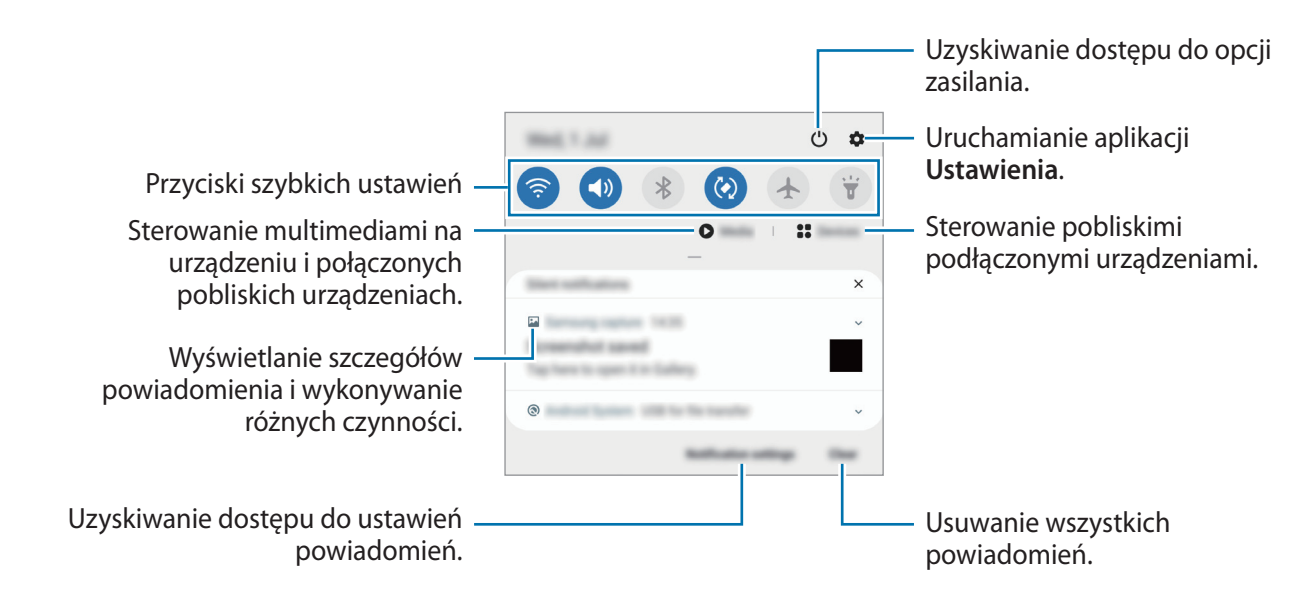

#### **Korzystanie z przycisków szybkich ustawień**

Dotknij przycisków szybkich ustawień, aby włączyć określone funkcje. Przeciągnij w dół na panelu powiadomień, aby wyświetlić więcej przycisków.

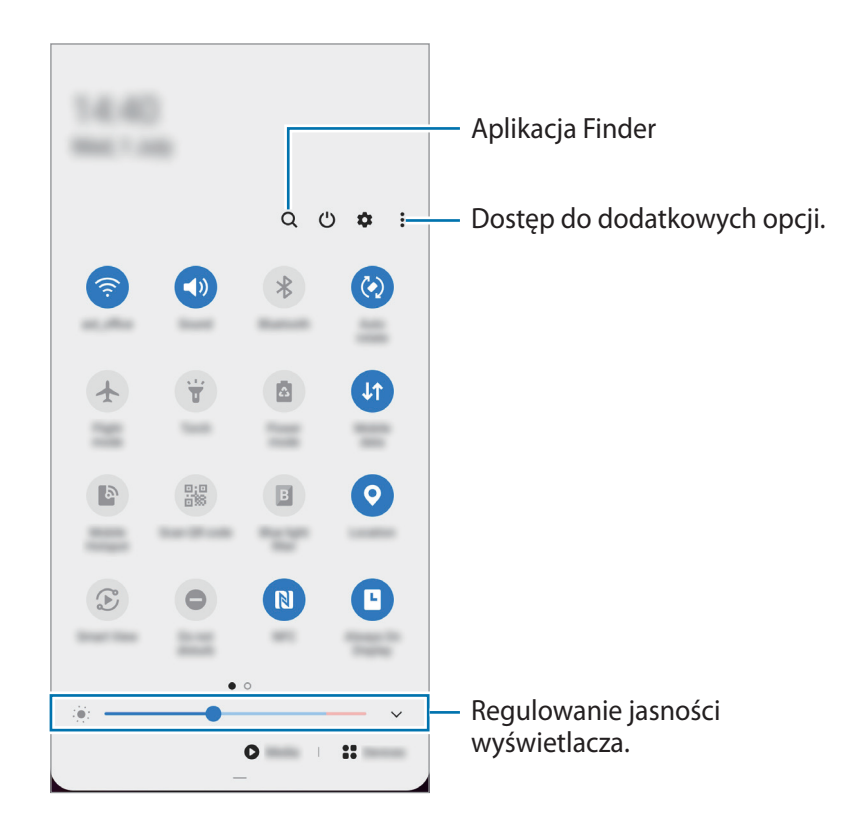

Aby zmienić ustawienia funkcji, dotknij tekstu pod każdym przyciskiem. Bardziej szczegółowe ustawienia można wyświetlić po dotknięciu i przytrzymaniu przycisku.

Aby zmienić rozmieszczenie przycisków, dotknij → **Kolejność przycisków**, dotknij przycisku i przytrzymaj go, a następnie przeciągnij w inne miejsce.

#### **Sterowanie odtwarzaniem multimediów**

Funkcja Multimedia umożliwia łatwe sterowanie odtwarzaniem muzyki lub filmów. Można też kontynuować odtwarzanie z innego urządzenia.

- 1 Otwórz panel powiadomień, a następnie dotknij **Multimedia**.
- 2 Dotknij ikon na panelu sterowania, aby sterować odtwarzaniem. Aby wznowić odtwarzanie z innego urządzenia, dotknij  $\mathfrak F$  i wybierz żądane urządzenie.

# **Zrzut z ekranu i nagrywanie ekranu**

### **Zrzut z ekranu**

Podczas korzystania z urządzenia można zapisać zrzut ekranu, a następnie umieścić na nim tekst lub rysunek, przyciąć go lub udostępnić. Możesz przechwycić bieżący ekran i obszar przesuwalny.

#### **Robienie zrzutu ekranu**

Poniżej przedstawiono metody zapisywania zrzutu ekranu. Zapisane zrzuty ekranu możesz przeglądać w sekcji **Galeria**.

Sposób 1) Zrzut ekranu klawiszem: naciśnij jednocześnie boczny klawisz i klawisz Ciszej.

**Sposób 2)** Zrzut ekranu gestem przeciągnięcia: przeciągnij palcem w lewo lub w prawo po ekranie.

- 
- W niektórych aplikacjach i funkcjach nie można zapisać zrzutu ekranu.
- Jeśli funkcja zapisywania zrzutu ekranu przez przeciągnięcie nie jest włączona, uruchom aplikację **Ustawienia**, dotknij **Zaawansowane funkcje** → **Ruchy i gesty**, a następnie dotknij przełącznika **Przeciągnij dłonią, aby przechwycić** w celu włączenia tej funkcji.

Po zapisaniu zrzutu ekranu użyj następujących opcji, znajdujących się na pasku narzędzi w dolnej części ekranu:

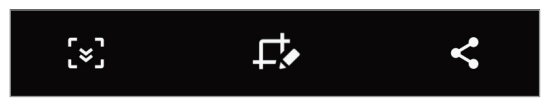

- $\zeta$ : możliwość uchwycenia bieżącej i ukrytej zawartości na wydłużonej stronie, takiej jak strona internetowa. Po dotknięciu  $\leq$ , ekran automatycznie przewinie się w dół i zostanie przechwycone więcej treści.
- $\Box$ : pisanie lub rysowanie na zrzucie ekranu albo wycinanie części zrzutu ekranu. Wycięty obszar można przeglądać w aplikacji **Galeria**.
- $\cdot$   $\leq$  : udostępnianie zrzutu ekranu innym osobom.

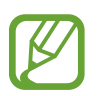

Jeśli opcje nie są widoczne na zapisanym zrzucie ekranu, uruchom aplikację **Ustawienia**, dotknij **Zaawansowane funkcje** → **Zrzuty ekranu i rejestrator ekranu**, a następnie dotknij przełącznika **Pasek narzędzi zrzutu ekranu**, aby włączyć tę funkcję.

### **Nagrywanie ekranu**

Istnieje możliwość nagrywania ekranu podczas korzystania z urządzenia.

- 1 Otwórz panel powiadomień, przesuń palcem w dół, a następnie dotknij polecenia (**Rejestr. ekranu**), aby je aktywować.
- 2 Wybierz ustawienie dźwięku i dotknij **Zacznij nagrywać**.

Po zakończeniu odliczania zostanie uruchomione nagrywanie ekranu.

- $\cdot$  Aby pisać lub rysować po ekranie, dotknij $\blacktriangleright$ .
- $\cdot$  Aby nagrywać ekran z nakładką wideo przedstawiającą siebie, dotknij  $\blacksquare$ .
- 3 Po zakończeniu nagrywania filmu dotknij $\left(\textcolor{blue}{\bullet}\right)$ .

Film możesz przeglądać w sekcji **Galeria**.

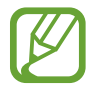

Aby zmienić ustawienia rejestratora ekranu, uruchom aplikację **Ustawienia** i dotknij **Zaawansowane funkcje** → **Zrzuty ekranu i rejestrator ekranu** → **Ustawienia rejestratora ekranu**.

# **Wprowadzanie tekstu**

### **Wygląd klawiatury**

Gdy wysyłasz wiadomości, tworzysz notatki itp., automatycznie wyświetlana jest klawiatura, aby można było wpisać tekst.

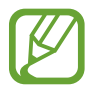

Tekst można wprowadzać tylko w niektórych językach. Aby wprowadzić tekst, należy zmienić język wprowadzania na jeden z obsługiwanych języków.

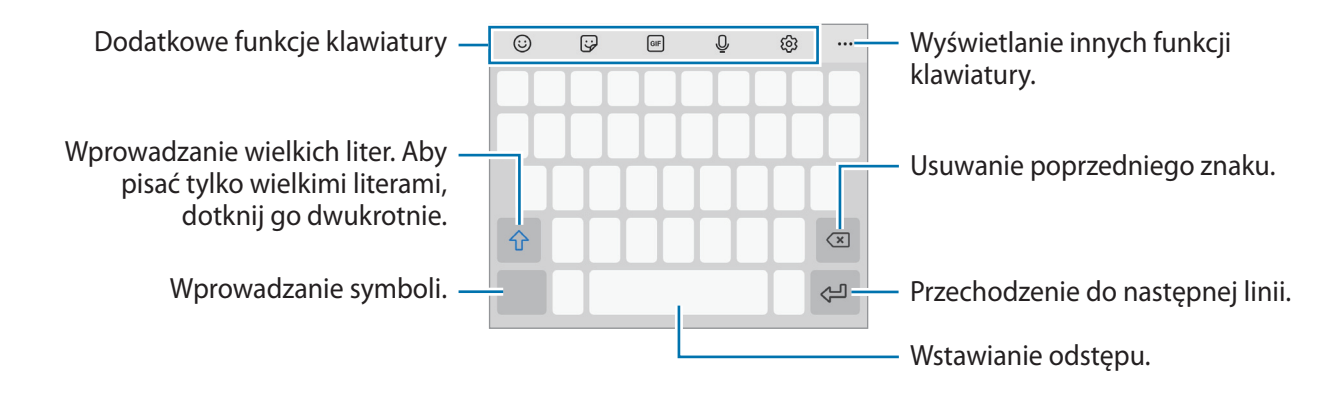

#### **Zmienianie języka wprowadzania**

Dotknij හි → Języki i typy → Zarządzaj językami wprow. i wybierz żądane języki. Jeśli wybierzesz więcej niż jeden język, możesz przełączać języki wpisywania, przesuwając klawisz spacji w lewo lub w prawo.

#### **Zmiana klawiatury**

Na pasku nawigacji dotknij ;:::;, aby zmienić klawiaturę.

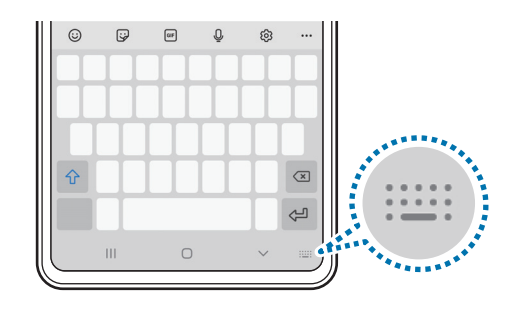

 $\dot{Z}$ eby zmienić typ klawiatury, dotknij ۞ → **Języki i typy**, wybierz język, a następnie wybierz pożądany typ klawiatury.

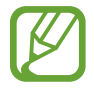

- Jeśli na pasku nawigacji nie pojawi się przycisk klawiatury ( $\frac{1}{2}$ ), uruchom aplikację **Ustawienia**, dotknij **Zarządzanie ogólne** → **Język i wprowadzanie** → **Klawiatura ekranowa**, a następnie dotknij przełącznika **Pokaż przycisk Klawiatura**, żeby go włączyć.
	- W **Klawiatura 3x4** do klawisza są przypisane trzy lub cztery znaki. Aby wprowadzić znak, dotknij odpowiedni klawisz aż do momentu pojawienia się żądanego znaku.

#### **Dodatkowe funkcje klawiatury**

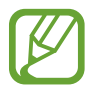

Niektóre funkcje mogą nie być dostępne w zależności od regionu i operatora sieci.

- $\circled{c}$ : dodawanie emotikon.
- $\mathbb{Q}$ : wprowadź naklejki. Istnieje także możliwość wprowadzenia naklejek emoji wyglądających tak samo jak użytkownik. Więcej informacji zawiera część [Używanie swoich naklejek emoji na](#page-93-0)  [czacie.](#page-93-0)
- **EGIF**: dołączaj animowane obrazki GIF.
- $\cdot$   $\cup$  : głosowe wprowadzanie tekstu.
- : zmiana ustawień klawiatury.
- $\bullet \bullet \bullet \to \mathsf{Q}$  : umożliwia szybkie wyszukiwanie treści na urządzeniu i jej wprowadzanie.
- $\cdot \bullet \bullet \bullet \rightarrow \overline{\mathbb{T}}$ n: umożliwia tłumaczenie tekstu i jego wstawienie.
- $\cdot \bullet \bullet \bullet \to \hat{\cdot} \cdot$ : otwieranie panelu edycji tekstu.
- → : umożliwia zmianę trybu klawiatury.
- $\cdot \bullet \bullet \bullet \rightarrow \Box$ : umożliwia zmianę rozmiaru klawiatury.

### **Kopiowanie i wklejanie**

- 1 Dotknij tekstu i przytrzymaj na nim palec.
- 2 Przeciągnij lub , aby wybrać fragment tekstu, lub dotknij Zaznacz wszystko, aby wybrać cały tekst.
- 3 Dotknij **Kopiuj** lub **Wytnij**. Wybrany tekst zostaje skopiowany do schowka.
- 4 Dotknij punktu, w którym ma zostać wstawiony tekst, przytrzymaj go i dotknij **Wklej**.

# **Aplikacje i funkcje**

# **Instalowanie lub odinstalowywanie aplikacji**

### **Galaxy Store**

Kupuj i pobieraj aplikacje. Możesz pobierać aplikacje dedykowane dla urządzeń Samsung Galaxy. Uruchom aplikację **Galaxy Store**.

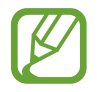

Ta aplikacja może nie być dostępna w zależności od regionu i operatora sieci.

#### **Instalowanie aplikacji**

Można przeglądać aplikacje według kategorii lub dotknąć  $Q$ , aby wyszukiwać słowo kluczowe.

Jeśli chcesz wyświetlić informacje o aplikacji, wybierz ją. Aby pobrać bezpłatne aplikacje, dotknij **Instaluj**. Jeśli aplikacja jest płatna, można ją kupić i pobrać, dotykając ceny i postępując zgodnie z instrukcjami wyświetlanymi na ekranie.

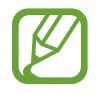

Aby zmienić ustawienia automatycznej aktualizacji, dotknij  $\equiv$  →  $\clubsuit$  → Automatyczne **aktualizowanie aplikacji**, a następnie wybierz opcję.

### **Sklep Play**

Kupuj i pobieraj aplikacje.

Uruchom aplikację **Sklep Play**.

#### **Instalowanie aplikacji**

Przeglądaj aplikacje według kategorii lub wyszukuj je przy użyciu słów kluczowych.

Jeśli chcesz wyświetlić informacje o aplikacji, wybierz ją. Aby pobrać bezpłatne aplikacje, dotknij **Zainstaluj**. Jeśli aplikacja jest płatna, można ją kupić i pobrać, dotykając ceny i postępując zgodnie z instrukcjami wyświetlanymi na ekranie.

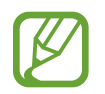

Aby zmienić ustawienia automatycznej aktualizacji, dotknij **III** → Ustawienia → **Aktualizuj aplikacje automatycznie**, a następnie wybierz opcję.

### **Zarządzanie aplikacjami**

#### **Odinstalowywanie lub wyłączanie aplikacji**

Dotknij aplikacji i przytrzymaj ją, a następnie wybierz opcję.

- **Wyłącz**: wyłączanie wybranych domyślnych aplikacji, których nie można odinstalować z urządzenia.
- **Odinstal.**: odinstalowanie pobranych aplikacji.

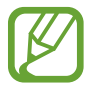

Niektóre aplikacje mogą nie obsługiwać tej funkcji.

#### **Włączanie aplikacji**

Uruchom aplikację **Ustawienia**, dotknij **Aplikacje** → → **Wyłączono**, wybierz aplikację, a następnie dotknij **Włącz**.

#### **Ustawianie zezwoleń aplikacji**

Do poprawnego działania niektóre aplikacje wymagają zezwolenia na dostęp do lub korzystanie z informacji na Twoim urządzeniu.

Aby wyświetlić ustawienia zezwoleń w aplikacjach, uruchom aplikację **Ustawienia** i dotknij **Aplikacje**. Wybierz aplikację i dotknij **Zezwolenia**. Możesz wyświetlić listę zezwoleń aplikacji i zmienić je.

Aby wyświetlić lub zmienić ustawienia zezwoleń aplikacji według kategorii zezwolenia, uruchom aplikację **Ustawienia** i dotknij **Aplikacje** → → **Menedżer uprawnień**. Wybrać element oraz aplikację.

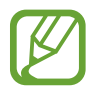

Jeżeli nie udzielisz aplikacji zezwoleń, podstawowe jej funkcje mogą działać niepoprawnie.

# **Bixby Vision**

### **Wstęp**

Bixby Vision to usługa z wieloma funkcjami opartymi na rozpoznawaniu obrazów. Bixby Vision może służyć do szybkiego wyszukiwania informacji poprzez rozpoznawanie obiektów. Korzystaj z różnorodnych przydatnych funkcji Bixby Vision.

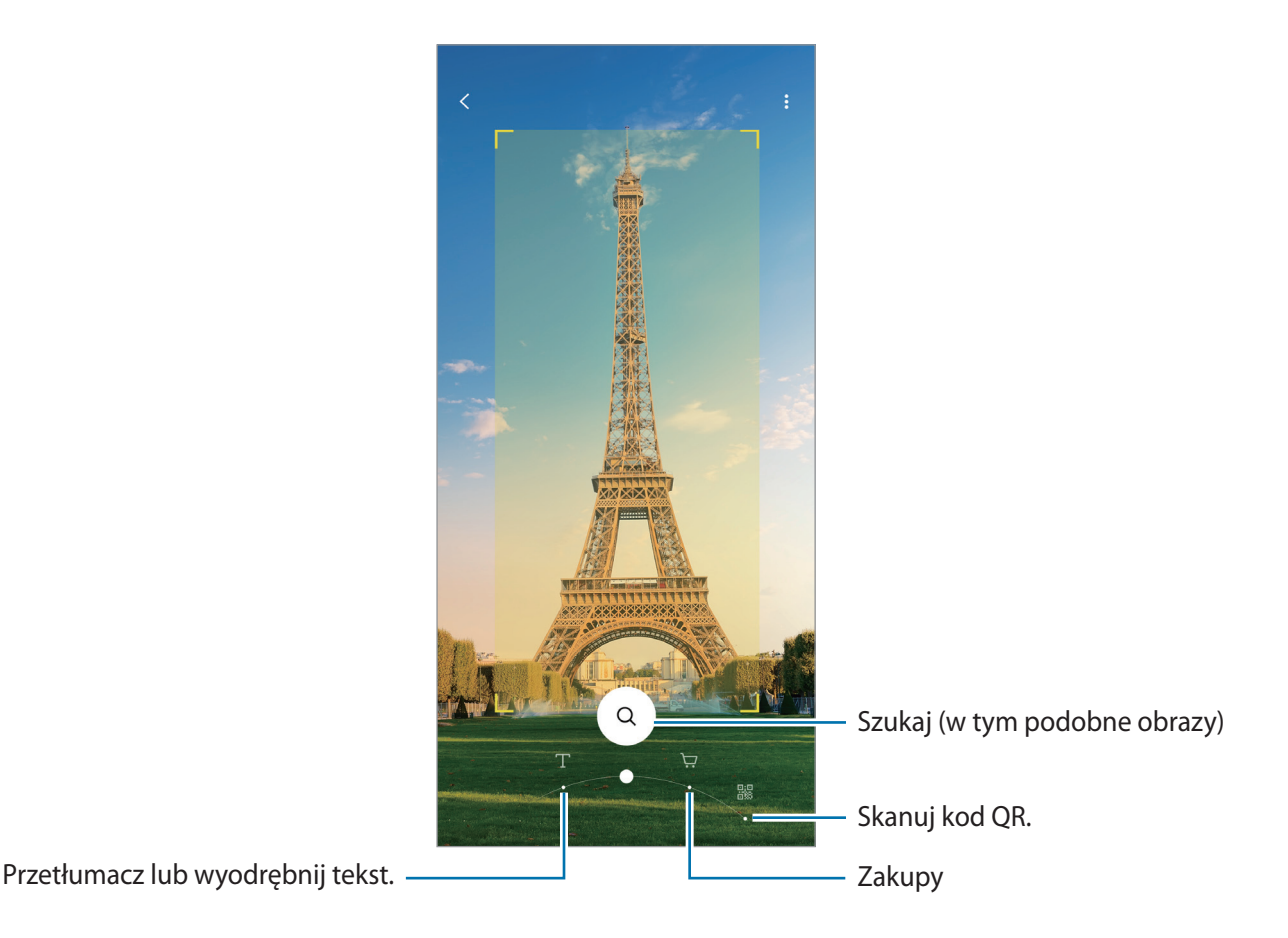

- Funkcja ta działa tylko wtedy, gdy urządzenie jest połączone z siecią Wi-Fi lub siecią komórkową.
	- Dostępne funkcje i wyniki wyszukiwania mogą się różnić w zależności od operatora sieci lub regionu.
	- W zależności od rozmiaru, formatu i rozdzielczości obrazu funkcja może nie być dostępna lub zapewniane przez nią wyniki wyszukiwania mogą nie być właściwe.
	- Samsung nie ponosi odpowiedzialności za informacje o produkcie dostarczane przez funkcję Bixby Vision.

### **Uruchamianie funkcji Bixby Vision**

Uruchom Bixby Vision jedną z podanych dalej metod.

- Na liście trybów fotografowania w aplikacji **Aparat** dotknąć **WIĘCEJ**, a następnie **BIXBY VISION**.
- W aplikacji **Galeria** wybierz obraz i dotknij **.**
- W aplikacji **Internet** dotknij obrazu i przytrzymaj go, a następnie dotknij **Bixby Vision**.
- Jeśli do ekranu aplikacji dodano ikonę aplikacji Bixby Vision, uruchom aplikację **Bixby Vision**.

### **Tłumaczenie lub wyodrębnianie tekstu**

Istnieje możliwość rozpoznawania i wyświetlania na ekranie przetłumaczonego tekstu. Można także wyodrębnić tekst z dokumentu lub obrazu.

Ta funkcja jest przydatna na przykład, jeśli podczas zagranicznej podróży chcesz sprawdzić, co oznacza dany znak; wystarczy użyć funkcji Bixby Vision. Urządzenie przetłumaczy tekst na znaku na wybrany język.

- 1 Uruchomić aplikację **Aparat**, na liście trybów fotografowania dotknąć **WIĘCEJ**, a następnie dotknąć **BIXBY VISION**.
- $2$  Wybierz  $\textcircled{r}$  i utrzymuj tekst w obrębie ekranu, aby go rozpoznać.

Przetłumaczony tekst zostanie wyświetlony na ekranie.

- Żeby wyodrębnić tekst, dotknij  $\mathbb{F}$ . Po dotknięciu przycisku  $>$  możesz użyć dodatkowych funkcji z wyodrębnionym tekstem, takich jak udostępnianie lub zapisywanie.
- Aby zmienić język źródłowy lub docelowy, dotknij panelu ustawień języka u dołu ekranu.

### **Wyszukiwanie podobnych zdjęć i powiązanych informacji**

Wyszukaj obrazy podobne do rozpoznanego obiektu online i powiązane informacje. Możesz przeglądać różne obrazy o właściwościach podobnych do obiektu, takich jak kolor lub kształt, i przeglądać powiązane informacje.

Na przykład, jeśli chcesz poznać informacje o budynku, skorzystaj z funkcji Bixby Vision. Urządzenie wyszuka powiązane informacje lub obrazy o podobnych cechach, a następnie je wyświetli.

1 Uruchomić aplikację **Aparat**, na liście trybów fotografowania dotknąć **WIĘCEJ**, a następnie dotknąć **BIXBY VISION**.

- 2 Wybierz  $\Omega$  i utrzymuj obiekt w obrebie ekranu, aby go rozpoznać.
- 3 Wybierz wynik wyszukiwania.

Pojawią się podobne obrazy i powiązane informacje.

### **Wyszukiwanie informacji o zakupach.**

Ta funkcja umożliwia rozpoznawanie produktu lub jego kodu kreskowego w celu wyszukania informacji, nawet jeśli nazwa produktu nie jest znana.

Na przykład w razie potrzeby wyszukania informacji dotyczących produktu online należy użyć funkcji Bixby Vision, a urządzenie wyszuka informacje i wyświetli wyniki.

- 1 Uruchomić aplikację **Aparat**, na liście trybów fotografowania dotknąć **WIĘCEJ**, a następnie dotknąć **BIXBY VISION**.
- 2 Wybierz  $\overline{\varphi}$  i utrzymuj obiekt w obrębie ekranu, aby go rozpoznać.
- 3 Wybierz wynik wyszukiwania.

Wyświetlone zostaną informacje o produkcie.

### **Odczytywanie kodów QR**

Istnieje możliwość rozpoznawania kodów QR i wyświetlania rozmaitych informacji, takich jak witryny internetowe, zdjęcia, filmy, mapy i wizytówki.

- 1 Uruchomić aplikację **Aparat**, na liście trybów fotografowania dotknąć **WIĘCEJ**, a następnie dotknąć **BIXBY VISION**.
- 2 Wybierz  $\mathbb{R}$  i utrzymuj kod QR w obrębie ekranu, aby go rozpoznać. Wyświetlona zostanie informacja dotycząca kodu QR.

# **Telefon**

### **Wstęp**

Ta aplikacja służy do wykonywania lub odbierania połączeń głosowych i wideo.

### **Nawiązywanie połączeń**

- 1 Uruchom aplikację **Telefon** i dotknij **Klawiat.**
- 2 Wprowadź numer telefonu.
- 3 Dotknij C, aby nawiązać połączenie głosowe, lub dotknij **ak**, aby nawiązać połączenie wideo.

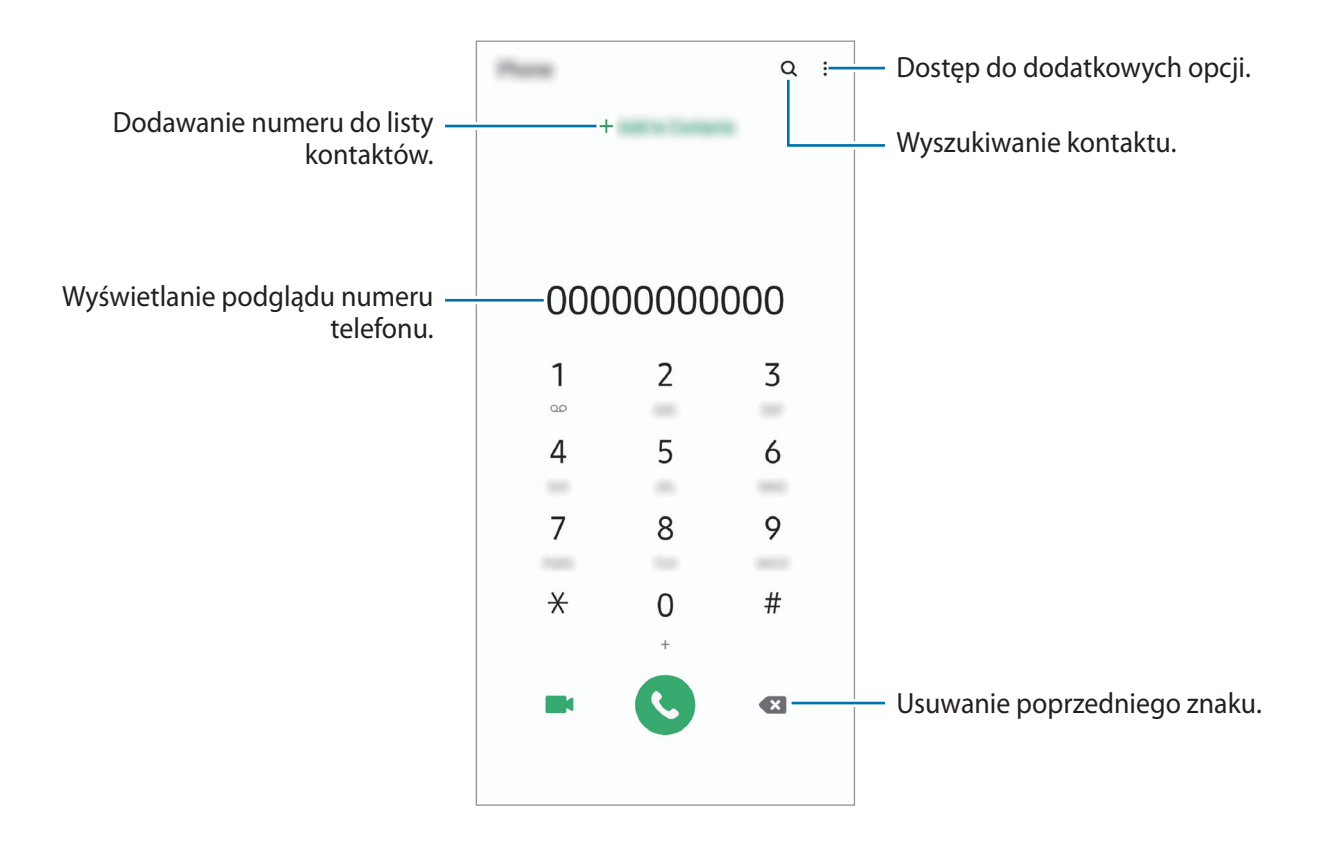

#### **Wykonywanie połączeń z dzienników połączeń lub listy kontaktów**

Uruchom aplikację **Telefon**, dotknij **Ostatnie** lub **Kontakty**, a następnie przeciągnij palcem w prawo po kontakcie lub numerze telefonu, aby nawiązać połączenie.

Jeśli ta funkcja jest wyłączona, uruchom aplikację **Ustawienia**, dotknij **Zaawansowane funkcje** → **Ruchy i gesty**, a następnie dotknij przełącznika **Przeciągnij, aby zadz./wys.wiad.** w celu włączenia tej funkcji.

#### **Korzystanie z szybkiego wybierania**

Istnieje możliwość ustawienia numerów szybkiego wybierania, aby szybko nawiązywać połączenia.

Aby ustawić szybkie wybieranie numeru, uruchom aplikację **Telefon**, dotknij **Klawiat.** lub **Kontakty** → → **Numery szybk. wybierania**, wybierz numer szybkiego wybierania, a następnie dodaj numer telefonu.

Aby nawiązać połączenie, dotknij numeru szybkiego wybierania na klawiaturze i przytrzymaj go. W przypadku numerów szybkiego wybierania większych od 9 dotknij pierwszych cyfr numeru, a następnie dotknij ostatniej cyfry i przytrzymaj ją.

Na przykład: jeśli jako numer szybkiego wybierania ustawiono **123**, dotknij **1**, dotknij **2**, a następnie dotknij i przytrzymaj **3**.

#### **Wykonywanie połączeń przy zablokowanym ekranie.**

Na zablokowanym ekranie przeciągnij  $\bigcirc$  poza okrąg.

#### **Nawiązywanie połączenia międzynarodowego**

- 1 Uruchom aplikację **Telefon** i dotknij **Klawiat.**
- 2 Dotknij i przytrzymaj **0**, aż zostanie wyświetlony znak **+**.
- $3$  Wpisz numer kierunkowy kraju i miejscowości oraz numer telefonu, a następnie dotknij $\odot$ .

### **Odbieranie połączeń**

#### **Odbieranie połączenia**

Podczas sygnału połączenia przychodzącego przeciągnij **byla** poza duży okrąg.

#### **Odrzucanie połączenia**

Podczas sygnału połączenia przychodzącego przeciągnij $\bigodot$  poza duży okrąg.

Aby wysłać wiadomość po odrzuceniu połączenia przychodzącego, przeciągnij pasek **Wyślij wiadomość** w górę i wybierz wiadomość, którą chcesz wysłać.

Aby utworzyć różne wiadomości o odrzucaniu połączeń, uruchom aplikację **Telefon**, dotknij • → **Ustawienia → Wiadomości szybkiego odrzucania**, wprowadź wiadomość i dotknij +.

#### **Nieodebrane połączenia**

Jeśli nie odbierzesz połączenia, ikona  $\geq$  zostanie wyświetlona na pasku stanu. Otwórz panel powiadomień, aby wyświetlić listę nieodebranych połączeń. Możesz też uruchomić aplikację **Telefon** i dotknąć **Ostatnie**, aby wyświetlić nieodebrane połączenia.

### **Blokowanie numerów telefonu**

Istnieje możliwość blokowania połączeń od określonych numerów dodanych do listy blokowania.

- 1 Uruchom aplikację **Telefon** i dotknij <sup>→</sup> **Ustawienia** <sup>→</sup> **Blokuj numery**.
- 2 Dotknij **Ostatnie** lub **Kontakty**, wybierz kontakty lub numery telefonów, a następnie dotknij **Gotowe**.

Aby ręcznie wprowadzić numer, dotknij **Dodawanie numeru telefonu**, wprowadź numer telefonu, a następnie dotknij $+$ .

W przypadku próby kontaktu z zablokowanych numerów nie otrzymasz powiadomień. Połączenia będą rejestrowane w spisie połączeń.

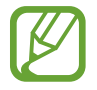

Można również zablokować połączenia przychodzące od osób, których numer telefonu nie wyświetla się. Dotknij przełącznika **Blokuj nieznanych dzwoniących**, aby włączyć tę funkcie.

### **Opcje dostępne w trakcie połączeń**

#### **W trakcie połączenia głosowego**

Dostępne są następujące czynności:

- $\cdot$  : dostep do dodatkowych opcji.
- **Dodaj połączenie**: nawiązywanie drugiego połączenia. Pierwsze połączenie zostanie wstrzymane. Po zakończeniu drugiego połączenia pierwsze połączenie zostanie przywrócone.
- **Zawieś połączenie**: zawieszenie połączenia. Dotknij polecenia **Wznów połączenie**, aby przywrócić zawieszone połączenie.
- **Bluetooth**: przełączanie na zestaw słuchawkowy Bluetooth, jeśli jest połączony z urządzeniem.
- **Głośnik**: włączanie lub wyłączanie trybu głośnomówiącego. Podczas korzystania z głośnika trzymaj urządzenie z dala od uszu.
- **Wył. mikrofon**: wyłączanie mikrofonu, aby nie być słyszanym przez rozmówcę.
- **Klawiatura** / **Ukryj**: otwarcie lub zamknięcie klawiatury.
- $\cdot$   $\odot$ : zakończenie bieżącego połączenia.

#### **W trakcie połączenia wideo**

Dotknij ekranu, aby użyć następujących opcji:

- $\cdot$  : dostęp do dodatkowych opcji.
- **Aparat**: wyłączanie aparatu, aby nie być widzianym przez rozmówcę.
- **Przeł.**: przełączanie między przednim i tylnym aparatem.
- $\cdot$   $\odot$ : zakończenie bieżącego połączenia.
- **Wycisz**: wyłączanie mikrofonu, aby nie być słyszanym przez rozmówcę.
- **Głośnik**: włączanie lub wyłączanie trybu głośnomówiącego. Podczas korzystania z głośnika trzymaj urządzenie z dala od uszu.

### **Dodawanie numeru telefonu do kontaktów**

#### **Dodawanie numeru telefonu do kontaktów za pomocą klawiatury**

- 1 Uruchom aplikację **Telefon** i dotknij **Klawiat.**
- 2 Wprowadź numer.
- 3 Dotknij **Dodawanie do Kontaktów**.
- 4 Dotknij **Utwórz nowy kontakt**, aby utworzyć nowy kontakt, lub **Aktualizuj istniejący kontakt**, aby dodać numer do istniejącego kontaktu.

#### **Dodawanie numeru telefonu do kontaktów z listy połączeń**

- 1 Uruchom aplikację **Telefon** i dotknij **Ostatnie**.
- 2 Dotknij zdjęcia dzwoniącego i dotknij **Dodaj** lub dotknij numeru telefonu i dotknij **Dodawanie do Kontaktów**.
- 3 Dotknij **Utwórz nowy kontakt**, aby utworzyć nowy kontakt, lub **Aktualizuj istniejący kontakt**, aby dodać numer do istniejącego kontaktu.

### **Dodawanie tagu do numeru telefonu**

Istnieje możliwość dodawania znaczników do numerów telefonów bez zapisywania ich w Kontaktach. Pozwala to na wyświetlanie informacji o dzwoniącym bez zapisywania jego numeru w Kontaktach.

- 1 Uruchom aplikację **Telefon** i dotknij **Ostatnie**.
- 2 Dotknij numeru telefonu  $\rightarrow$   $\rightarrow$  .
- 3 Dotknij **Dodaj notatkę**, wprowadź go, a następnie dotknij **Dodaj**.

Kiedy z tego numeru zostanie wykonane połączenie, tag wyświetli się pod numerem.

# **Kontakty**

### **Wstęp**

Ta aplikacja służy do tworzenia nowych kontaktów lub zarządzania kontaktami na urządzeniu.

### **Dodawanie kontaktów**

#### **Tworzenie nowego kontaktu**

- 1 Uruchom aplikację **Kontakty** i dotknij .
- 2 Wybór pamięci.
- 3 Wprowadź informacje o kontakcie.

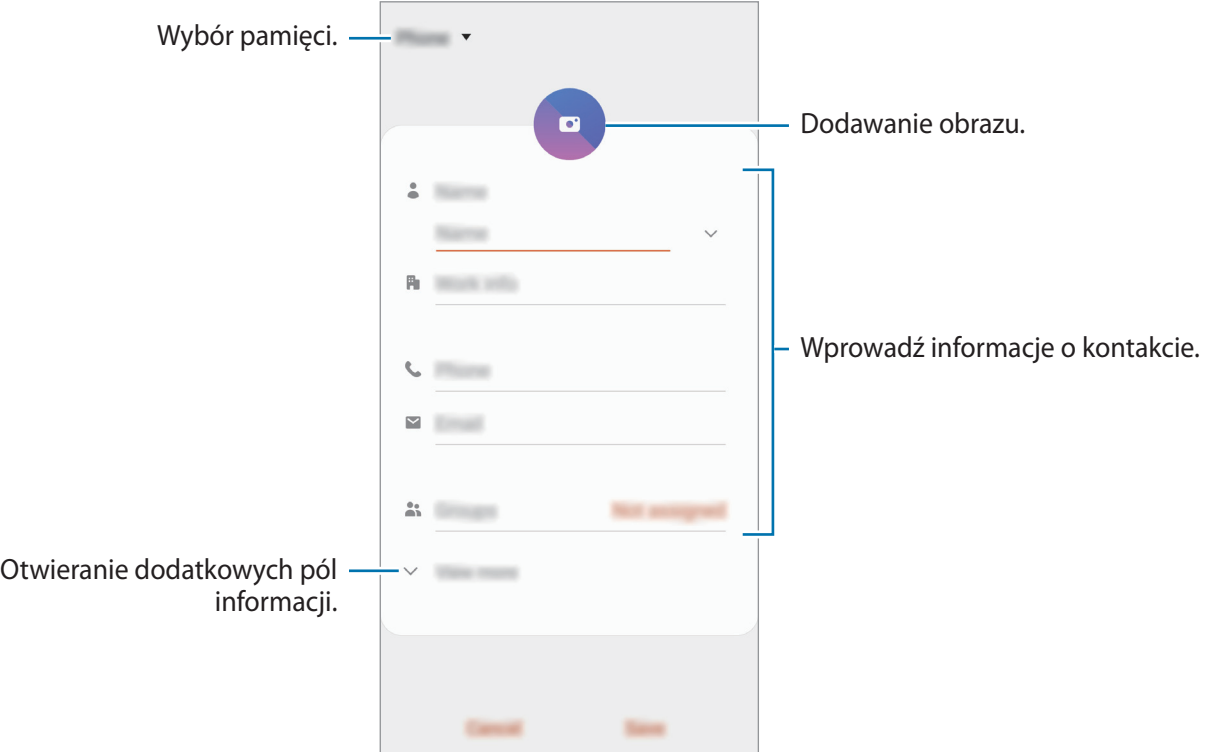

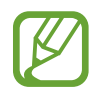

Rodzaje informacji, które można zapisać, różnią się w zależności od wybranej pamięci.

#### 4 Dotknij **Zapisz**.

#### **Importowanie kontaktów**

Kontakty możesz dodawać, importując je z innych pamięci do swojego urządzenia.

- 1 Uruchom aplikację **Kontakty** i dotknij <sup>→</sup> **Zarządzanie kontaktami** <sup>→</sup> **Importuj lub eksportuj kontakty** → **Importuj**.
- 2 Wybierz pamięć, z której mają zostać zaimportowane kontakty.
- 3 Zaznacz pliki VCF lub kontakty, które mają zostać zaimportowane, a następnie dotknij **Gotowe**.
- 4 Wybierz lokalizację przechowywania, w której mają zostać zapisane kontakty, i dotknij **Importuj**.

#### **Synchronizowanie kontaktów z kontami internetowymi**

Kontakty w urządzeniu można zsynchronizować z kontaktami online zapisanymi na kontach internetowych, takich jak konto Samsung.

- 1 Uruchom aplikację **Ustawienia**, dotknij **Konta i kopia zapasowa** <sup>→</sup> **Konta** i wybierz konto do synchronizacji.
- 2 Dotknij **Synchronizuj konto** i dotknij przełącznika **Kontakty**, aby włączyć tę funkcję. W przypadku konta Samsung dotknij → **Ustawienia synchronizacji**, a następnie dotknij przełącznika **Kontakty**, aby włączyć funkcję.

### **Wyszukiwanie kontaktów**

Uruchom aplikację **Kontakty**.

Użyj jednej z następujących metod wyszukiwania:

- Przewiń listę kontaktów w górę lub w dół.
- Przeciągnij palcem po wykazie po prawej stronie listy kontaktów, aby szybko ją przewinąć.
- Dotknij  $Q$  na górze listy kontaktów i wprowadź kryteria wyszukiwania.

Dotknij kontaktu. Następnie wykonaj jedną z poniższych czynności:

- $\cdot$   $\hat{\mathcal{D}}$ : dodawanie do ulubionych kontaktów.
- $\bigcup$  / **1** : nawiązywanie połączenia głosowego lub wideo.
- **· · ·** : tworzenie wiadomości.
- $\cdot \nabla$ : tworzenie wiadomości e-mail.

### **Udostępnianie kontaktów**

Istnieje możliwość udostępniania kontaktów innym osobom, korzystając z różnych opcji udostępniania.

- 1 Uruchom aplikację **Kontakty** i dotknij <sup>→</sup> **Udostępnij**.
- 2 Wybierz kontakty i dotknij **Udostępnij**.
- 3 Wybierz metodę udostępniania.

### **Zapisywanie i udostępnianie profilu**

Istnieje możliwość zapisywania i udostępniania innym informacji o profilu, takich jak, takich jak zdjęcie i komunikat statusu, za pomocą funkcji udostępniania profilu.

- Funkcja jest dostępna po zalogowaniu się do swojego konta Samsung.
- Funkcja udostępniania profilu może nie być dostępna w zależności od regionu i operatora sieci.
- Funkcja udostępniania profilu jest dostępna tylko w przypadku osób z kontaktów, które na swoich urządzeniach włączyły funkcję udostępniania profilu.
- 1 Uruchom aplikację **Kontakty** i wybierz swój profil.
- 2 Dotknij **Dotknij tutaj, aby udostępnić profil** i dotknij przycisku, aby go aktywować.
	- Aby skorzystać z funkcji udostępniania profilu, numer telefonu musi być zweryfikowany. Zaktualizowane informacje o profilu kontaktu można wyświetlić w aplikacji **Kontakty**.
	- Aby zmienić zakres kontaktów, którym profil ma być udostępniany, dotknij **Wybierz, co udostępnić**, wybierz pozycje do udostępnienia, a następnie wybierz opcję.

### **Tworzenie grup**

Można dodawać grupy, takie jak rodzina lub znajomi, oraz zarządzać kontaktami wg grup.

- $1$  Uruchom aplikację **Kontakty** i dotknij  $\equiv \rightarrow$  **Grupy**  $\rightarrow$  Utwórz grupe.
- 2 Wprowadź nazwę grupy.

Aby ustawić dzwonek grupy, dotknij **Dzwonek grupy** i wybierz dzwonek.

- 3 Dotknij **Dodaj członka grupy**, wybierz kontakty do dodania do grupy, a następnie dotknij **Gotowe**.
- 4 Dotknij **Zapisz**.

#### **Wysyłanie wiadomości grupowej**

Można wysyłać wiadomość grupową do wszystkich członków grupy jednocześnie.

Uruchom aplikację **Kontakty**, dotknij  $\equiv$  → Grupy, wybierz grupę, a następnie dotknij  $\frac{2}{3}$  → **Wysyłanie wiadomości**.

### **Scalanie powielonych kontaktów**

Podczas importu kontaktów z innych pamięci lub synchronizacji kontaktów z innymi kontami lista kontaktów może zawierać powielone kontakty. W celu łatwiejszego zarządzania listą kontaktów powielone kontakty można scalić.

1 Uruchom aplikację **Kontakty** i dotknij <sup>→</sup> **Zarządzanie kontaktami** <sup>→</sup> **Scal kontakty**.

2 Zaznacz kontakty i dotknij **Scal**.

### **Usuwanie kontaktów**

- 1 Uruchom aplikację **Kontakty** i dotknij <sup>→</sup> **Usuń**.
- 2 Wybierz kontakty i dotknij **Usuń**.

Aby usunąć kontakty jeden po drugim, otwórz listę kontaktów i dotknij kontaktu. Następnie dotknij  $\frac{1}{2} \rightarrow$  Usuń.

# **Wiadomości**

### **Wstęp**

Możesz wysyłać i przeglądać wiadomości pogrupowane według rozmów.

### **Wysyłanie wiadomości**

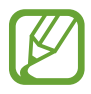

- Za wysyłanie wiadomości podczas korzystania z roamingu mogą być naliczane dodatkowe opłaty.
- Maksymalna dopuszczalna liczba znaków w wiadomości SMS zależy od operatora sieci. Jeżeli wiadomość przekroczy maksymalną liczbę znaków, urządzenie ją podzieli.
- Możesz wybrać rodzaj alfabetu dla nowych wiadomości SMS w Ustawieniach w menu Obsługiwane znaki. Po wybraniu opcji Automatyczny telefon zmieni kodowanie z alfabetu GSM na Unicode, jeśli zostanie wprowadzony znak Unicode. Użycie kodowania Unicode spowoduje zmniejszenie maksymalnej liczby znaków w wiadomości o około połowę.
- 1 Uruchom aplikację **Wiadomości** i dotknij .
- 2 Dodaj odbiorców, aby wprowadzić wiadomość.

Żeby nagrać i przesłać wiadomość głosową, dotknij i przytrzymaj , powiedz swoją wiadomość, a następnie puść palec. Ikona nagrywania jest wyświetlana tylko, gdy pole wprowadzania wiadomości jest puste.

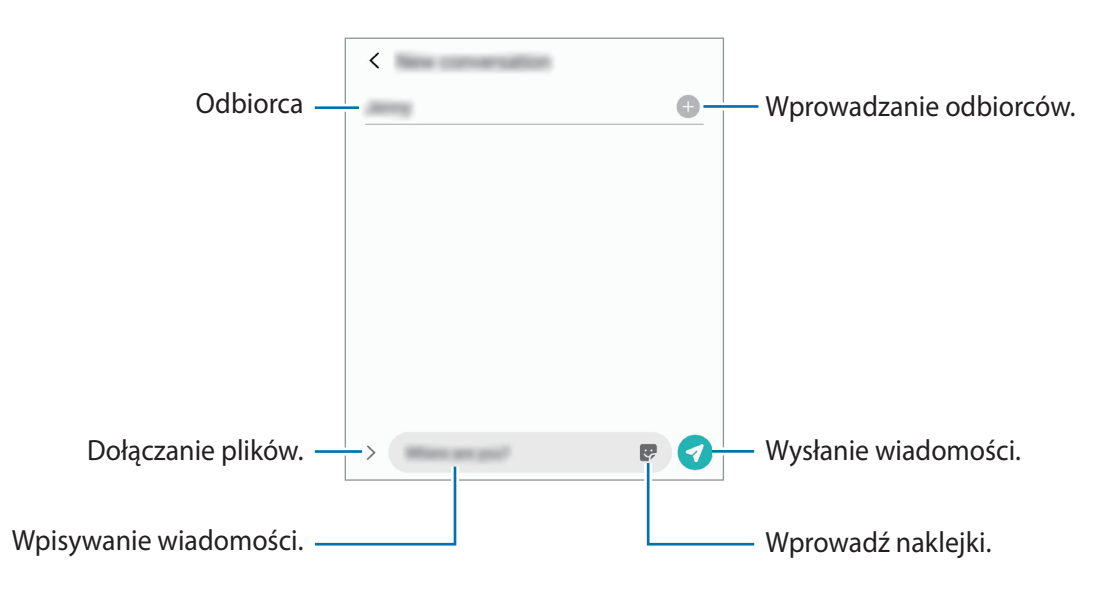

 $3$  Dotknij $\odot$ , aby wysłać wiadomość.

### **Przeglądanie wiadomości**

Wiadomości są grupowane w wątki według kontaktów.

![](_page_58_Picture_3.jpeg)

Za odbieranie wiadomości podczas korzystania z roamingu mogą być naliczane dodatkowe opłaty.

![](_page_58_Picture_5.jpeg)

- 2 Na liście wiadomości wybierz kontakt lub numer telefonu.
	- Aby odpowiedzieć na wiadomość, dotknij pola wprowadzania wiadomości, wprowadź jej treść, a następnie dotknij
	- Aby dostosować rozmiar czcionki, rozsuń lub zsuń dwa palce na ekranie.

#### **Sortowanie wiadomości**

Możesz sortować wiadomości według kategorii i łatwo nimi zarządzać.

- 1 Uruchom aplikację **Wiadomości** i dotknij **Wątki**.
- 2 Dotknij **Nowa kategoria** <sup>→</sup> **Dodaj kategorię**.

Jeśli opcja kategorii nie zostanie wyświetlona, dotknij • → Ustawienia, a następnie przełącznik **Kategorie rozmów**, aby ją włączyć.

- 3 Wprowadź nazwę kategorii i dotknij **Gotowe**.
- 4 Wybierz rozmowy do dodania do kategorii i dotknij **Gotowe**.

### **Blokowanie niechcianych wiadomości**

Istnieje możliwość blokowania wiadomości od określonych numerów dodanych do listy blokowania.

- 1 Uruchom aplikację **Wiadomości** i dotknij <sup>→</sup> **Ustawienia** <sup>→</sup> **Blokuj numery i wiadomości** <sup>→</sup> **Blokuj numery**.
- 2 Dotknij **Wątki** i wybierz kontakt lub numer telefonu. Możesz też dotknąć **Kontakty**, wybrać je, a następnie dotknąć **Gotowe**.

Aby ręcznie wprowadzić numer, dotknij **Wprowadź numer telefonu**, wprowadź numer telefonu, a następnie dotknij $+$ .

### **Ustawianie powiadomień dla wiadomości**

Istnieje możliwość zmiany dźwięku, opcji wyświetlania i innych cech powiadomienia.

- 1 Uruchom aplikację **Wiadomości**, dotknij <sup>→</sup> **Ustawienia** <sup>→</sup> **Powiadomienia**, a następnie dotknij przełącznika, aby włączyć tę funkcję.
- 2 Zmień ustawienia powiadomień.

#### **Wysyłanie przypomnienia o wiadomości**

Istnieje możliwość ustawienia alertu po upływie danego czasu, który przypomina o niesprawdzonych powiadomieniach. Jeśli ta funkcja nie jest włączona, uruchom aplikację **Ustawienia**, dotknij **Dostępność** → **Ustawienia zaawansowane** → **Przypomnienia o powiadomieniach**, a następnie dotknij przełącznika, aby włączyć tę funkcję.

### **Usuwanie wiadomości**

- 1 Uruchom aplikację **Wiadomości**.
- 2 Na liście wiadomości wybierz kontakt lub numer telefonu.
- 3 Dotknij i przytrzymaj wiadomość, a następnie dotknij **Usuń**. Aby usunąć kilka wiadomości, zaznacz wiadomości do usunięcia.
- 4 Dotknij **Usuń**.

## **Internet**

### **Wstęp**

Wyszukuj informacje w Internecie i oznaczaj ulubione strony, aby móc potem uzyskać łatwiejszy dostęp do nich.

### **Przeglądanie stron WWW**

- 1 Uruchom aplikację **Internet**.
- Dotknij pola adresu.

![](_page_60_Picture_7.jpeg)

Zalecamy korzystanie z dedykowanych taryf lub pakietów danych, które umożliwiają korzystanie z transmisji danych i pozwolą uniknąć dodatkowych kosztów z tym związanych. Włączony telefon, może być na stałe podłączony do Internetu i automatycznie synchronizować się z usługami opartymi na transmisji danych.

3 Wprowadź adres strony WWW lub słowo kluczowe, a następnie dotknij **Idź**.

Aby wyświetlić paski narzędzi, przeciągnij nieznacznie palcem w dół na ekranie.

Aby szybko przełączać się między kartami, przeciągnij w lewo lub prawo po polu adresu.

![](_page_60_Picture_12.jpeg)

### **Korzystanie z trybu prywatnego**

W trybie prywatnym możesz osobno zarządzać otwartymi zakładkami, stronami w ulubionych i zapisanymi stronami. Możesz zabezpieczyć tryb prywatny hasłem i danymi biometrycznymi.

#### **Włączanie trybu prywatnego**

Na pasku narzędzi na dole ekranu dotknij  $\Box \rightarrow W$ łącz tryb chroniony. Jeżeli korzystasz z tej funkcji po raz pierwszy, ustal, czy w przypadku trybu prywatnego będziesz używać hasła.

W trybie prywatnym urządzenie zmieni kolor pasków narzędzi.

![](_page_61_Picture_6.jpeg)

W trybie prywatnym nie możesz korzystać z niektórych funkcji, takich jak przechwytywanie ekranu.

#### **Zmiana ustawień bezpieczeństwa**

Możesz zmienić hasło lub metodę blokowania.

Dotknij → **Ustawienia** → **Prywatność i bezpieczeństwo** → **Ustawienia trybu chronionego** → **Zmień hasło**. Aby użyć swoich zarejestrowanych danych biometrycznych jako metody blokowania używanej oprócz hasła, dotknij przełącznika opcji w **Biometria**, aby włączyć tę funkcję.

#### **Wyłączanie trybu prywatnego**

Na pasku narzędzi na dole ekranu dotknij **□ → Wyłącz tryb chroniony**.

# **Aparat**

### **Wstęp**

Ta aplikacja służy do robienia zdjęć i nagrywania filmów przy użyciu różnych trybów i ustawień.

#### **Zwyczaje przy używaniu aparatu**

- Nie należy robić zdjęć ani nagrywać filmów z osobami, które nie wyraziły na to zgody.
- Nie należy robić zdjęć ani nagrywać filmów, które są prawnie zabronione.
- Nie należy robić zdjęć ani nagrywać filmów w miejscach, gdzie taka czynność może naruszyć czyjąś prywatność.

#### **Uruchamianie aparatu**

Poniżej przedstawiono różne sposoby uruchamiania funkcji **Aparat**:

- Uruchom aplikację **Aparat**.
- Dwukrotnie szybko naciśnij boczny klawisz.
- Na zablokowanym ekranie przeciągnij  $\bullet$  poza okrąg.

![](_page_62_Picture_13.jpeg)

- Niektóre funkcje aparatu są niedostępne po uruchomieniu aplikacji **Aparat** z poziomu ekranu blokady lub wyłączonego ekranu, gdy ustawiona jest metoda blokowania ekranu.
- Jeśli wykonywane zdjęcia wydają się rozmazane, wyczyść obiektyw aparatu i spróbuj ponownie.

### **Robienie zdjęć**

1 Dotknij obrazu na ekranie podglądu w miejscu, w którym ma być ustawiona ostrość.

- Odsuń od siebie dwa palce na ekranie, aby powiększyć jego część, lub zsuń je, aby ją pomniejszyć. Możesz też przeciągnąć ikonę wyboru obiektywu w lewą lub prawą stronę. Funkcje powiększania są dostępne tylko podczas posługiwania się tylnym aparatem.
- Aby dostosować jasność zdjęć, dotknij ekranu. Kiedy pojawia się pasek dostosowania, przeciągnij go w kierunku  $+$  lub  $-$ .

2 Dotknij $\bigcirc$ , aby zrobić zdjęcie.

![](_page_63_Picture_2.jpeg)

- Ekran podglądu może się różnić w zależności od trybu fotografowania i aparatu, który jest używany.
	- Aparat wyłącza się automatycznie, gdy nie jest używany.
	- Upewnij się, że obiektyw nie jest uszkodzony ani zabrudzony. W przeciwnym razie urządzenie może nie działać poprawnie w niektórych trybach wymagających wysokiej rozdzielczości.
	- Aparat tego urządzenia jest wyposażony w obiektyw szerokokątny. Na zdjęciach szerokokątnych lub filmie mogą pojawić się drobne zniekształcenia i nie są one oznaką nieprawidłowego działania urządzenia.
	- Podczas robienia zdjęć albo filmowania z dużą rozdzielczością lub przy dużym powiększeniu obraz może być nieostry, jeżeli osoba lub przedmiot są zbyt blisko. Zdjęcia i filmy wideo należy wykonywać z odpowiedniej odległości.

#### **Korzystanie z przycisku aparatu**

Dotknij i przytrzymaj przycisk aparatu, aby nagrać film.

Aby zrobić zdjęcia seriami, przesuń palcem w dół po przycisku aparatu i przytrzymaj go.

#### **Opcje bieżącego trybu fotografowania**

Na ekranie podglądu użyj poniższych opcji.

![](_page_64_Picture_6.jpeg)

![](_page_64_Picture_7.jpeg)

Dostępne opcje mogą się różnić w zależności od trybu fotografowania.

- $\frac{1}{2}$ : włączenie lub wyłączenie flesza.
- : wybór długości opóźnienia przed automatycznym wykonaniem zdjęcia przez aparat.
- 34 : wybór współczynnika obrazu zdjęć.
- $\Theta$ : włączenie lub wyłączenie funkcji wykrywania zdjęcia. Jeśli aktywujesz tę funkcję, zostanie także nagrany krótki klip obejmujący kilka sekund przed dotknięciem przycisku aparatu.
- 洲: stabilizacja filmu.
- : włączenie lub wyłączenie funkcji nocnej poklatkowej.
- $\zeta$  : wybór klatek na sekundę.
- : wybór współczynnika obrazu filmów.
- : zastosowanie efektu filtra lub efekty upiększania.
- $\{\cdot\}$ : możliwe jest nagrywanie zabawnych filmów z wirtualnym pismem odręcznym lub rysowaniem na twarzach albo dowolnych innych przedmiotach. Więcej informacji można znaleźć w części [AR Doodle](#page-96-0).
- $\odot$ : wybór opcji pomiaru. Ten parametr określa sposób obliczania wartości oświetlenia. **Centralnie-ważony** — do obliczenia ekspozycji używane jest światło w centralnej części kadru. **Punktowy** — do obliczenia ekspozycji używane jest światło w wąskim centralnym obszarze kadru. **Matrycowy** umożliwia uśrednienie wartości dla całej sceny.
- $\bigcirc$ : w trybie ŻYWNOŚĆ ustawianie ostrości na obiekcie wewnątrz okrągłej ramki i rozmycie obrazu poza ramką.
- $\bigotimes$  : w trybie ŻYWNOŚĆ umożliwia dostosowywanie odcienia koloru.

### **Zmiana trybów fotografowania**

Żeby zmienić tryb fotografowania, przeciągnij listę trybów fotografowania w lewo lub prawo albo przesuń w lewo lub prawo na ekranie podglądu.

Wybierz tryb fotografowania.

![](_page_65_Picture_7.jpeg)

Lista trybów fotografowania

### **Wybór aparatu do robienia zdjęć i nagrywania filmów**

Na ekranie podglądu wybierz aparat, którym chcesz zrobić zdjęcie lub nagrać film.

![](_page_66_Picture_3.jpeg)

Ta funkcja dostępna jest tylko w niektórych trybach fotografowania.

 $\infty$  (ultraszerokokątny): ultraszerokokątny aparat pozwala na robienie szerokokątnych zdjęć lub nagrywanie szerokokątnych filmów, które wyglądają jak prawdziwe. Funkcję tę można wykorzystać do robienia zdjęć krajobrazów.

Aby skorygować zniekształcenia na zdjęciach zrobionych ultraszerokim aparatem, dotknij na ekranie podglądu, dotknij **Opcje zapisywania**, a następnie dotknij **Korekta obiek. ultraszerokokąt.** w celu włączenia funkcji.

•  $\Diamond$  (szerokokątny): aparat szerokokątny pozwala na robienie podstawowych zdjęć lub nagrywanie zwykłych filmów.

![](_page_66_Picture_8.jpeg)

 $\omega$  Z obiektywem  $\omega$  Szerokokątny ultraszerokokątnym

![](_page_66_Picture_10.jpeg)

### **Tryb zdjęć (inteligentny aparat)**

Aparat ustawia opcje fotografowania automatycznie w zależności od otoczenia, aby w łatwy sposób wykonywać zdjęcia. Funkcja inteligentnego aparatu automatycznie rozpoznaje obiekt oraz optymalizuje kolor i ewentualne efekty.

Aby zrobić zdjęcie, na liście trybów robienia zdjęć dotknij **ZDJĘCIE** i dotknij .

#### **Robienie zdjęć w wysokiej rozdzielczości**

Zrób zdjęcia w wysokiej rozdzielczości. Możliwe jest kadrowanie zdjęć w wysokiej rozdzielczości przez powiększenie żądanego obszaru i zapisanie go w pliku wysokiej rozdzielczości.

![](_page_67_Picture_6.jpeg)

Rozdzielczość może się różnić w zależności od modelu.

- 1 Na liście trybów fotografowania dotknij funkcji **ZDJĘCIE**.
- 2 W opcjach fotografowania dotknij <sup>→</sup> .
- $3$  Dotknij $\bigcirc$ , aby zrobić zdjęcie.

![](_page_67_Picture_11.jpeg)

#### **Optymalizator scen**

Aparat dopasowuje ustawienia koloru i automatycznie stosuje zoptymalizowany efekt po rozpoznaniu obiektu.

Na liście trybów fotografowania dotknij funkcji **ZDJĘCIE**. Gdy aparat rozpozna obiekt, przycisk optymalizatora scen zmieni się i zostanie zastosowany zoptymalizowany kolor i efekt.

![](_page_68_Picture_4.jpeg)

- Jeżeli funkcja ta nie jest włączona, na ekranie podglądu dotknij ②, a następnie dotknij przełącznika **Optymalizator scenerii**, aby włączyć tę funkcję.
- Aby skorzystać z dodatkowych funkcji, dotknij  $\bigotimes$  na ekranie podglądu, dotknij **Optymalizator scenerii**, a następnie dotknij przełączników obok żądanych funkcji.
- Jeśli nie chcesz korzystać z tej funkcji, dotknij przycisku optymalizatora scen na ekranie podglądu.

![](_page_68_Picture_8.jpeg)

#### **Sugestie dotyczące ujęcia**

Aparat sugeruje idealną kompozycję zdjęcia po rozpoznaniu umiejscowienia i kąta obiektu. Na ekranie podglądu dotknij *(*3 i dotknij przełącznik **Sugestie dotyczące ujęcia**, aby go włączyć.

- 1 Na liście trybów fotografowania dotknij funkcji **ZDJĘCIE**. Na zakrzywionym ekranie pojawi się linia pomagająca w zachowaniu pionu ujęcia.
- 2 Umieść linię pomagającą na obiekcie.

Aparat rozpoznaje kompozycję, a proponowana kompozycja pojawia się na ekranie podglądu.

Aplikacje i funkcje

3 Dopasuj do niej pozycję i kąt aparatu.

Kiedy uzyskasz idealną kompozycję, kolor linii pomagającej w zachowaniu pionu ujęcia zmieni się na żółty.

4 Dotknij $\bigcirc$ , aby zrobić zdjęcie.

![](_page_69_Picture_4.jpeg)

#### **Wykonywanie autoportretów**

Można wykonywać autoportrety przy użyciu przedniego aparatu.

- 1 Na liście trybów fotografowania dotknij funkcji **ZDJĘCIE**.
- 2 Na ekranie podglądu przeciągnij palcem w górę lub w dół lub dotknij $\langle \cdot \rangle$ , aby przełączyć na przedni aparat w celu wykonania autoportretu.
- 3 Zwróć twarz w kierunku przedniego obiektywu aparatu. Aby zrobić autoportret w ujęciu szerokokątnym krajobrazu lub ludzi, dotknij  $\mathbb{S}$ .
- 4 Dotknij $\bigcirc$ , aby zrobić zdjęcie.

#### **Stosowanie filtra i innych efektów upiększania**

Istnieje możliwość zastosowania efektu filtra i modyfikowania cech twarzy, takich jak odcień skóry czy kształt twarzy przed wykonaniem zdjęcia.

- 1 Na ekranie podglądu dotknij  $\mathcal{X}$ .
- 2 Wybierz filtr lub efekty urodowe i zrób zdjęcie.

#### Aplikacje i funkcje

#### **Tworzenie filtrów**

Wybierz obraz z pożądanym odcieniem koloru z **Galeria** i zapisz ten odcień jako nowy filtr. Gdy zdjęcie wykonasz za pomocą filtra, możesz uzyskać podobny wygląd.

1 Na ekranie podglądu dotknij  $\cdot$   $\cdot$   $\rightarrow$  Moje filtry.

Podczas pierwszego tworzenia filtru wybierz obraz przykładowy z żądanym odcieniem koloru i dotknij **Następny** → **Zapisz filtr**.

- 2 Dotknij  $+$  i wybierz obraz z odcieniem koloru, który chcesz zastosować. Aby zmienić nazwę filtru, dotknij jej.
- 3 Dotknij **Zapisz filtr**.

#### **Blokowanie ustawiania ostrości (AF) i ekspozycji (AE)**

Możesz zablokować ostrość lub ekspozycję na wybranym obszarze, aby uniemożliwić automatyczne dostosowywanie aparatu w zależności od zmian obiektów lub źródeł światła.

Dotknij obszaru, w którym ma być ustawiona ostrość, i przytrzymaj go; w obszarze wyświetlona zostanie ramka AF/AE, a ustawienia ostrości i ekspozycji zostaną zablokowane. Ustawienie pozostanie zablokowane nawet po wykonaniu zdjęcia.

### **Tryb Film**

Aparat ustawia opcje fotografowania automatycznie w zależności od otoczenia, aby w łatwy sposób nagrywać filmiki.

- 1 Na liście trybów fotografowania dotknij funkcji **WIDEO**.
- 2 Dotknij $\odot$ , aby nagrać film wideo.
	- Aby przełączyć między przednim a tylnym aparatem podczas nagrywania, przeciągnij w góre lub w dół na ekranie podglądu lub dotknii $\langle \cdot \rangle$ .
	- Aby zrobić zdjęcie podczas nagrywania filmu, dotknij $\circledcirc$ .
	- Aby zmienić ustawienia ostrości w trakcie nagrywania filmu, dotknij ekranu w miejscu, w którym ma być ustawiona ostrość. Aby skorzystać z trybu automatycznego ustawiania ostrości, dotknij **AF**, aby anulować ręcznie ustawioną ostrość.
- $3$  Dotknij $\odot$ , aby zakończyć nagrywanie filmu.

#### **Stabilizacja obrazu filmów (Duża stabilność)**

Obraz nagrywanych filmów można stabilizować za pomocą funkcji Doskonała stabilizacja. Na liście trybów fotografowania dotknij **WIDEO**, w opcjach nagrywania dotknij  $\mathbb{R}^n$ , aby włączyć tę funkcję, a następnie nagraj film.

### **Tryb Jedno ujęcie**

Trybu Jedno ujęcie używa się do robienia zdjęć lub nagrywania filmów w celu uzyskania ujęć z różnymi parametrami. Urządzenie automatycznie rejestruje najlepsze ujęcie i filmy oraz tworzy zdjęcia z optymalnymi filtrami lub filmy z powtórzonymi pewnymi częściami.

- 1 Na liście trybów nagrywania dotknij **JEDNO UJĘCIE**.
- 2 Dotknij  $\bigcirc$  i ustaw aparat, aby zarejestrować żądaną scenę.

![](_page_71_Picture_7.jpeg)

![](_page_71_Picture_8.jpeg)

3 Po zakończeniu dotknij miniatury podglądu.

Na ekranie zostaną wyświetlone ujęcia z różnymi parametrami. Aby przejrzeć inne wyniki,  $przeci$ ągnij ikonę — w górę.

Aby zapisać wyniki osobno, dotknij **Wybierz**, zaznacz żądane pozycje, a następnie dotknij .
## **Tryb profesjonalny**

Możesz robić zdjęcia, ręcznie dostosowując różne opcje fotografowania, takie jak wartość ekspozycji oraz czułość ISO.

Na liście trybów nagrywania dotknij **WIĘCEJ** → **PRO**. Wybierz opcje i dostosuj ustawienia, a następnie dotknij $\bigcirc$ , aby wykonać zdjęcie.

### **Dostępne opcje**

• : wybór czułości ISO. To ustawienie kontroluje czułość aparatu na światło. Niskie wartości można stosować do nieruchomych i jasno oświetlonych obiektów. Wyższe wartości można stosować do poruszających się lub słabo oświetlonych obiektów. Ustawienie wyższej wartości ISO może jednak spowodować powstanie większego szumu na zdjęciach.

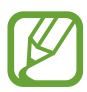

Jeśli szybkość migawki jest ustawiana ręcznie, nie można ustawić ustawienia ISO na **AUTO**.

- : regulowanie szybkości migawki. Ustawienie mniejszej szybkości migawki pozwala na wpuszczenie większej ilości światła do aparatu, dzięki czemu zdjęcie jest jaśniejsze. Jest to idealne ustawienie w przypadku zdjęć nocnych lub zdjęć krajobrazu. Duża szybkość migawki powoduje wpuszczenie mniejszej ilości światła. Jest to idealne ustawienie w przypadku fotografowania szybko poruszających się obiektów.
- $\{\circ\}$ : ustawienie tonu koloru.
- $\odot$ : zmiana trybu ostrości. Przeciągnij pasek dostosowania w stronę  $\Omega$  lub  $\Lambda$  aby recznie ustawić ostrość. Aby przełączyć na tryb automatycznego ustawiania ostrości, dotknij **MANUAL**.
- : można wybrać właściwy balans bieli, aby obrazy miały realistyczny zakres kolorów. Istnieje możliwość ustawienia temperatury kolorów.
- : dostosowanie wartości ekspozycji do warunków oświetleniowych. Służy do określenia ilości światła, która dociera do przetwornika obrazu w aparacie. Przy słabym oświetleniu należy wybrać wyższą wartość ekspozycji.

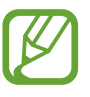

Jeśli szybkość migawki jest ustawiana ręcznie, nie można zmienić wartości ekspozycji. Wartość ekspozycji zostanie zmieniona i zostanie wyświetlona na podstawie ustawienia szybkości migawki.

### **Oddzielanie obszaru ustawiania ostrości od obszaru ekspozycji**

Można oddzielać obszar ustawiania ostrości od obszaru ekspozycji.

Dotknij i zablokuj ekran podglądu. Na ekranie pojawi się ramka AF/AE. Przeciągnij ramkę na obszar, w którym chcesz oddzielić obszar ostrości od obszaru ekspozycji.

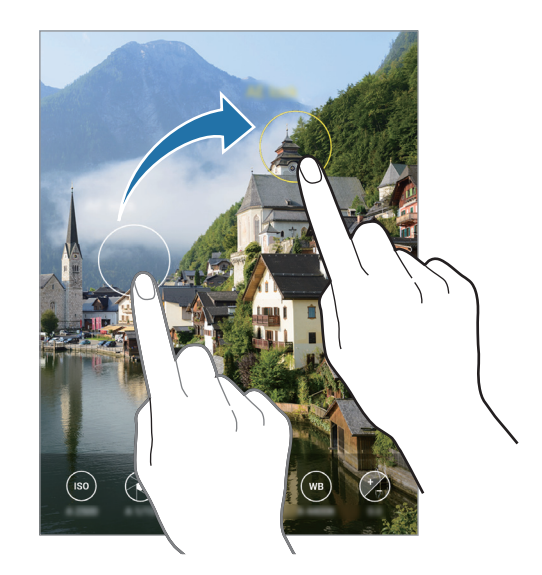

## **Tryb panoramy**

Używając trybu panoramy, można zrobić serię zdjęć, a następnie połączyć je w celu utworzenia szerokiego kadru.

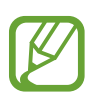

Aby uzyskać najlepsze zdjęcia w trybie panoramy, przestrzegaj następujących zasad:

- Przemieszczaj aparat powoli w jednym kierunku.
- Utrzymuj obraz w kadrze na wizjerze aparatu. Jeżeli podglądany obraz nie mieści się w standardowej ramce lub nie przemieszczasz urządzenia, automatycznie przestanie ono robić zdjęcia.
- Unikaj fotografowania niewyróżniającego się tła, na przykład czystego nieba lub jednolitej ściany.
- 1 Na liście trybów fotografowania dotknij **WIĘCEJ** <sup>→</sup> **PANORAMA**.
- 2 Dotknij  $\bigcirc$ i powoli przesuń urządzenie w jednym kierunku.
- $3$  Dotknij  $\bigcirc$ , aby przestać robić zdjęcia.

## **Tryb Jedzenie**

Fotografowanie potraw w żywszych kolorach.

- 1 Na liście trybów nagrywania dotknij **WIĘCEJ** <sup>→</sup> **ŻYWNOŚĆ**.
- 2 Dotknij ekranu i przeciągnij okrągłą ramkę na obszar, aby go podświetlić. Obszar poza okrągłą ramką będzie niewyraźny. Aby zmienić rozmiar okrągłej ramki, przeciągnij jej krawędź.
- $3$  Dotknij  $\otimes$  i przeciągnij pasek dostosowania w celu ustawienia tonu koloru.
- $4$  Dotknij  $\bigcirc$ , aby zrobić zdjęcie.

## **Tryb nocny**

Rób zdjęcia w warunkach słabego oświetlenia bez korzystania z flesza. Używając statywu, można uzyskać jaśniejsze i stabilniejsze zdjęcia.

- 1 Na liście trybów nagrywania dotknij **WIĘCEJ** <sup>→</sup> **NOC**.
- 2 Dotknij  $\bigcirc$ i trzymaj urządzenie nieruchomo aż do zakończenia fotografowania.

### **Tryb macro**

Tryb ten umożliwia robienie zdjęć obiektów z bliska.

Na liście trybów nagrywania dotknij **WIĘCEJ** → **MAKRO**.

## **Tryb ustawiania ostrości na żywo**

Aparat umożliwia robienie zdjęć, na których tło jest rozmyte, a temat zdjęcia jest wyraźnie widoczny. Istnieje także możliwość zastosowania efektu tła i jego edycji po zrobieniu zdjęcia.

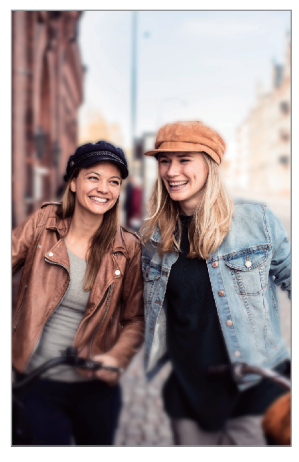

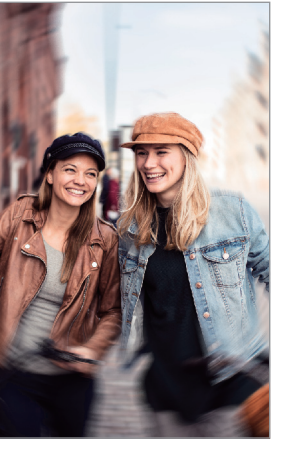

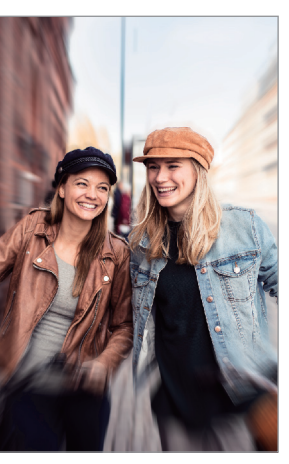

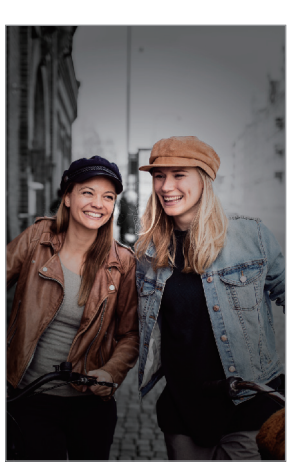

Rozmycie Wirowanie Powiększ Kolorowy pkt

- Tej funkcji należy używać w miejscach o wystarczającej ilości światła.
- Rozmycie tła może nie zostać poprawnie zastosowane w następujących warunkach:
	- Urządzenie lub obiekt porusza się.
	- Fotografowany obiekt jest wąski lub przezroczysty.
	- Fotografowany obiekt ma podobny do tła kolor.
	- Fotografowany obiekt lub tło są jednolite.

### **Robienie niesamowitych portretów za pomocą funkcji LIVE FOCUS**

- 1 Na liście trybów nagrywania dotknij **WIĘCEJ** <sup>→</sup> **LIVE FOCUS**.
- 2 Przeciągnij pasek dostosowania rozmycia tła w lewo lub w prawo i dostosuj poziom rozmycia.

 $3$  Gdy na ekranie podglądu zostanie wyświetlona **Gotowe**, dotknij  $\bigcirc$ , aby zrobić zdjęcie.

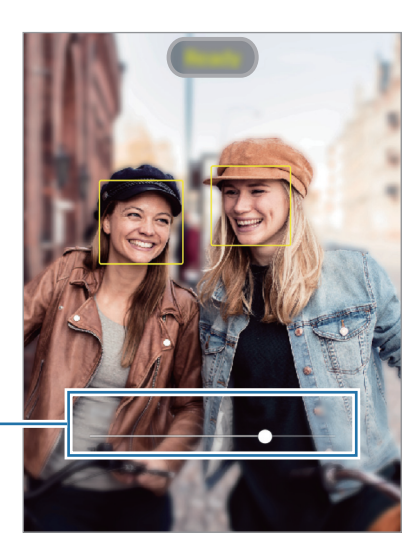

Pasek regulacji rozmycia tła

#### **Edycja tła zdjęć z ustawianiem ostrości na żywo**

Możliwa jest także edycja efektu tła i jego intensywności dla zdjęć robionych za pomocą funkcji Ustawianie ostrości na żywo.

- 1 Wybierz zdjęcie zrobione przy użyciu funkcji Ustawianie ostrości na żywo i dotknij **Zmień efekt tła**.
- 2 Wybierz żądany efekt tła.

Aby dostosować intensywność efektu tła, przeciągnij pasek dopasowywania w lewo lub w prawo.

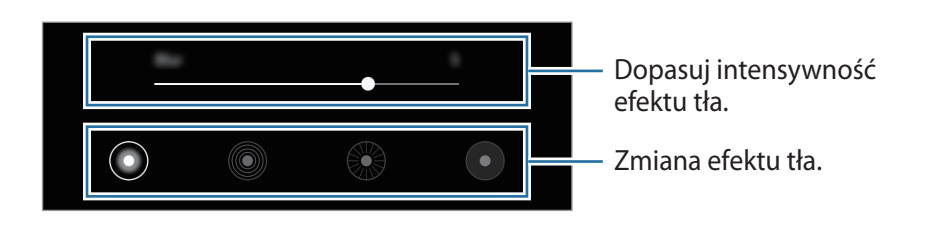

3 Dotknij **Zastosuj**, aby zapisać zdjęcie.

## **Tryb bardzo dużego spowolnienia**

Bardzo duże spowolnienie to funkcja, która umożliwia wolne nagrywanie przemijających wspomnień, tak aby można je było później oglądać. Po nagraniu filmu automatycznie zostanie dodany podkład muzyczny.

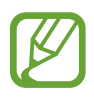

- Niektóre funkcje z bardzo dużym spowolnieniem mogą się różnić w zależności od modelu.
- Tej funkcji należy używać w miejscach o wystarczającej ilości światła. Podczas nagrywania obrazu wewnątrz pomieszczeń przy niewystarczającym lub słabym oświetleniu mogą wystąpić niektóre z poniższych sytuacji:
	- Ekran może być ciemny z powodu małej ilości światła.
	- W pewnych warunkach oświetleniowych, np. w miejscach ze światłem fluorescencyjnym, ekran może migotać.
	- Mogą pojawić się szumy.

1 Na liście trybów nagrywania dotknij **WIĘCEJ** <sup>→</sup> **B.ZWOLN.TEMPO**.

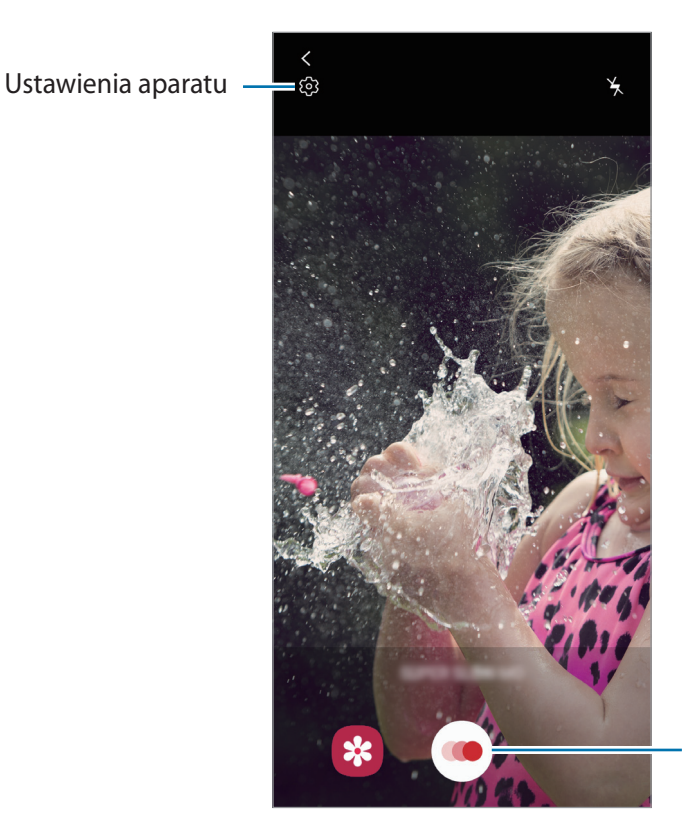

Rozpoczynanie nagrywania filmu.

### 2 Dotknij .

Urządzenie uchwyci moment w superspowolnieniu i zapisze jako film.

3 Na ekranie podglądu dotknij miniatury podglądu.

#### 4 Dotknij **Odtw. wideo w b. zwoln. tempie**.

Odtwarzaniu filmu będzie towarzyszyła losowo wybrana muzyka w tle.

Aby edytować sekcję bardzo zwolnionego tempa, przeciągnij pasek edycji sekcji w lewo lub w prawo.

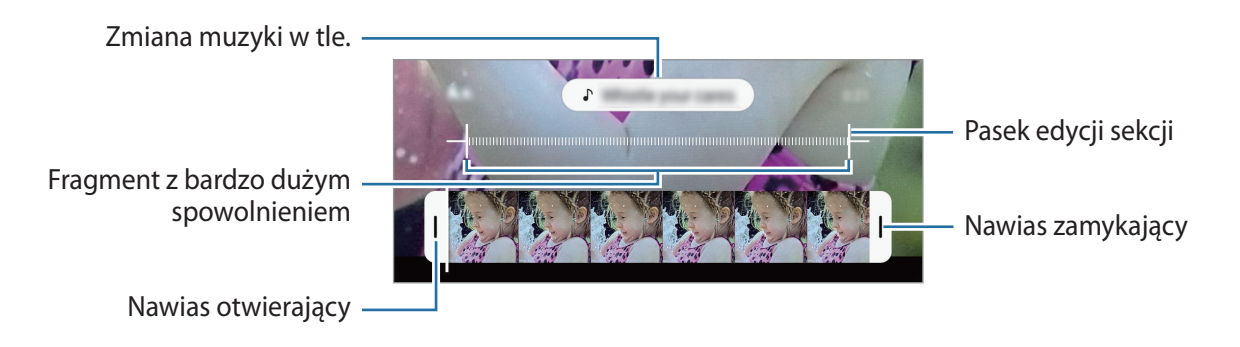

## **Tryb spowolnienia ruchu**

Nagrywaj pliki wideo do przeglądania w trybie spowolnionym. Możesz określić fragmenty nagrania, które mają być odtwarzane w spowolnieniu.

- 1 Na liście trybów nagrywania dotknij **WIĘCEJ** <sup>→</sup> **ZWOLNIONE TEMPO**.
- 2 Dotknij $\odot$ , aby rozpocząć nagrywanie.
- $3$  Po zakończeniu nagrywania dotknij $\textcolor{black}{\bullet}$ , aby zakończyć.
- $4$  Na ekranie podglądu dotknij miniatury podglądu.
- 5 Dotknij **Odtwórz wideo w zwoln. tempie**.

Najszybsza część filmu zostanie ustawiona jako część spowolniona, po czym zostanie uruchomione odtwarzanie filmu. W zależności od filmu zostaną utworzone automatycznie maksymalnie dwa fragmenty spowolnione.

Aby edytować sekcję zwolnionego tempa, przeciągnij pasek edycji sekcji w lewo lub w prawo.

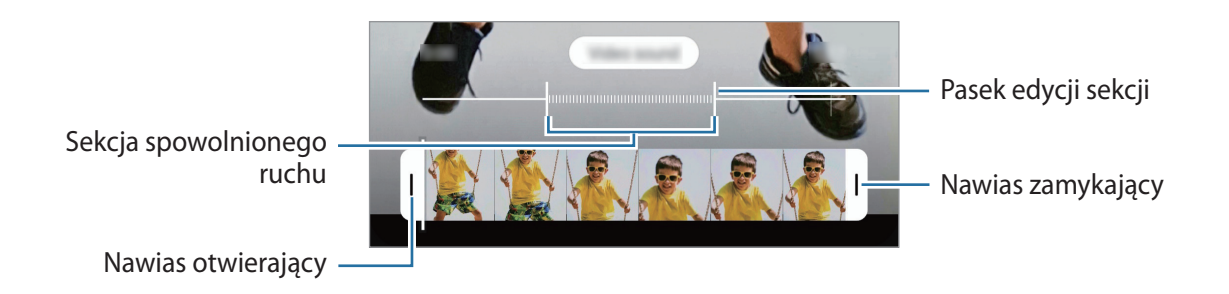

## **Tryb Hyperlapse**

Nagrywanie scenek, takich jak przechodzący ludzie czy mijane samochody, i wyświetlanie ich jako filmy w przyspieszonym tempie.

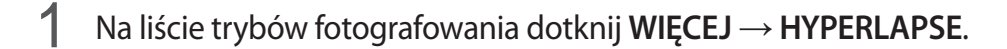

 $2$  Dotknij  $\zeta$  i wybierz opcję klatek na sekundę.

Jeżeli ustawisz opcję klatek na sekundę na **Automatyczna**, urządzenie automatycznie dostosuje liczbę klatek na sekundę wraz ze zmieniającym się tempem scenki.

- $3$  Dotknij $\odot$ , aby rozpocząć nagrywanie.
- $\mathcal A$  Dotknij  $\bigcirc$ , aby zakończyć nagrywanie.
- 5 Na ekranie podglądu dotknij miniaturę podglądu i dotknij **Odtwórz ujęcie hyperlapse** w celu wyświetlenia filmu.

### **Dostosowywanie ustawień aparatu**

Na ekranie podglądu dotknij  $\mathbb{Q}$ . Niektóre opcje mogą nie być dostępne w zależności od trybu fotografowania.

#### **Funkcje inteligentne**

- **Optymalizator scenerii**: ustawianie urządzenia tak, aby automatycznie dostosowywało ustawienia kolorów i zastosowało zoptymalizowany efekt w zależności od obiektu lub sceny.
- **Sugestie dotyczące ujęcia**: urządzenie sugeruje idealną kompozycję zdjęcia na podstawie rozpoznanej pozycji i ustawienia obiektu.
- **Inteligentny kąt autoportretu**: ustawienie urządzenia, aby automatycznie przełączało się na selfie szerokokątne, jeśli w kadrze pojawią się więcej niż dwie osoby.
- **Skanuj kody QR**: włączanie lub wyłączanie czytnika kodów QR.

#### **Zdjęcia**

- **Przycisk migawki do rogu, aby**: wybór działania do wykonania po przeciągnięciu przycisku aparatu w dół i przytrzymaniu go.
- **Opcje zapisywania**: wybór sposobu zapisywania zdjęć.

#### **Filmy**

- **Rozmiar filmu z tyłu**: wybór rozdzielczości filmów nagrywanych przy użyciu tylnego aparatu. Ustawienie wyższej rozdzielczości pozwala uzyskać filmy lepszej jakości, ale będą one zajmowały więcej miejsca w pamięci.
- **Rozmiar filmu z przodu**: wybór rozdzielczości filmów nagrywanych przy użyciu przedniego aparatu. Ustawienie wyższej rozdzielczości pozwala uzyskać filmy lepszej jakości, ale będą one zajmowały więcej miejsca w pamięci.
- **Wysoka wydajność wideo**: ta funkcja umożliwia nagrywanie filmów w formacie High Efficiency Video Codec (HEVC). Filmy HEVC zostaną zapisane jako pliki skompresowane w celu oszczędności pamięci urządzenia.

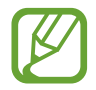

- Nie ma możliwości odtwarzania filmów HEVC na innych urządzeniach lub udostępniania ich w sieci.
- Filmów w superspowolnieniu i spowolnieniu nie można nagrywać w formacie HEVC.
- **Stabilizacja wideo**: aktywacja funkcji stabilizacji powoduje ograniczenie lub wyeliminowanie rozmytych zdjęć na skutek poruszenia aparatem podczas nagrywania wideo.

#### **Przydatne funkcje**

- **HDR**: robienie zdjęć w bogatych barwach i z wieloma szczegółami nawet w jasnych i ciemnych miejscach.
- **Obrazy jak na podglądzie**: ustawienie urządzenia tak, aby zapisywało zdjęcia zrobione przednim aparatem w postaci, w jakiej są wyświetlane na ekranie podglądu, bez obracania.
- **Linie siatki**: wyświetlenie w wizjerze linii pomocniczych ułatwiających skomponowanie zdjęcia podczas wybierania obiektów.
- **Etykiety lokalizacji**: dodawanie etykiety GPS do zdjęcia.

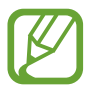

- Jakość sygnału GPS może ulec pogorszeniu w miejscach zakłóceń sygnału, na przykład między budynkami, na obszarach nisko położonych lub w niekorzystnych warunkach pogodowych.
- Podczas przekazywania zdjęć do Internetu może być na nich widoczna Twoja lokalizacja. Aby tego uniknąć, wyłącz opcję dodawania etykiet lokalizacji.
- **Metody fotografowania**: wybór dodatkowych metod fotografowania stosowanych podczas robienia zdjęć lub nagrywania filmów.
- **Ustawienia do zachowania**: podczas uruchamiania aparatu należy zachować ostatnio używane ustawienia, takie jak tryb fotografowania.
- **Położenie pamięci**: wybór lokalizacji pamięci do zapisywania. Ta funkcja jest wyświetlana po włożeniu karty pamięci.
- **Znak wodny**: dodawanie znaku wodnego w lewym dolnym rogu zdjęcia podczas robienia zdjęć.
- **Zeruj ustawienia**: resetowanie ustawień aparatu.
- **Kontakt z nami**: możliwość zadania pytania lub wyświetlenia często zadawanych pytań.
- **Aparat informacje**: wyświetlanie wersji aplikacji aparatu oraz informacji prawnych.

## **Galeria**

### **Wstęp**

Obrazy i filmy zapisane w urządzeniu można wyświetlać. Obrazy i filmy można również porządkować w formie albumów lub tworzyć z nich historie.

### **Korzystanie z aplikacji Galeria**

Uruchom aplikację **Galeria**.

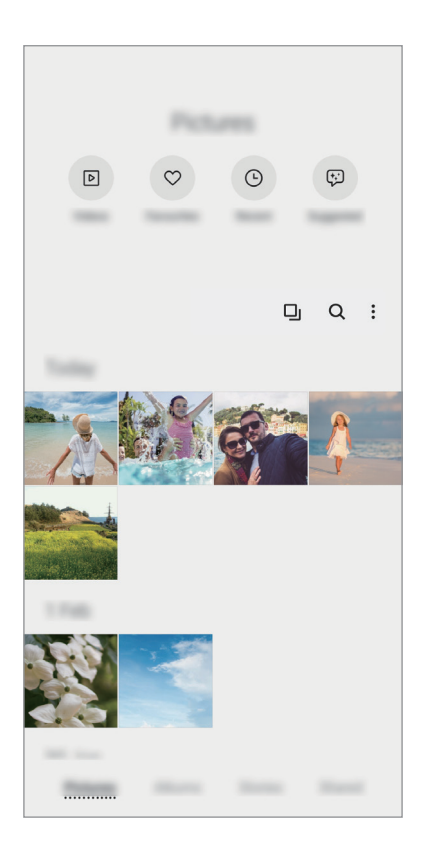

- **Filmy**: wyświetlanie filmów zapisanych w urządzeniu.
- **Ulubione**: wyświetlanie ulubionych zdjęć i filmów.
- **Ostatnio**: wyświetlanie najnowszych zdjęć i filmów.
- **Sugerowane**: wyświetlanie zalecanych treści.

#### **Grupowanie podobnych obrazów**

Uruchom aplikację Galeria i dotknij **Q**, aby pogrupować podobne obrazy i wyświetlać w podglądzie obrazów tylko najlepsze zdjęcia. Po dotknięciu podglądu obrazu można przeglądać wszystkie obrazy z grupy.

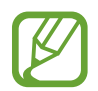

Ikona jest wyświetlana tylko wtedy, gdy dostępne są podobne obrazy.

#### **Wyszukiwanie obrazów**

Uruchom aplikację Galeria i dotknij Q, aby wyświetlić obrazy posortowane według kategorii, takich jak typy lub lokalizacje.

Aby wyszukiwać obrazy poprzez wpisywanie słów kluczowych, dotknij pola wyszukiwania.

## **Przeglądanie obrazów**

- 1 Uruchom aplikację **Galeria** i dotknij **Obrazy**.
- 2 Wybierz obraz.

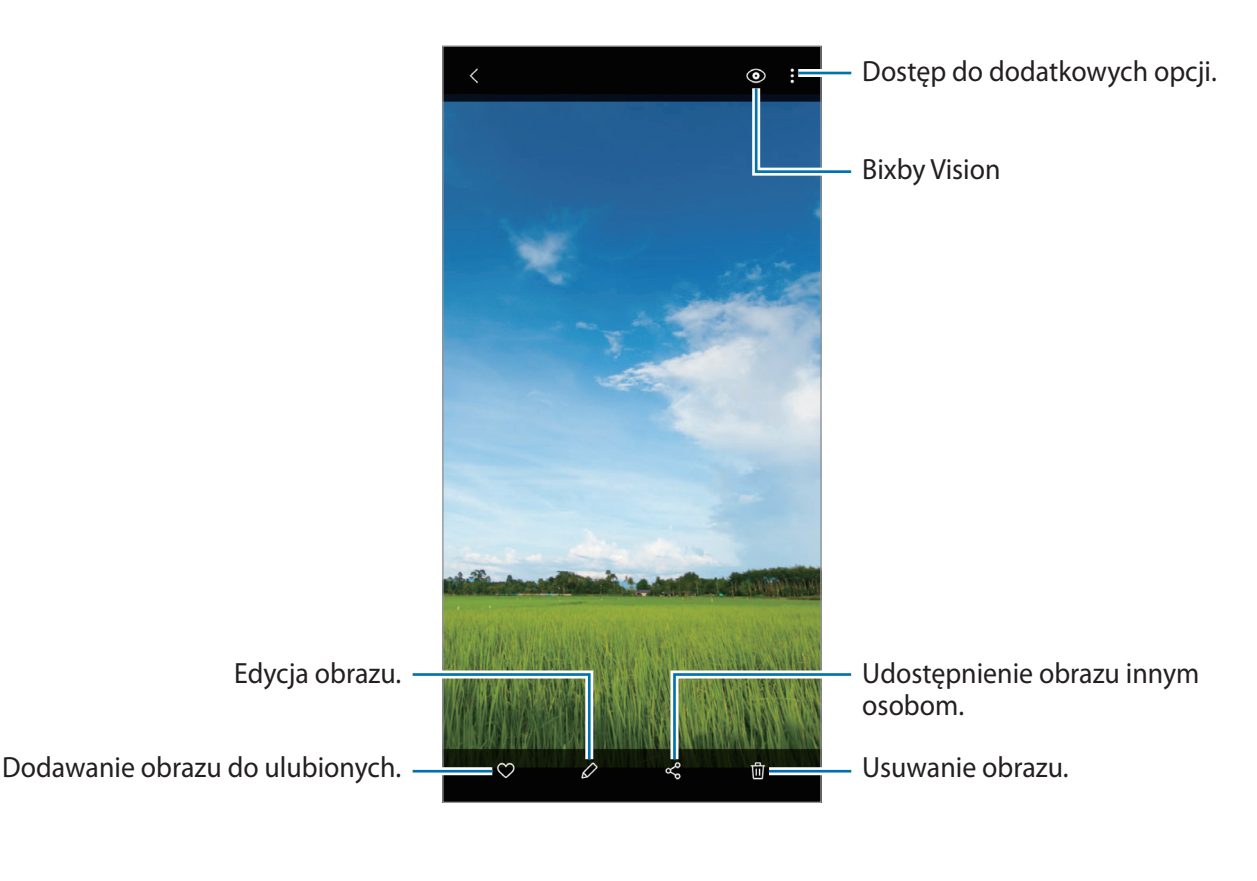

#### **Kadrowanie obrazów przez powiększanie obszaru**

- 1 Uruchom aplikację **Galeria** i dotknij **Obrazy**.
- 2 Wybierz obraz.
- 3 Dotknij dwukrotnie lub rozsuń dwa palce na obszarze, który ma być zapisany, i dotknij ... Skadrowany obszar zostanie zapisany w pliku.

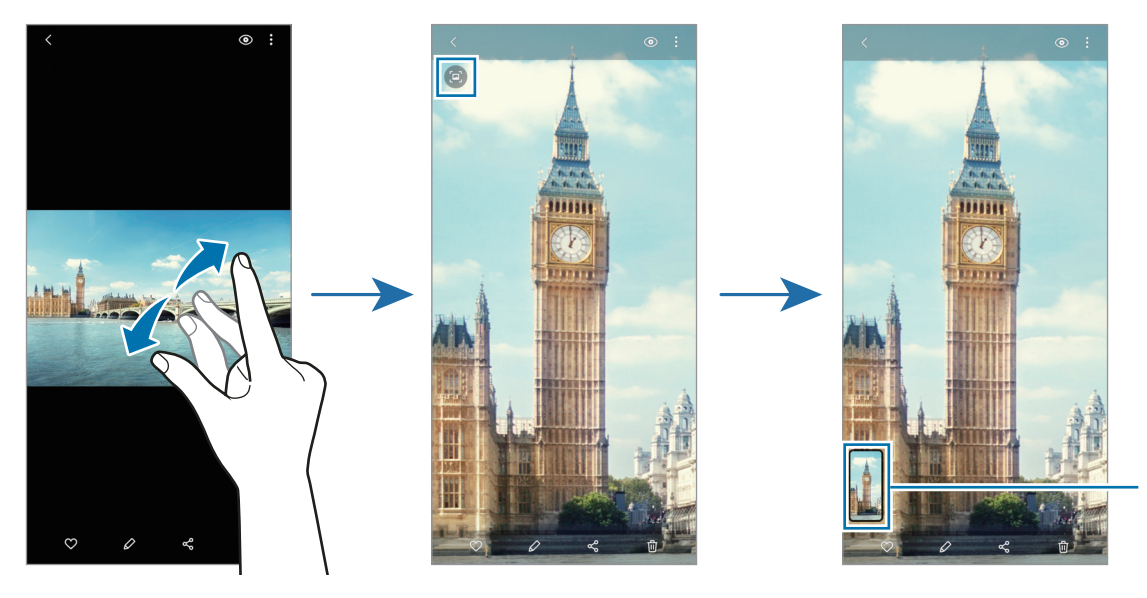

Miniatura zapisanego obrazu

## **Oglądanie filmów**

- 1 Uruchom aplikację **Galeria** i dotknij **Obrazy**.
- 2 Wybierz film, który chcesz odtworzyć.

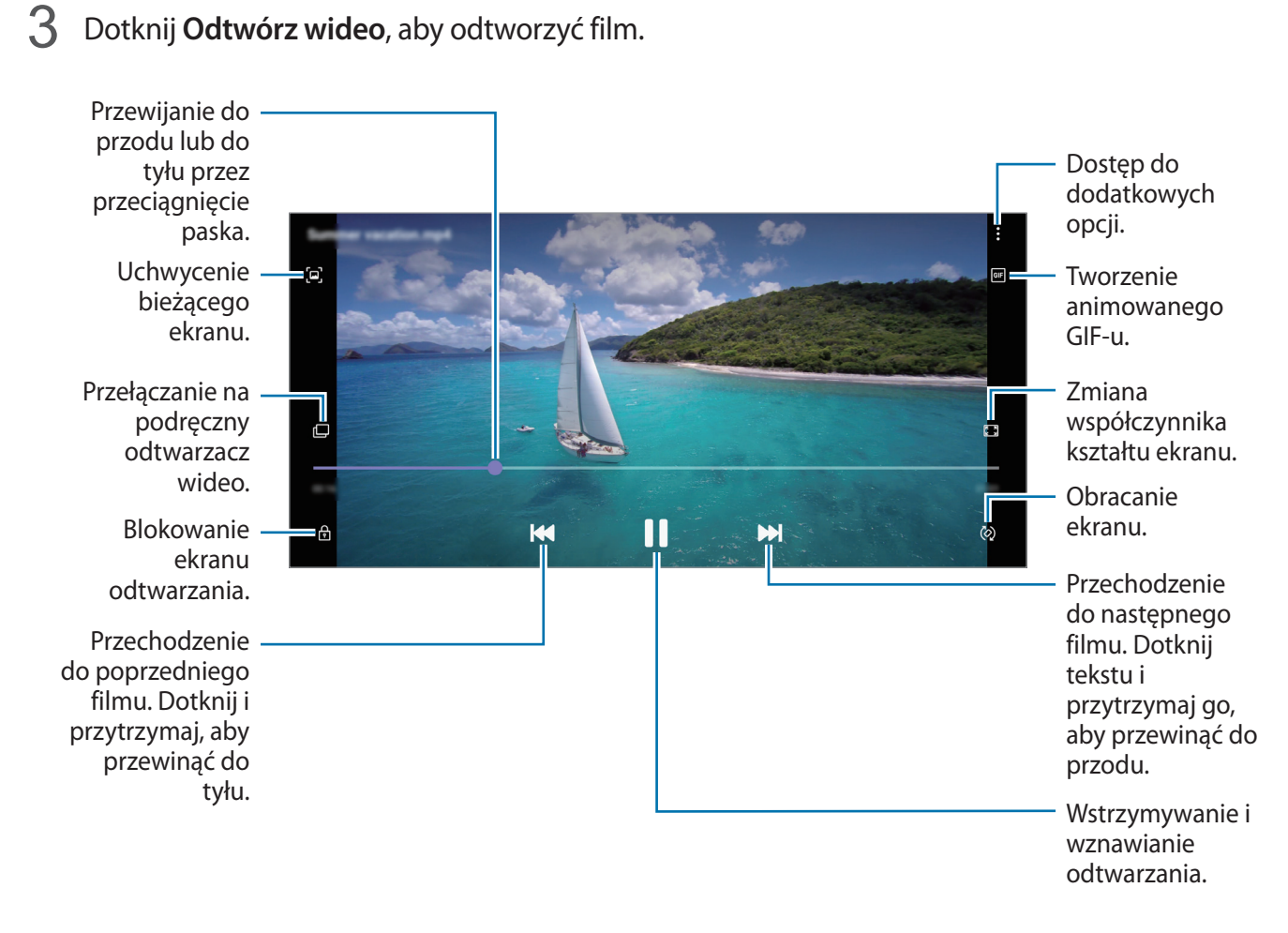

Przeciągnij palcem w dół lub w górę po lewej stronie ekranu odtwarzania, aby dostosować jasność lub przeciągnij palcem w górę lub w dół po prawej stronie ekranu odtwarzania, aby dostosować głośność.

Aby przewinąć do tyłu lub do przodu, przeciągnij palcem w lewo lub w prawo na ekranie odtwarzania.

## **Wyświetlanie albumów**

Możesz wyświetlać zdjęcia i filmy posortowane według folderów lub albumów.

Uruchom aplikację **Galeria**, dotknij **Albumy**, a następnie wybierz album.

#### **Tworzenie albumów**

Istnieje możliwość dodawania albumów lub sortowania plików.

- 1 Uruchom aplikację **Galeria** i dotknij **Albumy**.
- 2 Dotknij: → Utwórz album.
- 3 Wprowadź tytuł albumu i dotknij **Utwórz**.

#### **Przenoszenie zdjęć i filmów wideo do albumów.**

- 1 Uruchom aplikację **Galeria** i dotknij **Albumy**.
- 2 Wybierz album i dotknij **Dod.elem.**
- 3 Dotknij **Obrazy** lub dotknij **Albumy** i wybierz album z żądanymi obrazami lub filmami.
- 4 Zaznacz pliki i dotknij **Gotowe**.

#### 5 Dotknij **Przenieś**.

Pliki zostaną usunięte z oryginalnego foldera i przeniesione do albumu. Aby skopiować pliki, dotknij **Kopiuj**.

#### **Usuwanie albumów**

- 1 Uruchom aplikację **Galeria** i dotknij **Albumy**.
- 2 Dotknij albumu do usunięcia i przytrzymaj ją, a następnie dotknij **Usuń**.

#### **Tworzenie grup albumów**

Istnieje możliwość dodawania grup i sortowania albumów.

- 1 Uruchom aplikację **Galeria** i dotknij **Albumy**.
- 2 Dotknij <sup>→</sup> **Utwórz grupę**.
- 3 Wprowadź tytuł grupy i dotknij **Utwórz**.
- 4 Wybierz grupę, dotknij **Dodawanie albumów**, zaznacz albumy, a następnie dotknij **Dodaj**. Albumy zostaną przeniesione do grupy.

## **Wyświetlanie historii**

Po uchwyceniu lub zapisaniu obrazów i filmów urządzenie odczyta ich etykiety daty i lokalizacji, posortuje obrazy i filmy, a następnie utworzy historie. W celu automatycznego utworzenia historii musisz uchwycić lub zapisać kilka obrazów i filmów.

Uruchom aplikację **Galeria**, dotknij **Historie**, a następnie wybierz historię.

#### **Edytowanie historii**

- Aby dodać obrazy lub filmy do historii, wybierz historię i dotknij **Story Album** →  $\cdot$  → **Dodaj**.
- Aby usunąć obrazy lub filmy z historii, wybierz historię, dotknij **Story Album** →  $\stackrel{\bullet}{\bullet}$  → **Edytuj**, zaznacz obrazy lub filmy, które mają zostać usunięte, a następnie dotknij **Usuń z historii**.

#### **Usuwanie historii**

- 1 Uruchom aplikację **Galeria** i dotknij **Historie**.
- 2 Dotknij historii do usunięcia i przytrzymaj ją, a następnie dotknij **Usuń**.

## **Usuwanie obrazów lub filmów**

- 1 Uruchom aplikację **Galeria**.
- 2 Wybierz obraz lub film do usunięcia.

Aby usunąć wiele plików, na liście dotknij pliku do usunięcia i przytrzymaj go, a następnie zaznacz więcej plików do usunięcia.

3 Dotknij lub **Usuń**.

### **Korzystanie z funkcji kosza**

Można przenosić usuwane obrazy i filmy do kosza zamiast je usuwać. Pliki zostaną usunięte dopiero po pewnym czasie.

Uruchom aplikację **Galeria**, dotknij → **Ustawienia**, a następnie dotknij przełącznika **Kosz**, aby włączyć tę funkcję.

Aby wyświetlić pliki z kosza, uruchom aplikację **Galeria** i dotknij → **Kosz**.

# **Strefa AR**

## **Wstęp**

Strefa AR oferuje funkcje związane z AR, takie jak AR Emoji i AR Doodle. Wybierz funkcję, aby robić zabawne zdjęcia i nagrywać filmy.

## **Uruchamianie funkcji Strefa AR**

Poniżej przedstawiono różne sposoby uruchamiania funkcji Strefa AR:

- Uruchom aplikację **Strefa AR**.
- Uruchom aplikację **Aparat** i dotknij **WIĘCEJ** → **STREFA AR**.

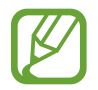

Dostępne funkcje mogą się różnić w zależności od regionu, operatora lub modelu urządzenia.

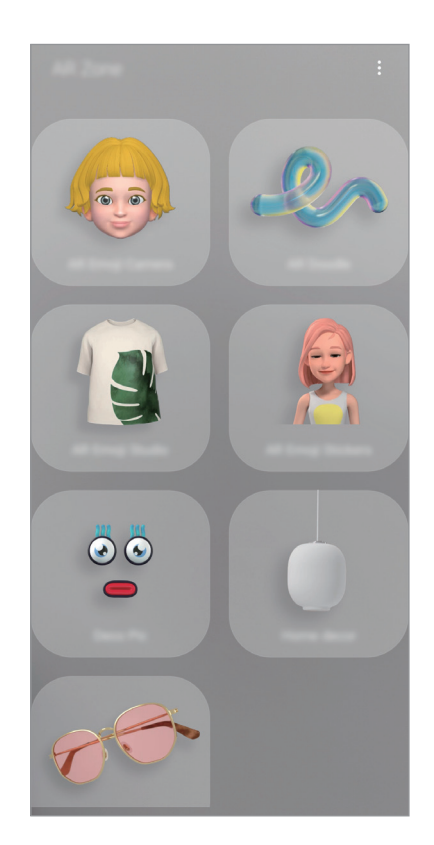

- **Aparat AR Emoji**: utwórz ikonę emoji, która wygląda dokładnie tak jak Ty, oraz rób zdjęcia i nagrywaj filmy przy użyciu swoich ikon emoji lub ikon emoji postaci.
- **AR Doodle**: możliwe jest nagrywanie zabawnych filmów z wirtualnym pismem odręcznym lub rysowaniem na twarzach albo dowolnych innych przedmiotach.
- **AR Emoji Studio**: edycja lub dekorowanie swojej ikony emoji oraz tworzenie ubrań z niestandardowymi wzorami i kolorami na potrzeby swojej ikony emoji.
- **Naklejki AR Emoji**: twórz swoje własne naklejki z wyrazami twarzy i działaniami swojej ikony emoji.
- **Deco Pic**: robienie zdjęć i nagrywanie filmów z wykorzystaniem różnych naklejek.

## **Tworzenie Ik. emoji AR**

Utwórz ikonę emoji, która wygląda dokładnie tak jak Ty, oraz rób zdjęcia i nagrywaj filmy przy użyciu swoich ikon emoji lub ikon emoji postaci.

Istnieje możliwość dopasowania funkcji swojej ikony emoji, takiej jak kształt twarzy czy fryzury oraz ozdobienie swojej ikony emoji różnymi akcesoriami. Możesz także wyrażać siebie w zabawny sposób, korzystając podczas rozmowy ze swoich naklejek emoji.

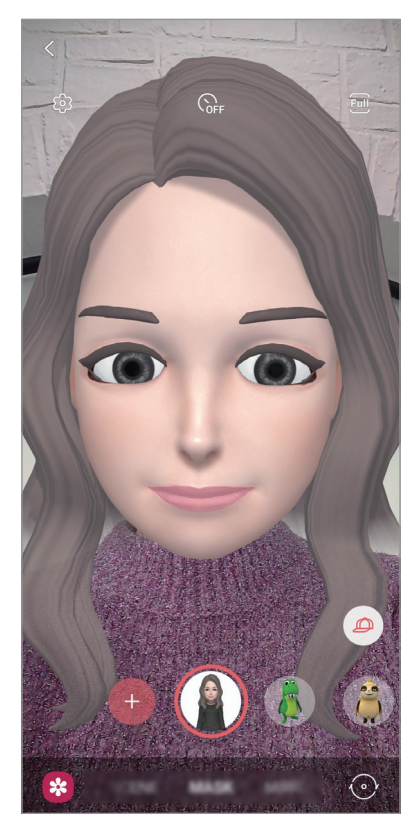

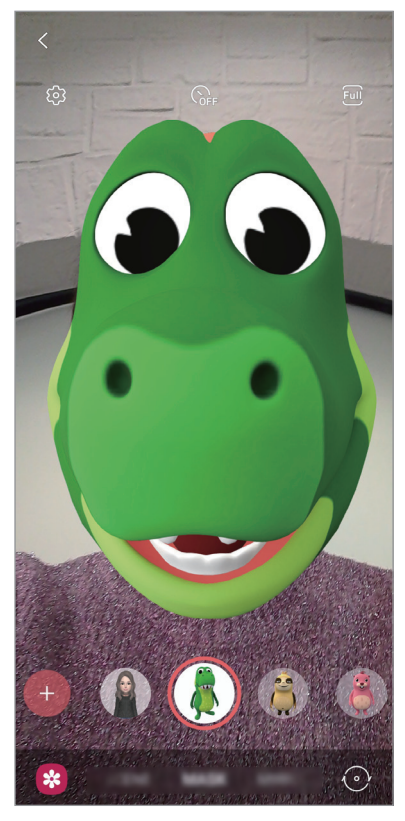

Twoja ikona emoji **Ikona emoji postaci** 

### **Tworzenie ikony emoji**

Stwórz ikonę emoji, która wygląda tak jak Ty. Naklejki emoji wyrażające różne emocje, zostaną stworzone automatycznie.

- 1 Uruchom aplikację **Strefa AR** i dotknij **Aparat AR Emoji**  $\rightarrow$   $\rightarrow$
- 2 Dopasuj twarz do ekranu dotknij $\bigcirc$ , żeby zrobić zdjęcie.
- 3 Wybierz typ ikony emoji i dotknij **Dalej**.
- 4 Udekoruj swoją ikonę emoji i dotknij **Dalej**.
- 5 Dotknij **Skończone**.

Zostaje utworzona Twoja ikona emoji i jej naklejki. Więcej informacji na temat naklejek emoji można znaleźć w rozdziale [Naklejki AR Emoji.](#page-91-0)

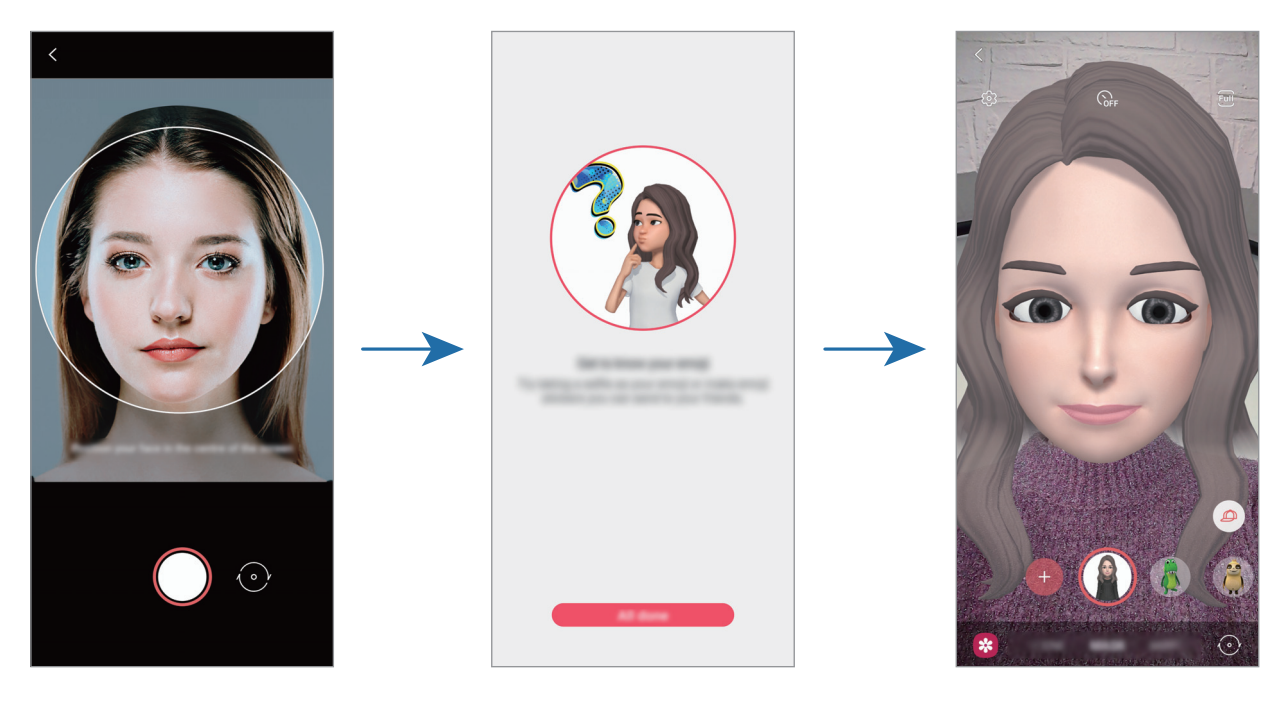

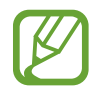

**Aparat AR Emoji** można stosować zarówno w aparatach przednich, jak i tylnych. Aby przełączać pomiędzy aparatami, przeciągnij dłonią w górę lub w dół na ekranie podglądu.

#### **Usuwanie ikony emoji**

Uruchom aplikację Strefa AR i dotknij Aparat AR Emoji. Dotknij ۞ → Zarządzaj emoji, zaznacz ikonę emoji, którą chcesz usunąć, a następnie dotknij **Usuń**. Ikona emoji i jej naklejki zostaną usunięte.

## **Aparat AR Emoji**

#### **Robienie zdjęć lub nagrywanie filmów z wykorzystaniem ikon emoji**

Twórz zabawne zdjęcia lub filmy przy użyciu swojej ikony emoji z wykorzystaniem różnych trybów robienia zdjęć i nagrywania filmów.

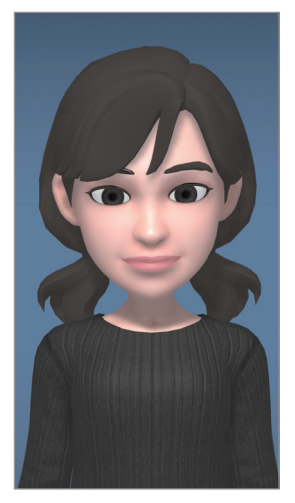

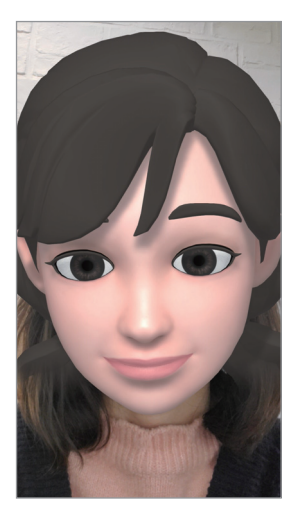

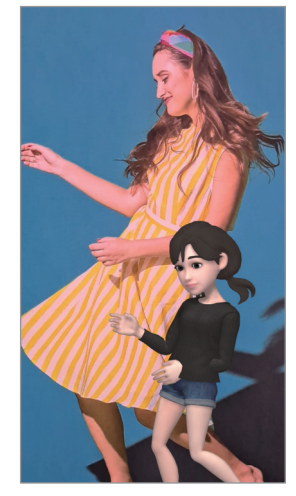

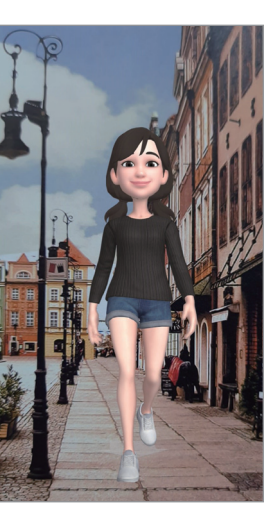

SCENERIA MASKA LUSTRO GRAJ

- 1 Uruchom aplikację **Strefa AR** i dotknij **Aparat AR Emoji**.
- 2 Wybierz ikonę emoji, którą chcesz wykorzystać.

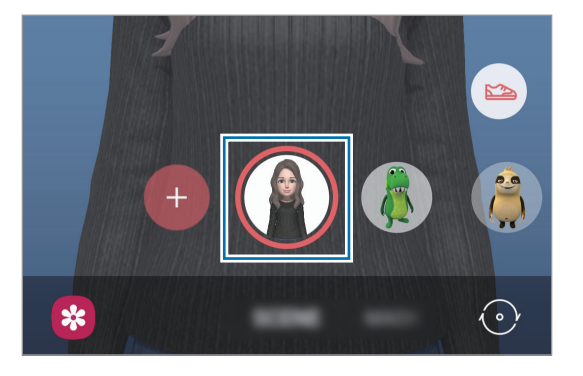

- 3 Wybierz tryb, który chcesz wykorzystać.
	- **SCENERIA**: twoja ikona emoji naśladuje wyraz twarzy.
	- **MASKA**: twoja ikona emoji pojawia się na twarzy, dzięki czemu wygląda, jakby na twarzy była maska.
	- **LUSTRO**: twoja ikona emoji naśladuje ruchy ciała.
	- **GRAJ**: twoja ikona emoji porusza się na rzeczywistym tle.

Aplikacje i funkcje

4 Dotknij  $\bigcirc$ , aby zrobić zdjecie, lub dotknij i przytrzymaj  $\bigcirc$ , aby nagrać film. Istnieje możliwość wyświetlania i udostępniania zdjęć i filmów, które zostały zapisane w **Galeria**.

#### **Robienie zdjęć lub nagrywanie filmów z wykorzystaniem ikon emoji postaci**

Ikona emoji postaci naśladuje Twój wyraz twarzy.

- 1 Uruchom aplikację **Strefa AR** i dotknij **Aparat AR Emoji**.
- 2 Wybierz ikonę emoji postaci, której chcesz użyć.

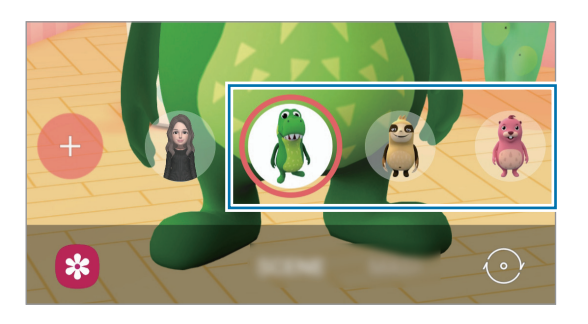

3 Dotknij  $\bigcirc$ , aby zrobić zdjęcie, lub dotknij i przytrzymaj  $\bigcirc$ , aby nagrać film. Istnieje możliwość wyświetlania i udostępniania zdjęć i filmów, które zostały zapisane w **Galeria**.

## <span id="page-91-0"></span>**Naklejki AR Emoji**

Twórz swoje własne naklejki z wyrazami twarzy i działaniami swojej ikony emoji. Możesz wykorzystać swoje naklejki emoji podczas wysyłania wiadomości lub w serwisie społecznościowym.

### **Tworzenie własnych naklejek**

- 1 Uruchom aplikację **Strefa AR** i dotknij **Naklejki AR Emoji**.
- 2 Dotknij **Utw. nakl. niestand.** na dole ekranu.
- 3 Edytuj naklejki w dowolny sposób.
	- $\cdot$   $\boxed{\circ}$  : wybierz tło naklejki.
	- $\odot$ : wybierz emocję.
	- $\cdot$  ( $\dot{\uparrow}$ ): wybierz czynność.
	- $\bigcirc$ : dodaj naklejki.
	- $\Gamma$ : wprowadź tekst.
	- $\cdot$   $\sqrt{2}$ : pisanie lub rysowanie na naklejkach.

#### 4 Dotknij **Zapisz**.

Możesz wyświetlić utworzone naklejki, dotykając **Niestandowe**.

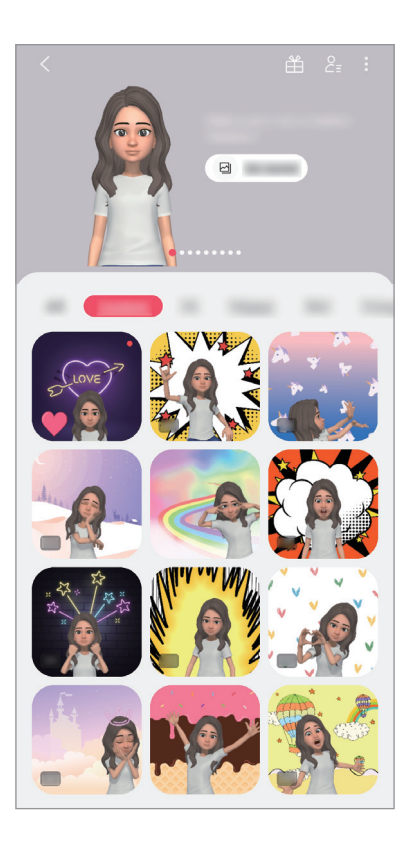

#### **Używanie swoich naklejek emoji na czacie**

Możliwe jest używanie swoich naklejek emoji podczas rozmowy poprzez wiadomości lub w serwisach społecznościowych. Poniższe działania to przykłady wykorzystywania swoich naklejek emoji w aplikacji **Wiadomości**.

- 1 Tworząc wiadomość w aplikacji **Wiadomości**, dotknij  $\ddot{\bm{\omega}}$  na klawiaturze Samsung.
- 2 Dotknij ikonę emoji.
- 3 Wybierz jedną ze swoich naklejek emoji. Naklejka emoji zostanie wstawiona w treści.

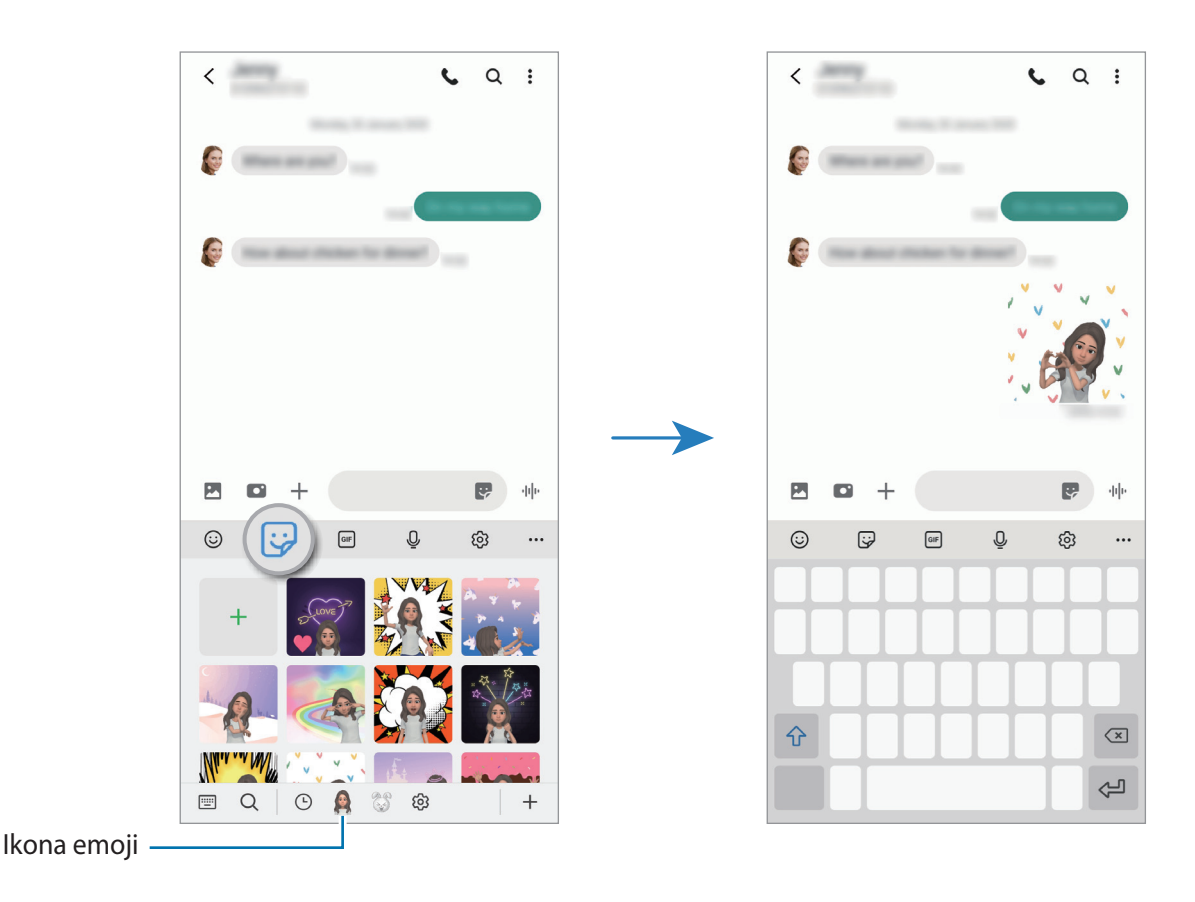

#### **Usuwanie naklejek emoji**

Na klawiaturze Samsung dotknij بi na dole klawiatury dotknij  $\hat{Q}$ , a następnie **Zarządzaj zestawami naklejek**. Wybierz naklejki emoji, które chcesz usunąć, i dotknij **Usuń**.

## **AR Emoji Studio**

Aplikacja Studio ik. emoji AR umożliwia edycję lub dekorowanie swojej ikony emoji. Można też tworzyć ubrania z niestandardowymi wzorami i kolorami na potrzeby swojej ikony emoji.

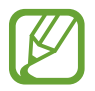

Dostępne opcje mogą się różnić w zależności od operatora sieci lub regionu.

Uruchom aplikację **Strefa AR** i dotknij **AR Emoji Studio**. Zostanie wyświetlone AR Emoji Studio.

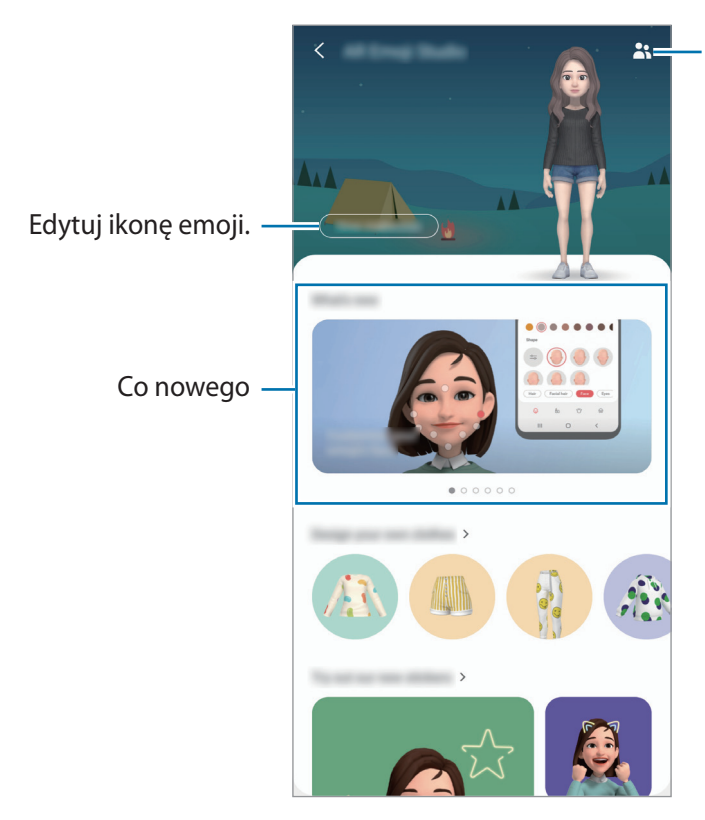

Wybierz ikonę emoji, którą chcesz edytować.

#### **Projektowanie ubrań ikony emoji**

- 1 Uruchom aplikację **Strefa AR** i dotknij **AR Emoji Studio**.
- 2 Dotknij **Projektowanie własnych ubrań**.
- 3 Określ rodzaj ubrania i wybierz obraz lub wzór do użycia.

Po dotknięciu **Galeria** można projektować ubrania przy użyciu obrazów zapisanych w pamięci urządzenia.

4 Zaprojektuj ubranie i dotknij **Zapisz**.

Kiedy pojawi się wyskakujące okno, dotknij **Przymierz**. Potem zostanie wyświetlony podgląd zaprojektowanego ubrania.

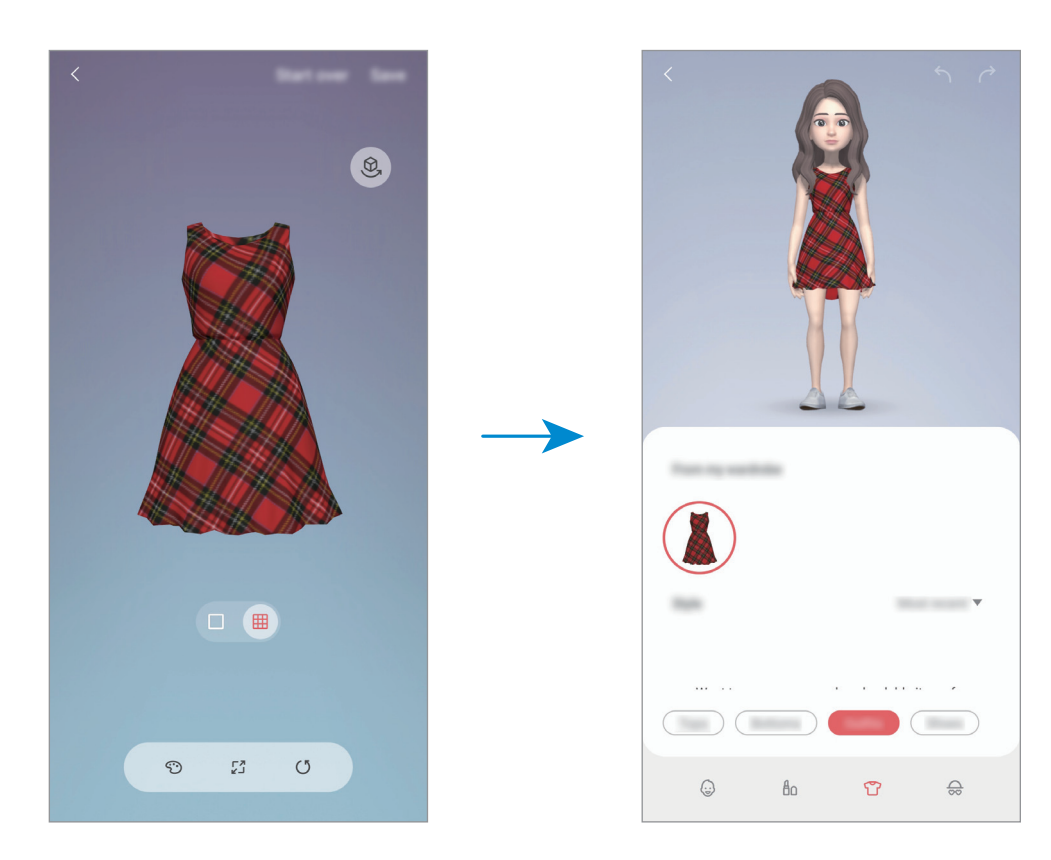

## **AR Doodle**

Możliwe jest nagrywanie zabawnych filmów z wirtualnym pismem odręcznym lub rysowaniem na twarzach albo dowolnych innych przedmiotach. Gdy aparat rozpozna twarz lub miejsce, szkice na twarzy będą podążać za ruchem twarzy, a szkice na miejscu będą w tej samej lokalizacji, nawet jeżeli obraz z aparatu będzie się poruszać.

1 Uruchom aplikację **Strefa AR** i dotknij **AR Doodle**.

Gdy aparat rozpozna obiekt, na ekranie zostanie wyświetlony obszar rozpoznawania.

2 Napisz lub narysuj w obszarze rozpoznawania.

- Po przełączeniu na tylny aparat możesz również pisać lub rysować poza obszarem rozpoznawania.
- Po dotknięciu  $\bigcirc$  i rozpoczęciu szkicowania można nagrywać siebie w trakcie szkicowania.

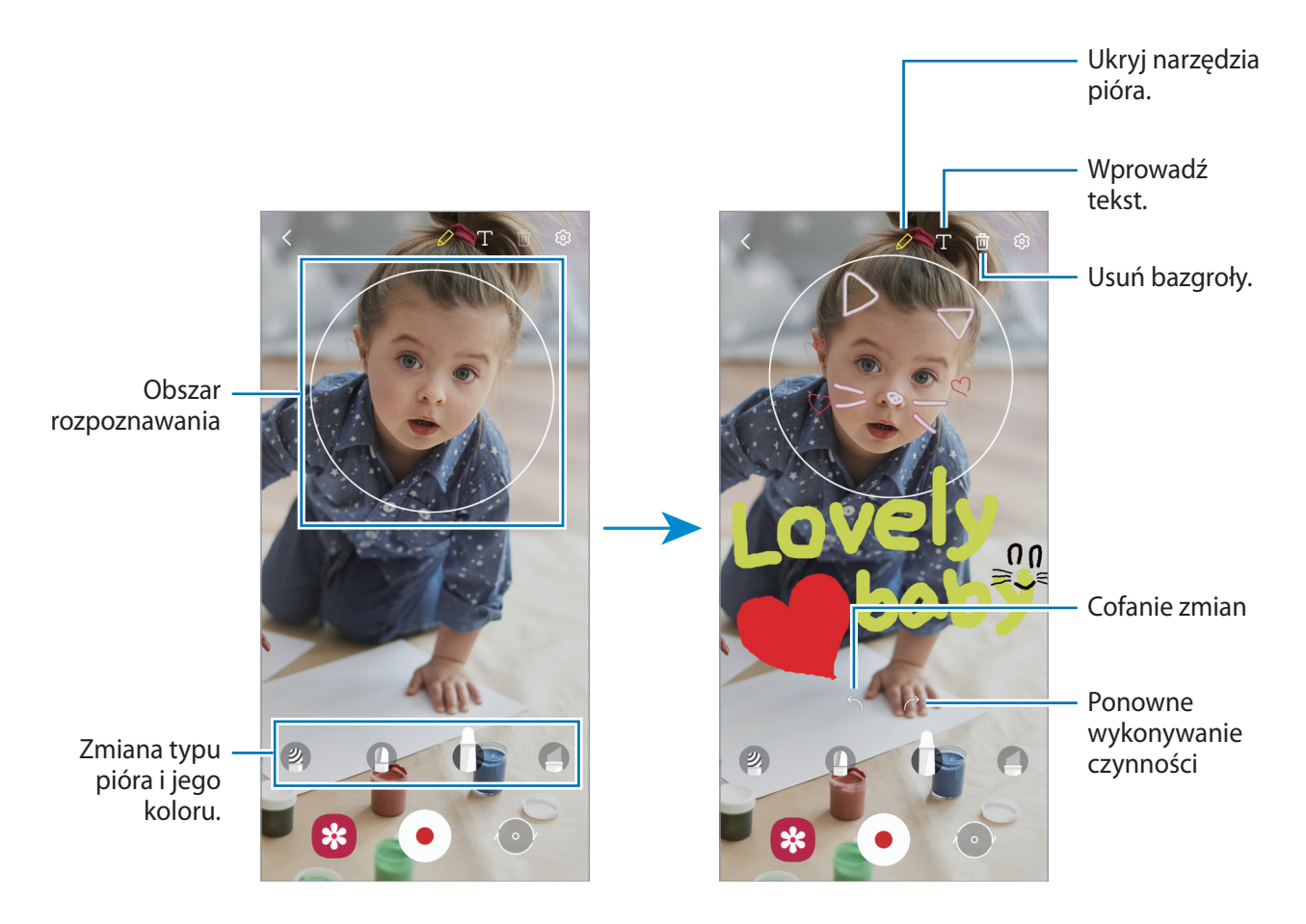

- $3$  Dotknij  $\odot$ , aby nagrać film wideo.
- $4$  Dotknij  $\odot$ , aby zakończyć nagrywanie filmu. Filmy można przeglądać i udostępniać w **Galeria**.

Aplikacje i funkcje

### **Deco Pic**

Robienie zdjęć i nagrywanie filmów z wykorzystaniem różnych naklejek.

- 1 Uruchom aplikację **Strefa AR** i dotknij **Deco Pic**.
- 2 Dotknij naklejki, której chcesz użyć.

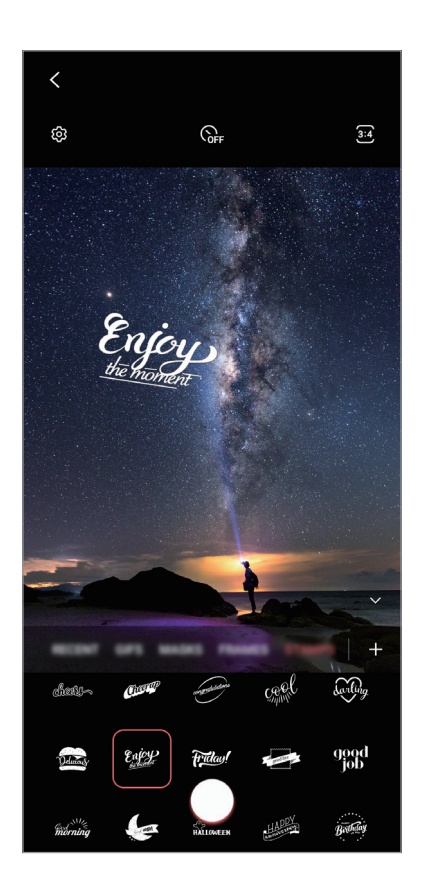

3 Dotknij  $\bigcirc$ , aby zrobić zdjęcie, lub dotknij i przytrzymaj  $\bigcirc$ , aby nagrać film. Istnieje możliwość wyświetlania i udostępniania zdjęć i filmów, które zostały zapisane w **Galeria**.

# **Always On Display**

Możesz wyświetlić informacje, takie jak zegar lub kalendarz, albo sterować odtwarzaniem muzyki na ekranie, gdy jest wyłączony.

Możesz też sprawdzić powiadomienia o nowych wiadomościach lub nieodebranych połączeniach.

Ekran Always On Display jest ustawiony w taki sposób, aby był wyświetlany tylko po dotknięciu ekranu. Aby zmienić ustawienia w celu wyświetlenia stałego bądź w określonym czasie, uruchom aplikację **Ustawienia**, dotknij **Ekran blokady** → **Always On Display**, a następnie wybierz żądany tryb.

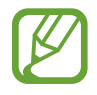

Jasność ekranu Always On Display może się zmieniać automatycznie w zależności od oświetlenia.

#### **Otwieranie powiadomień na ekranie Always On Display**

Po otrzymaniu powiadomień, na przykład o wiadomościach, nieodebranych połączeniach lub aplikacjach, ikony powiadomień będą wyświetlane na ekranie Always On Display. Dwukrotnie dotknij ikony powiadomienia, aby wyświetlić jego treść.

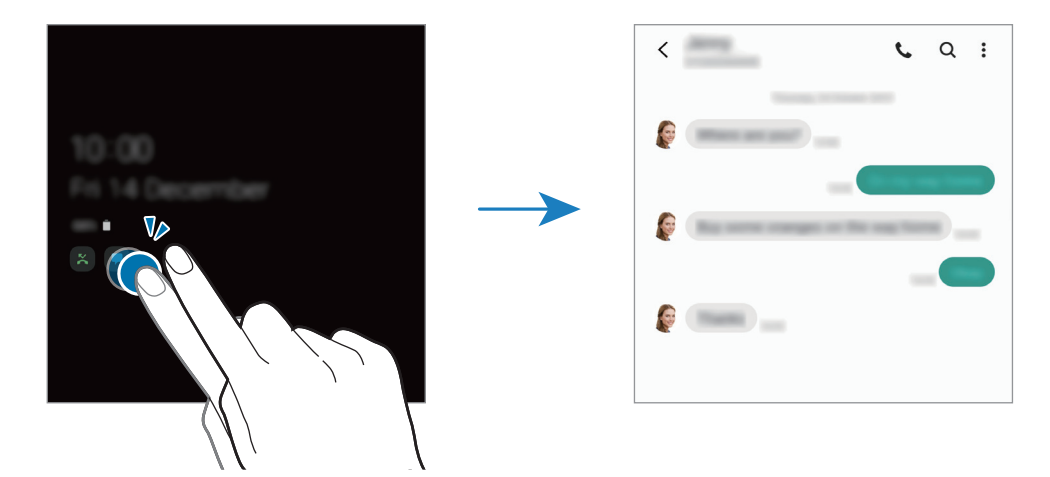

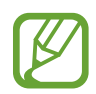

Jeśli ekran jest zablokowany, musisz go odblokować, aby wyświetlić powiadomienia.

#### **Wyłączanie funkcji Always On Display**

Otwórz panel powiadomień, przesuń palcem w dół, a następnie dotknij polecenia (**Always On Display**), aby je wyłączyć. Możesz też uruchomić aplikację **Ustawienia**, dotknij **Ekran blokady**, a następnie dotknij przełącznika **Always On Display**, aby włączyć tę funkcję.

## **Wiele okien**

## **Wstęp**

Funkcja Wiele okien umożliwia uruchomienie dwóch aplikacji jednocześnie na podzielonym ekranie. Istnieje również możliwość uruchomienia kilku aplikacji jednocześnie w wyskakujących oknach.

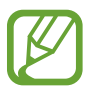

Niektóre aplikacje mogą nie obsługiwać tej funkcji.

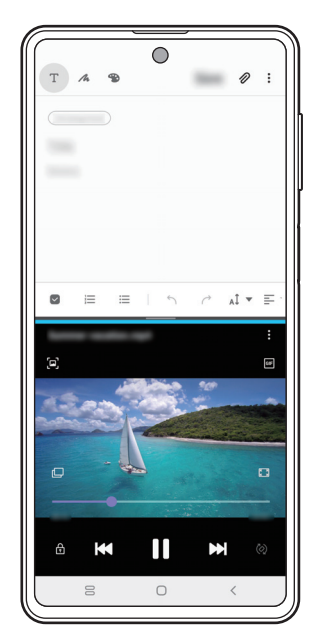

Widok podzielonego ekranu

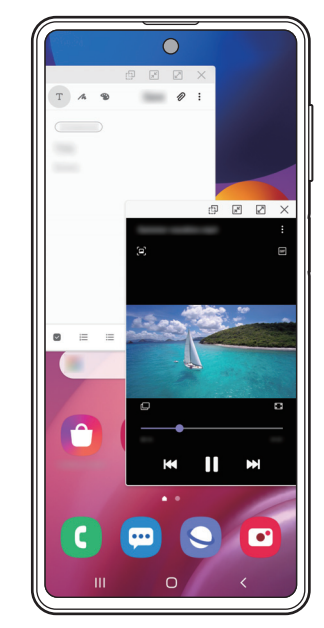

Widok wyskakującego okna

## **Widok podzielonego ekranu**

- 1 Dotknij przycisk ostatnie, aby otworzyć listę ostatnio używanych aplikacji.
- 2 Przeciągnij palcem w lewo lub w prawo, dotknij ikony aplikacji, a następnie dotknij **Otwórz w widoku podzielonego ekranu**.

Wybrana aplikacja zostanie uruchomiona w górnym oknie.

 $3$  W dolnym oknie przeciągnij palcem w lewo lub w prawo, aby wybrać inną aplikację do uruchomienia.

Aby uruchomić aplikację spoza listy ostatnio używanych aplikacji, dotknij przycisku ekranu startowego lub przycisku Wstecz, a następnie wybierz aplikację.

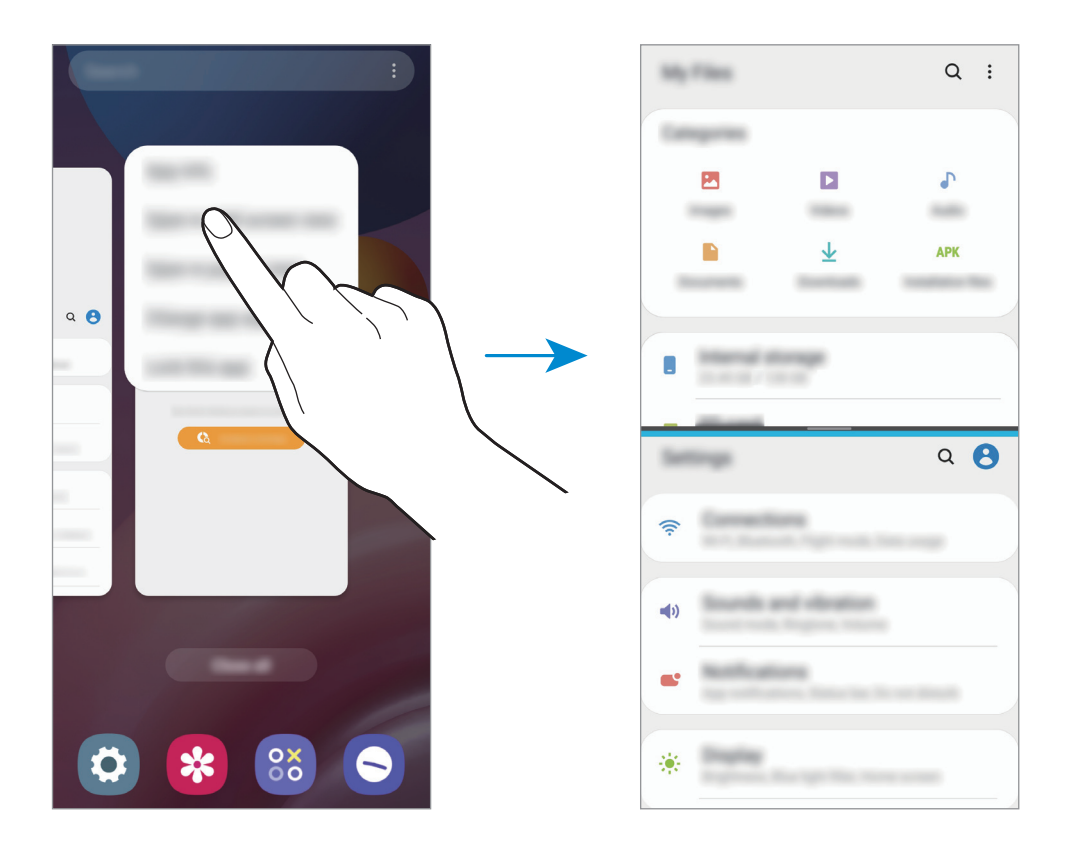

#### **Dostosowywanie rozmiaru okna**

Przeciągając pasek dzielący dwa okna aplikacji w górę i w dół, można regulować wielkość okien. Przeciągnięcie paska pomiędzy oknami aplikacji do górnej lub dolnej krawędzi ekranu spowoduje zmaksymalizowanie okna.

## **Widok wyskakującego okna**

- 1 Dotknij przycisk ostatnie, aby otworzyć listę ostatnio używanych aplikacji.
- 2 Przeciągnij palcem w lewo lub w prawo, dotknij ikony aplikacji, a następnie dotknij **Otwórz w wyskakującym widoku**.

Ekran aplikacji zostanie wyświetlony w wyskakującym oknie.

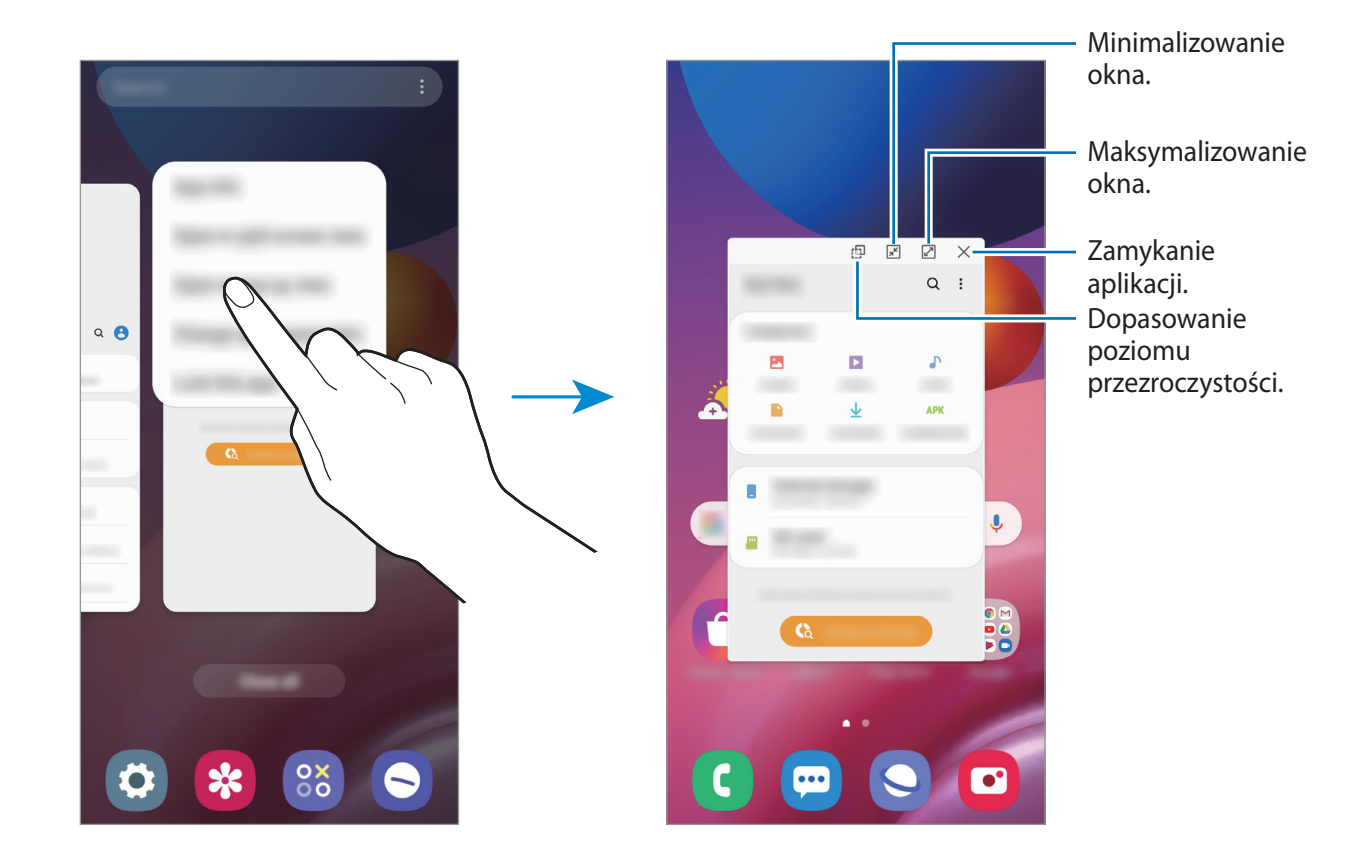

#### **Przesuwanie wyskakujących okien**

Aby przenieść wyskakujące okno, dotknij paska narzędzi okna i przeciągnij go do nowej lokalizacji.

## **Samsung Members**

**Samsung Members** oferuje klientom usługi pomocy technicznej, takie jak diagnozowanie problemów z urządzeniem. Użytkownicy mogą przesyłać pytania i raporty dotyczące błędów. Poza tym można również wymieniać się informacjami z innymi członkami społeczności użytkowników telefonów Galaxy lub wyświetlać najnowsze doniesienia i wskazówki. **Samsung Members** może pomóc w rozwiązywaniu problemów, które mogą wystąpić podczas korzystania z urządzenia.

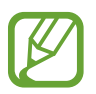

Aby przesłać opinię lub umieścić komentarze, musisz zalogować się na swoim koncie Samsung. Więcej informacji można znaleźć w części [Konto Samsung.](#page-22-0)

## **Samsung Galaxy**

Przejdź do strony internetowej Samsung, aby przeglądać różne informacje związane z produktami. Uruchom aplikację **Samsung Galaxy**.

# **Samsung Notes**

Notatki można tworzyć, wprowadzając tekst przy użyciu klawiatury bądź pisząc odręcznie lub rysując na ekranie. Do notatek można również wstawiać obrazy lub nagrania głosowe.

#### **Tworzenie notatek**

- 1 Uruchom aplikację **Samsung Notes** i dotknij
- 2 Wybierz metodę wprowadzania na górze ekranu i napisz notatkę.

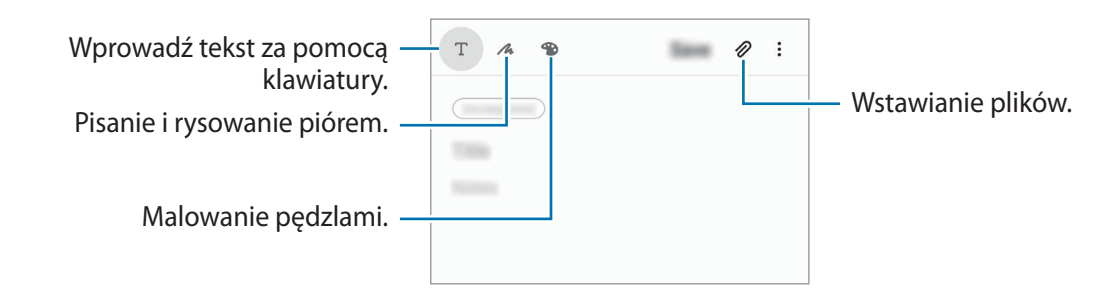

3 Po zakończeniu redagowania notatki dotknij **Zapisz**.

Aplikacje i funkcje

#### **Usuwanie notatek**

- 1 Uruchom aplikację **Samsung Notes**.
- 2 Dotknij i przytrzymaj notatkę, która ma zostać usunięta. Aby usunąć kilka notatek, zaznacz więcej notatek do usunięcia.
- 3 Dotknij **Usuń**.

## **Kalendarz**

Ta aplikacja umożliwia zarządzanie harmonogramem przez wprowadzanie nadchodzących zdarzeń w terminarzu.

#### **Tworzenie zdarzeń**

- 1 Uruchom aplikację **Kalendarz** i dotknij lub dotknij dwukrotnie daty. Jeśli dla daty zapisano już zdarzenia lub zadania, dotknij daty i dotknij  $\blacksquare$ .
- 2 Wprowadź szczegóły zdarzenia.

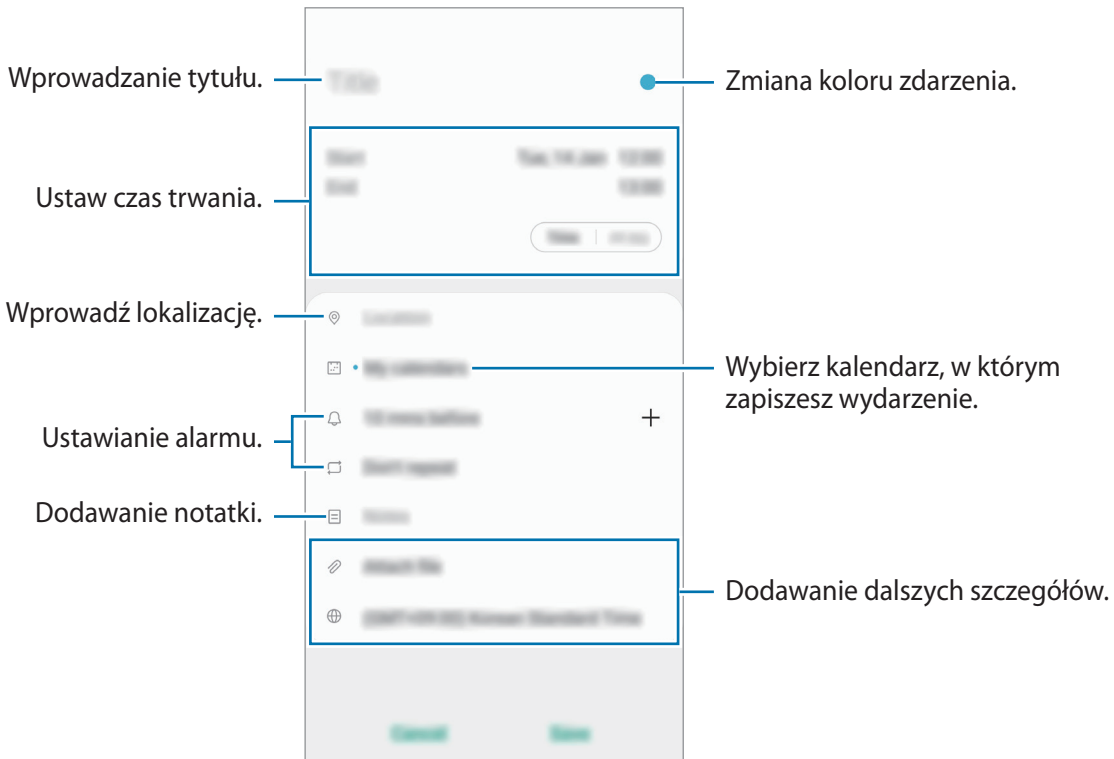

#### Aplikacje i funkcje

3 Dotknij **Zapisz**, aby zapisać zdarzenie.

#### **Synchronizowanie zdarzeń z kontami**

- 1 Uruchom aplikację **Ustawienia**, dotknij **Konta i kopia zapasowa** <sup>→</sup> **Konta**, a następnie wybierz konto do synchronizacji.
- 2 Dotknij **Synchronizuj konto** i dotknij przełącznika **Kalendarz**, aby włączyć tę funkcję. W przypadku konta Samsung dotknij → **Ustawienia synchronizacji**, a następnie dotknij

przełącznika **Kalendarz**, aby włączyć funkcję.

Aby dodać konta do synchronizacji, uruchom aplikację **Kalendarz** i dotknij  $\equiv$  →  $\clubsuit$  → **Dodaj nowe konto**. Następnie wybierz konto, z którym chcesz synchronizować dane, i zaloguj się na nim. Gdy konto jest dodane, obok jego nazwy jest wyświetlony niebieski okrąg.

## **Radio**

Uruchom aplikację **Radio**.

Przed użyciem tej aplikacji podłącz słuchawkę, która służy jako antena radiowa.

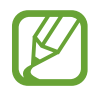

- Ta aplikacja może nie być dostępna w zależności od regionu i operatora sieci.
- Przy pierwszym uruchomieniu radio FM przeszuka częstotliwości, a następnie zapisze automatycznie dostępne stacje radiowe.

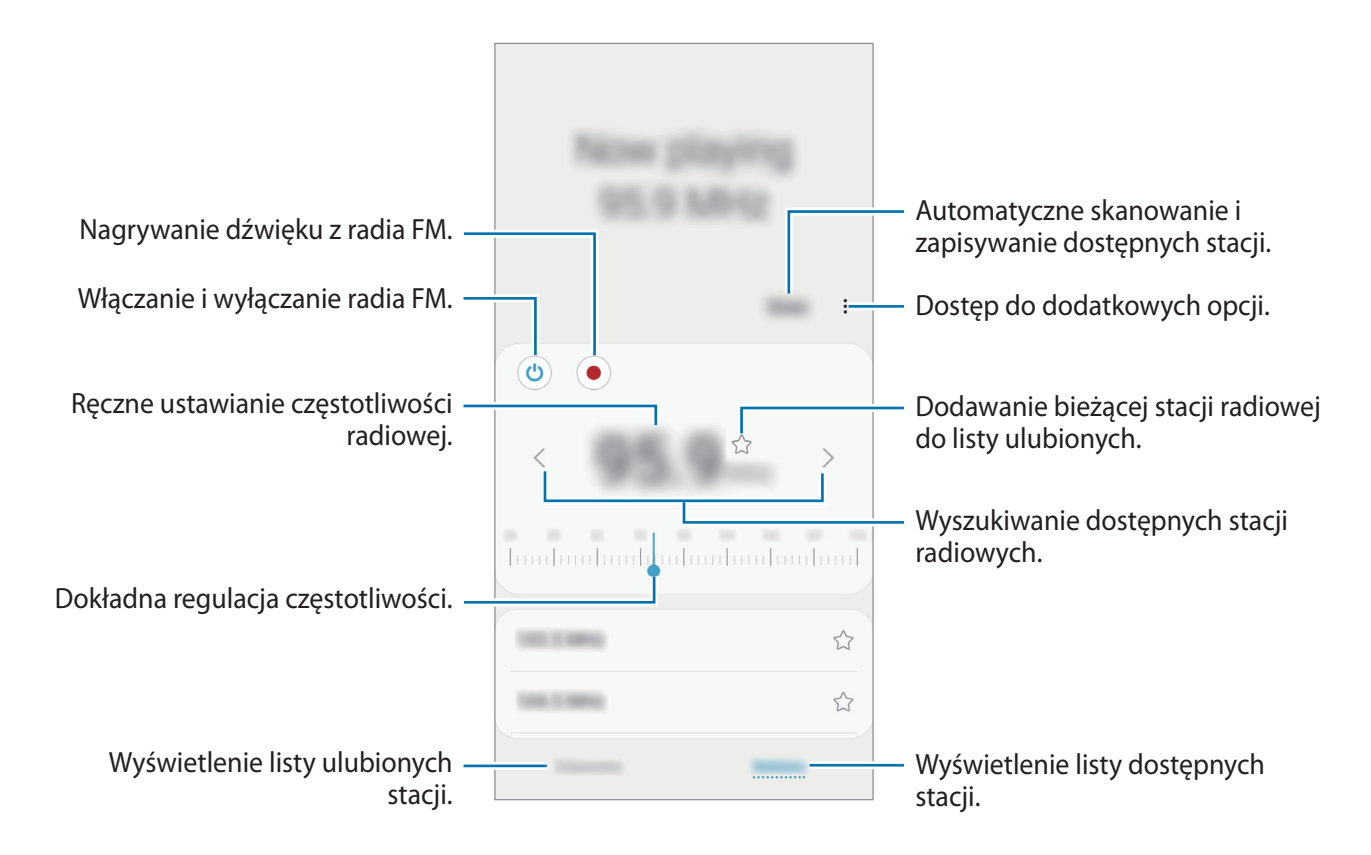

### **Odtwarzanie dźwięku przez głośnik**

Zamiast słuchać radia przez słuchawki, możesz go słuchać przez głośnik.

Dotknij → **Odtwórz przez głośnik**.

# **Dyktafon**

## **Wstęp**

Można użyć tej aplikacji do nagrywania i odtwarzania notatek głosowych.

## **Nagrywanie głosu**

- 1 Uruchom aplikację **Dyktafon**.
- 2 Dotknij , aby rozpocząć nagrywanie. Powiedz coś do mikrofonu.
	- Dotknij  $\blacksquare$ , aby wstrzymać nagrywanie.
	- Podczas nagrywania głosu możesz wstawić zakładkę, dotykając **ZAKŁADKA**.

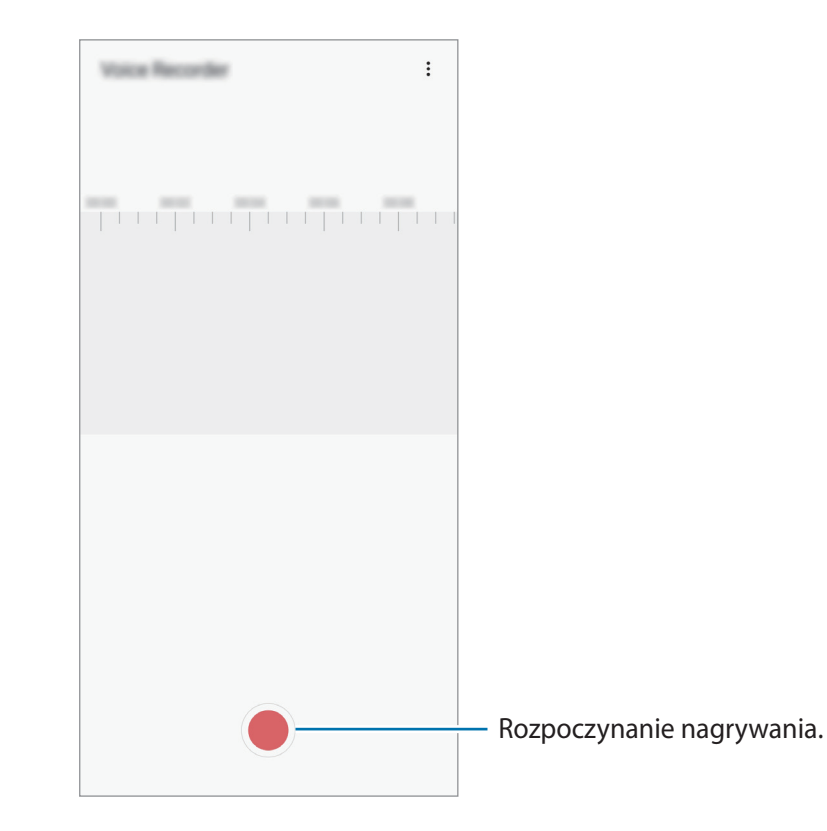

- 3 Dotknij , aby zakończyć nagrywanie.
- 4 Wprowadź nazwę pliku i dotknij **Zapisz**.

# **Moje pliki**

Dostęp i zarządzanie plikami zapisanymi na urządzeniu.

Uruchom aplikację **Moje pliki**.

Wyświetl pliki przechowywane w każdym obszarze pamięci.

Aby wyszukać niepotrzebne dane i zwolnić miejsce w pamięci urządzenia, dotknij **Analizuj pamięć**. Aby wyszukać pliki lub foldery, dotknij  $Q$ .

# **Zegar**

## **Wstęp**

Ustawiaj alarmy, sprawdź aktualny czas w wielu miastach na całym świecie, zmierz czas wydarzenia lub ustaw określoną długość.

## **Alarm**

Uruchom aplikację **Zegar** i dotknij **Alarm**.

#### **Ustawianie alarmów**

Dotknij  $+$  na liście alarmów, ustaw czas alarmu, wybierz dni, w które alarm ma się powtarzać, ustaw różne inne opcje alarmu, a następnie dotknij **Zapisz**.

Aby otworzyć klawiaturę w celu wprowadzenia czasu alarmu, dotknij pola wprowadzania czasu. Jeśli chcesz włączyć lub wyłączyć alarm, dotknij przełącznika obok alarmu na liście alarmów.

#### **Wyłączanie alarmów**

Dotknij **Odrzuć**, aby zatrzymać alarm. Jeśli wcześniej włączono opcję drzemki, dotknij **Drzemka**, aby powtórzyć alarm po upływie określonego czasu.

#### **Usuwanie alarmów**

Dotknij alarmu do usunięcia i przytrzymaj go, a następnie dotknij **Usuń**.
Aplikacje i funkcje

### **Czas na świecie**

Uruchom aplikację **Zegar** i dotknij **Czas na świecie**.

#### **Tworzenie zegarów**

Dotknij  $+$ , wpisz nazwę miasta lub wybierz miasto na mapie, a następnie dotknij **Dodaj**. Aby skorzystać z konwertera stref czasowych, dotknij • → **Konwerter strefy czasowej**.

#### **Usuwanie zegarów**

Dotknij zegara i przytrzymaj go, zaznacz zegary do usunięcia, a następnie dotknij **Usuń**.

### **Stoper**

- 1 Uruchom aplikację **Zegar** i dotknij **Stoper**.
- 2 Dotknij **Rozpocznij**, aby zarejestrować czas zdarzenia. Aby rejestrować czasy okrążeń podczas mierzenia czasu wydarzenia, dotknij **Pomiar**.
- 3 Dotknij **Stop**, aby zatrzymać liczenie czasu.
	- Aby ponownie uruchomić mierzenie czasu, dotknij **Wznów**.
	- Aby wyzerować czasy okrążeń, dotknij **Resetuj**.

### **Minutnik**

1 Uruchom aplikację **Zegar** i dotknij **Minutnik**.

Aby dodać często używany czasomierz, dotknij  $+$ , ustaw czas trwania i nazwę, a następnie dotknij **Dodaj**.

2 Ustaw czas trwania, a następnie dotknij **Rozpocznij**.

Aby otworzyć klawiaturę w celu wprowadzenia czasu trwania, dotknij pola wprowadzania czasu trwania.

3 Dotknij **Odrzuć**, gdy odliczanie czasu się zakończy.

# **Kalkulator**

Wykonuj proste lub skomplikowane obliczenia.

#### Uruchom aplikację **Kalkulator**.

- : wyświetlanie historii obliczania. Aby wyczyścić historię, dotknij **Wyczyść historię**. Aby zamknąć panel historii obliczeń, dotknij ...
- : wykorzystywanie narzędzia do konwersji jednostek. Różne wartości, takie jak powierzchnia, długość lub temperatura, można konwertować na inne jednostki.
- $\cdot$   $\sqrt{\frac{2}{n}}$ : wyświetlanie kalkulatora w wersji naukowej.

# **Game Launcher**

## **Wstęp**

Aplikacja Game Launcher zapewnia wspólne miejsce na gry pobrane ze **Sklep Play** i **Galaxy Store** w celu uzyskania do nich łatwego dostępu. Możesz ustawić w urządzeniu tryb gier, żeby łatwiej było w nie grać.

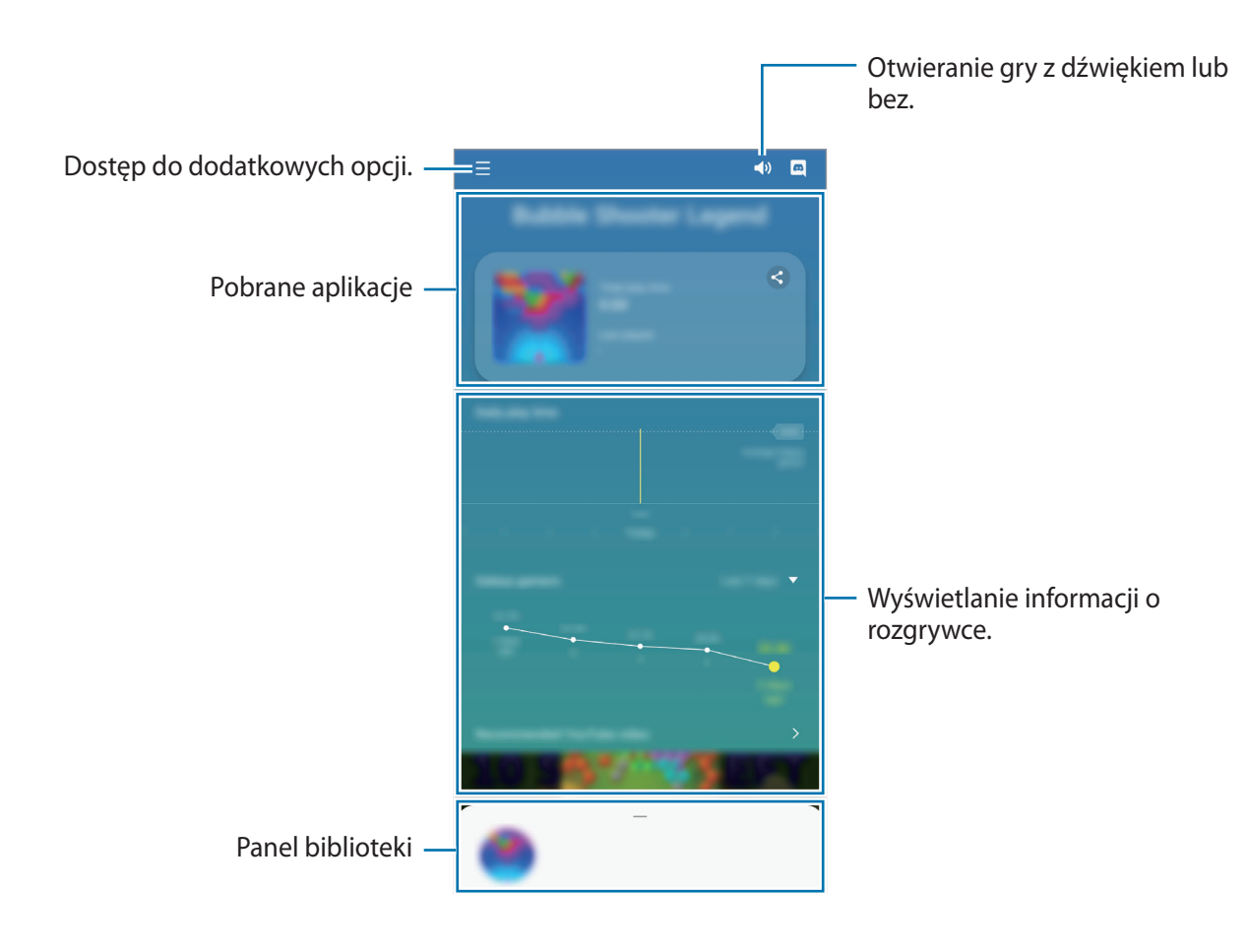

## **Korzystanie z Game Launcher**

1 Uruchom aplikację **Game Launcher**.

Jeżeli aplikacja **Game Launcher** nie pojawia się, uruchom aplikację **Ustawienia**, dotknij **Zaawansowane funkcje**, a następnie dotknij przełącznika **Game Launcher**, aby włączyć tę funkcję.

2 Przeciągnąć panel biblioteki w górę i dotknąć gry.

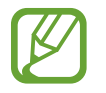

Gry pobrane ze **Sklep Play** i **Galaxy Store** zostaną automatycznie wyświetlone na ekranie Game Launcher. Jeżeli gry się nie wyświetlają, przeciągnąć panel biblioteki w górę i dotknąć → **Dodaj aplikacje**.

#### **Usuwanie gry z Game Launcher**

Przeciągnąć panel biblioteki w górę, dotknąć gry i przytrzymać ją, a następnie dotknąć **Usuń z Game Launcher**.

# **Zmiana trybu wydajności**

Istnieje możliwość zmiany trybu wydajności gry.

Uruchomić aplikację **Game Launcher**, dotknąć → **Wydajność gry** → **Wydajność gry**, a następnie wybrać żądany tryb.

- **Lepsza wydajność**: koncentruje się na zapewnieniu najlepszej możliwej wydajności podczas grania w gry.
- **Równowaga**: równoważy wydajność i czas pracy baterii.
- **Oszczędzanie energii**: pozwala oszczędzać energię baterii podczas grania w gry.

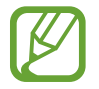

Wydajność baterii może się różnić w zależności od gry.

# **Game Booster**

## **Wstęp**

Funkcja Przyspieszenie gier poprawia wydajność gier i udostępnia przydatne opcje na panelu Przyspieszenie gier.

# **Korzystanie z funkcji Przyspieszenie gier**

Aby otworzyć panel Przyspieszenia gier podczas grania, dotknij na pasku nawigacyjnym. Jeśli pasek nawigacyjny jest ukryty, przeciągnij palcem z dołu ekranu w górę, aby go wyświetlić. Jeżeli zostało ustawione używanie przez pasek nawigacyjny **Gesty pełnoekranowe**, otwórz panel powiadomień i dotknij **Dotknij, aby otworzyć Game Booster.**

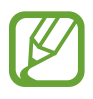

- Możesz ustawić otwieranie panelu Przyspieszenia gier z paska nawigacyjnego, podczas gdy pasek nawigacyjny jest ustawiony na **Gesty pełnoekranowe**. Na panelu Przyspieszenia gier, dotknij **Blokuj podczas gry** i dotknij przełącznik **Gesty pełnoekranowe**, aby je aktywować.
- Dostępność opcji może się różnić w zależności od gry.

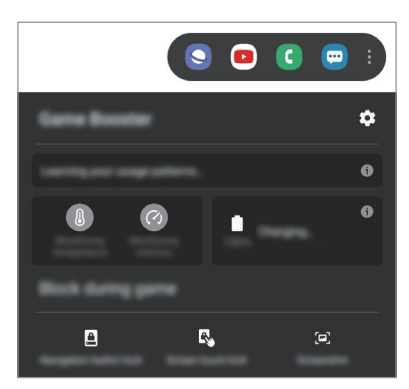

- : konfigurowanie ustawień funkcji Przyspieszenie gier.
- **Monitorowanie temperatury** / **Monitorowanie pamięci**: włączenie automatycznego dostosowywania ustawień w celu zapobiegania przegrzaniu urządzenia i zatrzymywania aplikacji pracujących w tle w celu lepszego zarządzania pamięcią.
- **Blokuj podczas gry**: zablokuj niektóre funkcje podczas grania.
- **Blok. przycisku nawigacji**: ukrywanie przycisków na pasku nawigacji. Aby wyświetlić przyciski, dotknij na pasku nawigacji.
- **Blokada dotyku ekranu**: blokowanie ekranu dotykowego podczas grania w grę. Aby odblokować ekran dotykowy, w dowolnym kierunku przeciągnij ikonę blokady.
- **Zrzut ekranu**: przechwytywanie zrzutów ekranu.

# **Uruchamianie aplikacji w wyskakujących oknach podczas odtwarzania gier**

Istnieje możliwość uruchamiania aplikacji w wyskakujących oknach podczas odtwarzania gry. Dotknij **i** i wybierz aplikację na liście aplikacji. Jeśli chcesz edytować listę aplikacji, dotknij .

# **Udostępnianie zawartości**

Udostępnij treści, korzystając z różnych opcji udostępniania. Poniżej przedstawiono przykładowe czynności związane z udostępnianiem obrazów.

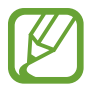

Za udostępnianie pobieranie plików za pomocą sieci telefonii komórkowej mogą zostać naliczone dodatkowe opłaty.

- 1 Uruchom aplikację **Galeria** i wybierz obraz.
- 2 Dotknij  $\zeta$  i wybierz sposób udostępnienia, np. wiadomość lub e-mail.

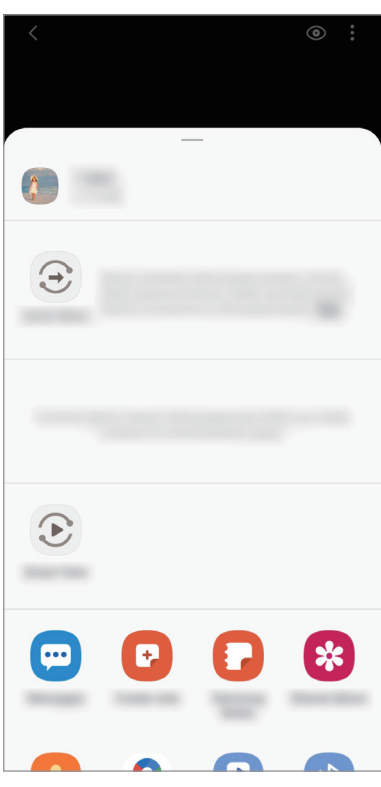

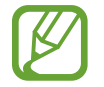

Jeśli dysponujesz historią komunikacji lub udostępniania, osoby, z którymi się kontaktowano, zostaną wyświetlone w panelu opcji udostępniania. Aby bezpośrednio udostępnić im treści za pośrednictwem odpowiedniej aplikacji, wybierz ikonę osoby. Jeśli funkcja nie jest włączona, uruchom aplikację **Ustawienia**, dotknij **Zaawansowane funkcje**, a następnie dotknij przełącznika **Udostępnianie bezpośrednie**, aby włączyć funkcję.

### **Quick Share**

Udostępnianie zawartości urządzeniom znajdującym się w pobliżu przy użyciu technologii Wi-Fi Direct lub Bluetooth lub urządzeń obsługujących SmartThings.

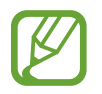

Ta funkcja nie obsługuje udostępniania filmów telewizorom ani obsługiwanym urządzeniom SmartThings. Aby oglądać filmy na telewizorze, użyj funkcji Smart View.

- 1 Uruchom aplikację **Galeria** i wybierz obraz.
- 2 Na drugim urządzeniu otwórz panel powiadomień, przeciągnij w dół, a następnie dotknij $\circled{E}$ (**Quick Share**), aby włączyć tę funkcję.
- $3$  Dotknij  $\mathcal{L}$ , a następnie wybierz urządzenie, na które chcesz przesłać obraz.
- 4 Zaakceptuj żądanie przesłania pliku na drugim urządzeniu.

**Określanie osób, które mogą wyszukiwać Twoje urządzenie**

Można określić osoby, które mogą wyszukiwać Twoje urządzenie i wysyłać do niego treści.

- 1 Otwórz panel powiadomień, przesuń palcem w dół, a następnie dotknij polecenia (**Quick Share**), aby je aktywować.
- 2 Dotknij i przytrzymaj (**Quick Share**).

Wyświetlone zostanie okno ustawień funkcji Szybkie udostępnianie.

- 3 Wybierz opcję w **Kto może Ci udostępniać?**.
	- **Tylko kontakty**: zezwolenie na udostępnianie treści na urządzeniu tylko przez osoby z kontaktów.
	- **Wszyscy**: zezwolenie na udostępnianie treści z wszystkich urządzeń w pobliżu.

#### **Smart View**

Wyświetlanie zawartości urządzenia na dużym ekranie poprzez podłączenie urządzenia do telewizora lub monitora obsługującego funkcję Screen Mirroring.

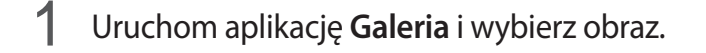

2 Dotknij  $\mathbf{C} \rightarrow$  **Smart View** i wybierz urządzenie, aby powielić ekran lub wyświetlić treści urządzenia.

#### **Udost. album**

Pozwala utworzyć album, w którym można udostępniać innym osobom zdjęcia i filmy, a także zapisywać pobrane pliki.

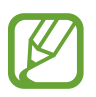

Funkcja jest dostępna po zalogowaniu się do swojego konta Samsung.

- 1 Uruchom aplikację **Galeria** i wybierz obraz.
- $2$  Dotknij  $\mathbf{c}_n^2 \rightarrow \mathsf{U}$ dost. album.
- 3 Wybierz album do udostępnienia.

Jeśli nie ma albumu do udostępnienia, dotknij **Utwórz udost. album** i postępuj zgodnie z instrukcjami wyświetlonymi na ekranie, aby utworzyć album.

# **Music Share**

Funkcja Udostępnianie muzyki umożliwia łatwe udostępnianie połączonego głośnika Bluetooth lub zestawu słuchawkowego innym urządzeniom. Przykładowo można odtwarzać muzykę ze smartfona znajomego za pośrednictwem odtwarzacza Bluetooth w samochodzie, gdy jest połączony z Twoim smartfonem.

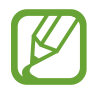

Ta funkcja jest dostępna wyłącznie na urządzeniach obsługujących funkcję udostępniania muzyki.

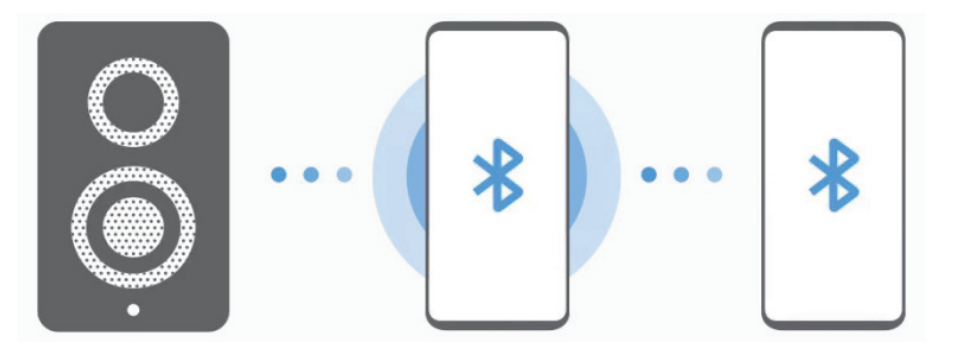

1 **Twój smartfon** Uruchom aplikację **Ustawienia**, dotknij **Połączenia** <sup>→</sup> **Bluetooth**, dotknij przełącznika, aby ją włączyć, a następnie podłącz smartfon do odtwarzacza Bluetooth w samochodzie.

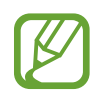

Jeśli smartfon jest już podłączony do odtwarzacza Bluetooth w samochodzie, przejdź do kolejnego kroku.

2 **Twój smartfon** Otwórz panel powiadomień, przesuń palcem w dół, a następnie dotknij polecenia (**Music Share**), aby je aktywować.

Można korzystać z dodatkowych funkcji, takich jak definiowanie osób, którym urządzenie może być udostępniane, uruchamiając aplikację **Ustawienia** i dotykając **Połączenia** → **Bluetooth** → → **Zaawansowane** → **Music Share**.

3 **Smartfon znajomego** Otwórz panel powiadomień, przesuń palcem w dół, a następnie dotknij polecenia (**Bluetooth**), aby je aktywować.

Pojawi się lista urządzeń, które można podłączyć.

- 4 **Smartfon znajomego** Wybierz odtwarzacz Bluetooth w samochodzie podłączony do Twojego smartfona.
- 5 **Twój smartfon** Zaakceptować żądanie połączenia.

Smartfon Twojego znajomego i Twój zostaną ze sobą połączone.

6 **Smartfon znajomego** Odtwórz plik muzyczny.

Muzyka zostanie odtworzona na Twoim odtwarzaczu Bluetooth w samochodzie.

# **Samsung Global Goals**

Inicjatywa Cele globalne, która została powołana przez Ogólne Zgromadzenie Organizacji Narodów Zjednoczonych w 2015 r., obejmuje cele mające na celu zrównoważony rozwój społeczeństwa. Cele te mogą przyczynić się do zwalczania ubóstwa, zmniejszania nierówności społecznych i zapobiegania zmianom klimatu.

Dzięki aplikacji Cele globalne Samsung dowiesz się więcej o celach globalnych i możesz dołączyć do tej inicjatywy, aby walczyć o lepszą przyszłość.

# **Aplikacje Google**

Firma Google dostarcza aplikacje rozrywkowe, społecznościowe i biznesowe. Do dostępu do niektórych aplikacji może być wymagane konto Google.

Aby wyświetlić więcej informacji na temat aplikacji, skorzystaj z menu pomocy każdej aplikacji.

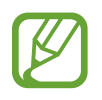

Niektóre aplikacje mogą być niedostępne lub mieć inne nazwy w zależności od regionu i operatora sieci.

### **Chrome**

Ta aplikacja umożliwia wyszukiwanie informacji i przeglądanie stron internetowych.

#### **Gmail**

Ta aplikacja umożliwia wysyłanie i odbieranie wiadomości e-mail za pośrednictwem usługi Google Mail.

#### **Mapy**

Ta aplikacja umożliwia znalezienie własnej lokalizacji na mapie świata i wyświetlanie informacji o lokalizacji dla różnych miejsc wokół Ciebie.

#### **YT Music**

Aplikacja umożliwia słuchanie muzyki i oglądanie filmów dostępnych w serwisie YouTube Music. Można też przeglądać kolekcje muzyki przechowywane na urządzeniu i odtwarzać je.

#### **Filmy Play**

Kupuj lub wypożyczaj filmy, na przykład filmy fabularne i programy telewizyjne, w sklepie **Sklep Play**.

#### **Dysk**

Ta aplikacja umożliwia przechowywanie zawartości w chmurze, uzyskiwanie do niej dostępu z dowolnego miejsca i udostępnianie jej innym.

### **YouTube**

Ta aplikacja umożliwia oglądanie oraz tworzenie filmów, a także udostępnianie ich innym.

### **Zdjęcia**

Z jednego miejsca możesz zarządzać zdjęciami i filmami z różnych źródeł, a także wyszukiwać je i edytować.

### **Google**

Ta aplikacja umożliwia szybkie wyszukiwanie elementów w Internecie lub na urządzeniu.

### **Duo**

Nawiązywanie prostych połączeń wideo.

# **Ustawienia**

# **Wstęp**

Dostosuj ustawienia urządzenia. Możesz bardziej spersonalizować swoje urządzenie poprzez skonfigurowanie różnych opcji ustawień.

Uruchom aplikację **Ustawienia**.

Aby wyszukiwać ustawienia poprzez wpisywanie słów kluczowych, dotknij  $Q$ .

# **Połączenia**

# **Opcje**

Ustawienia można zmieniać dla różnych połączeń, np. funkcji Wi-Fi i Bluetooth.

Na ekranie Ustawienia dotknij **Połączenia**.

- **Wi-Fi**: aktywacja funkcji Wi-Fi umożliwia połączenie z punktem dostępu sieci Wi-Fi, zapewniając dostęp do Internetu i innych urządzeń sieciowych. Więcej informacji można znaleźć w części [Wi-Fi.](#page-119-0)
- **Bluetooth**: funkcji Bluetooth można użyć do wymiany danych lub plików multimedialnych z innymi urządzeniami z włączoną funkcją Bluetooth. Więcej informacji można znaleźć w części [Bluetooth](#page-121-0).
- **NFC i płatności**: ustawienie urządzenia, tak aby możliwy był odczyt znaczników komunikacji o krótkim zasięgu (NFC, Near Field Communication), które zawierają informacje o produkcie. Ta funkcja może również służyć do dokonywania płatności, np. kupowania biletów w środkach komunikacji lub na imprezy, po pobraniu właściwej aplikacji. Więcej informacji można znaleźć w części [NFC i płatności.](#page-123-0)
- **Tryb offline**: ustawienie urządzenia tak, aby wszystkie jego funkcje bezprzewodowe były wyłączone. Można korzystać wyłącznie z usług urządzenia innych niż sieciowe.

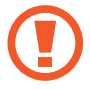

Należy przestrzegać przepisów linii lotniczych oraz poleceń personelu samolotu. Jeśli używanie urządzenia jest dozwolone, należy pamiętać o włączeniu trybu samolotowego.

• **Sieci komórkowe**: konfigurowanie ustawień sieci komórkowej.

• **Licznik danych**: śledzenie ilości przesyłanych danych i dostosowanie ustawienia limitu danych. Ustaw urządzenie tak, aby automatycznie wyłączało połączenie danych mobilnych, jeżeli ilość wykorzystanych danych osiągnie określony limit.

Można aktywować funkcję oszczędzania danych, aby uniemożliwić niektórym aplikacjom działającym w tle wysyłanie lub odbieranie danych. Więcej informacji można znaleźć w części [Oszczędzanie danych.](#page-125-0)

Można również wybrać aplikacje, aby zawsze wykorzystywać dane mobilne, nawet jeśli urządzenie jest podłączone do sieci Wi-Fi. Więcej informacji można znaleźć w części [Apl.](#page-125-1)  [używające tylko dan. kom.](#page-125-1).

- **Menedżer kart SIM**: służy do aktywowania kart SIM lub USIM oraz zmieniania ustawień karty SIM. Więcej informacji można znaleźć w części [Menedżer kart SIM.](#page-126-0)
- **Router Wi-Fi i udost. internetu**: urządzenie może pełnić funkcję routera Wi-Fi, co umożliwia udostępnianie transmisji danych sieci komórkowych innym urządzeniom, jeśli dostępne jest połączenie sieciowe. Połączenia można nawiązywać za pomocą Wi-Fi, USB lub Bluetooth. Więcej informacji można znaleźć w części [Router Wi-Fi i udost. internetu.](#page-126-1)
- **Więcej ustawień połączenia**: dostosowanie ustawień umożliwia sterowanie innymi funkcjami. Więcej informacji można znaleźć w części [Więcej ustawień połączenia](#page-128-0).

### <span id="page-119-0"></span>**Wi-Fi**

Aktywacja funkcji Wi-Fi umożliwia połączenie z punktem dostępu sieci Wi-Fi, zapewniając dostęp do Internetu i innych urządzeń sieciowych.

#### **Podłączanie do sieci Wi-Fi**

- 1 Na ekranie Ustawienia dotknij **Połączenia** <sup>→</sup> **Wi-Fi**, a następnie dotknij przełącznika, aby go włączyć.
- 2 Wybierz sieć z listy sieci Wi-Fi.

Sieci, w których jest wymagane podanie hasła, są wyświetlane z ikoną kłódki. Wprowadź hasło i dotknij **Połącz**.

- - Gdy urządzenie raz połączy się z pewną siecią Wi-Fi, będzie łączyło się z nią ponownie za każdym razem, gdy ta sieć będzie dostępna, bez konieczności podawania hasła. Aby uniemożliwić automatyczne łączenie urządzenia z siecią, należy dotknąć ikony obok sieci i dotknąć przełącznika **Automatyczne ponowne łączenie**, by tę funkcję wyłączyć.
	- Jeśli nie można połączyć się z siecią Wi-Fi, uruchom ponownie funkcję Wi-Fi urządzenia lub bezprzewodowy ruter.

#### **Wi-Fi Direct**

Funkcja Wi-Fi Direct umożliwia bezpośrednie połączenie dwóch urządzeń przez sieć Wi-Fi bez konieczności stosowania punktu dostępu.

- 1 Na ekranie Ustawienia dotknij **Połączenia** <sup>→</sup> **Wi-Fi**, a następnie dotknij przełącznika, aby go włączyć.
- 2 Dotknij <sup>→</sup> **Wi-Fi Direct**.

Wyszczególnione zostaną wykryte urządzenia.

Jeżeli urządzenie, z którym chcesz się połączyć nie znajduje się na liście, zażądaj włączenia na nim funkcji Wi-Fi Direct.

3 Wybierz urządzenie do połączenia.

Urządzenia zostaną podłączone, gdy drugie urządzenie zaakceptuje połączenie przez Wi-Fi Direct.

#### **Wysyłanie i odbieranie danych**

Istnieje możliwość udostępniania danych, takich kontakty lub pliki multimedialne, innym urządzeniom. Następujące działania stanowią przykład wysyłania obrazu do innego urządzenia.

- 1 Uruchom aplikację **Galeria** i wybierz obraz.
- 2 Dotknij <  $\clubsuit$  → Wi-Fi Direct, a następnie wybierz urządzenie, na które chcesz przesłać obraz.
- $3$  Zaakceptuj żądanie połączenia funkcji Wi-Fi Direct na drugim urządzeniu.

Jeśli urządzenia są już połączone, obraz zostanie przesłany do innego urządzenia bez przechodzenia przez procedurę żądania połączenia.

**Kończenie połączenia z urządzeniem**

- 1 Na ekranie Ustawienia dotknij **Połączenia** <sup>→</sup> **Wi-Fi**.
- 2 Dotknij <sup>→</sup> **Wi-Fi Direct**.

Na urządzeniu w formie listy wyświetlane zostaną połączone urządzenia.

3 Dotknij nazwę urządzenia, aby rozłączyć urządzenia.

## <span id="page-121-0"></span>**Bluetooth**

Funkcji Bluetooth można użyć do wymiany danych lub plików multimedialnych z innymi urządzeniami z włączoną funkcją Bluetooth.

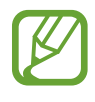

- Firma Samsung nie ponosi odpowiedzialności za utratę, przechwycenie ani nieprawidłowe użycie danych wysyłanych lub odbieranych za pośrednictwem łączności Bluetooth.
- Należy zawsze sprawdzać, czy dane są odbierane i udostępniane zaufanym oraz odpowiednio zabezpieczonym urządzeniom. Jeżeli między urządzeniami znajdują się przeszkody, zakres działania może się zmniejszyć.
- Niektóre urządzenia, szczególnie te, których nie przetestowała lub nie zaakceptowała grupa Bluetooth SIG, mogą nie współpracować z tym urządzeniem.
- Nie należy używać funkcji Bluetooth w sposób niezgodny z prawem, np. do tworzenia pirackich kopii plików lub przechwytywania komunikacji do celów komercyjnych. Firma Samsung nie ponosi odpowiedzialności za skutki niezgodnego z prawem używania funkcji Bluetooth.

#### **Łączenie z innymi urządzeniami Bluetooth**

1 Na ekranie Ustawienia dotknij **Połączenia** <sup>→</sup> **Bluetooth**, a następnie dotknij przełącznika, aby go włączyć.

Wyszczególnione zostaną wykryte urządzenia.

2 Wybierz urządzenie do połączenia.

Jeżeli urządzenie, z którym chcesz się połączyć nie znajduje się na liście, ustaw urządzenie tak, żeby weszło w tryb parowania Bluetooth. Szczegółowe informacje znajdują się w instrukcji obsługi innego urządzenia.

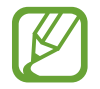

Twoje urządzenie jest widoczne dla innych urządzeń w momencie otwarcia ekranu ustawień Bluetooth.

3 Zaakceptuj połączenie Bluetooth na swoim urządzeniu, aby potwierdzić. Urządzenia zostaną podłączone, gdy drugie urządzenie zaakceptuje połączenie Bluetooth.

### **Wysyłanie i odbieranie danych**

W wielu aplikacjach jest obsługiwane przesyłanie danych za pomocą funkcji Bluetooth. Istnieje możliwość udostępniania danych, takich kontakty lub pliki multimedialne, innym urządzeniom Bluetooth. Następujące działania stanowią przykład wysyłania obrazu do innego urządzenia.

- 1 Uruchom aplikację **Galeria** i wybierz obraz.
- 2 Dotknij < **Bluetooth**, a następnie wybierz urządzenie, na które chcesz przesłać obraz. Jeżeli urządzenie, z którym chcesz się połączyć nie znajduje się na liście, zażądaj włączenia opcji widoczności na urządzeniu.
- 3 Zaakceptuj żądanie połączenia Bluetooth na drugim urządzeniu.

#### **Anulowanie połączenia urządzeń Bluetooth**

- 1 Na ekranie Ustawienia dotknij **Połączenia** <sup>→</sup> **Bluetooth**. Na urządzeniu w formie listy wyświetlane są połączone urządzenia.
- 2 Dotknij **odok nazwy urządzenia**, aby anulować połączenie.
- 3 Dotknij **Anuluj powiązanie**.

# <span id="page-123-0"></span>**NFC i płatności**

To urządzenie umożliwia odczyt znaczników komunikacji o krótkim zasięgu (NFC, Near Field Communication), które zawierają informacje o produkcie. Ta funkcja może również służyć do dokonywania płatności, np. kupowania biletów w środkach komunikacji lub na imprezy, po pobraniu właściwej aplikacji.

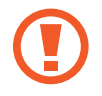

Urządzenie zawiera wbudowaną antenę NFC. Z urządzeniem należy obchodzić się ostrożnie, aby nie uszkodzić anteny NFC.

#### **Odczytywanie informacji z tagów NFC**

Skorzystaj z funkcji NFC do odczytywania informacji o produktach z tagów NFC.

- 1 Na ekranie Ustawienia dotknij **Połączenia**, a następnie dotknij przełącznika **NFC i płatności**, aby go włączyć.
- 2 Umieść obszar anteny NFC znajdujący się z tyłu urządzenia w pobliżu tagu NFC. Pojawią się informacje z tagu.

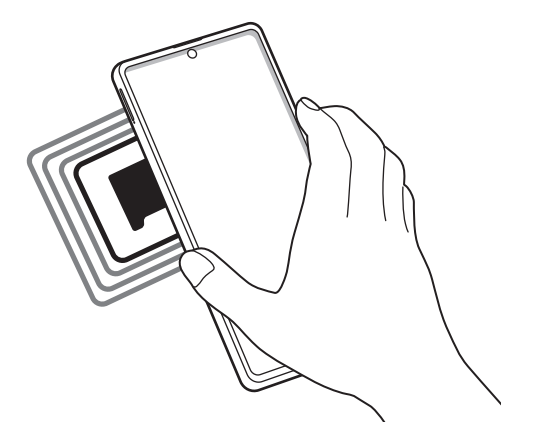

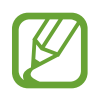

Upewnij się, że ekran urządzenia jest włączony i odblokowany. W przeciwnym razie urządzenie nie będzie odczytywało tagów NFC ani odbierało danych.

#### **Dokonywanie płatności przy użyciu funkcji NFC**

Aby można było używać funkcji NFC podczas zakupów, należy zarejestrować się w usłudze mobilnych płatności. Aby się zarejestrować lub uzyskać szczegółowe informacje na temat usługi, skontaktuj się z operatorem sieci.

- 1 Na ekranie Ustawienia dotknij **Połączenia**, a następnie dotknij przełącznika **NFC i płatności**, aby go włączyć.
- 2 Dotknij obszarem anteny NFC z tyłu urządzenia czytnika kard NFC.

Aby określić domyślną aplikację do obsługi płatności, otwórz ekran ustawień i dotknij **Połączenia** → **NFC i płatności** → **Dotknij i zapłać** → **PŁATNOŚĆ**, a następnie wybierz aplikację.

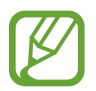

Lista usług płatności może nie zawierać wszystkich dostępnych aplikacji płatniczych.

#### **Wysyłanie danych za pomocą funkcji NFC**

Przesyłaj dane, takie jak obrazy czy kontakty do innych urządzeń poprzez przyłożenie anteny NFC do anteny NFC innego urządzenia.

- 1 Na ekranie Ustawienia dotknij **Połączenia** <sup>→</sup> **NFC i płatności**, a następnie dotknij przełącznika, aby go włączyć.
- 2 Dotknij przełącznika **Android Beam**, aby włączyć funkcje.
- 3 Wybierz element i dotknij anteny NFC drugiego urządzenia anteną NFC swojego urządzenia.
- 4 Gdy na ekranie zostanie wyświetlony komunikat **Dotknij, aby przesłać.**, dotknij ekranu urządzenia, aby wysłać element.

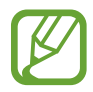

Jeśli oba urządzenia podejmą próbę jednoczesnego wysyłania danych, przesyłanie może się nie powieść.

## <span id="page-125-0"></span>**Oszczędzanie danych**

Użycie danych można obniżyć, uniemożliwiając niektórym aplikacjom działającym w tle wysyłanie lub odbieranie danych.

Na ekranie Ustawienia dotknij **Połączenia** → **Licznik danych** → **Oszczędzanie danych** i dotknij przełącznika, aby włączyć funkcję.

Po włączeniu funkcji oszczędzania danych na pasku stanu wyświetlana będzie ikona  $\mathcal{L}_\mathbf{D}$ .

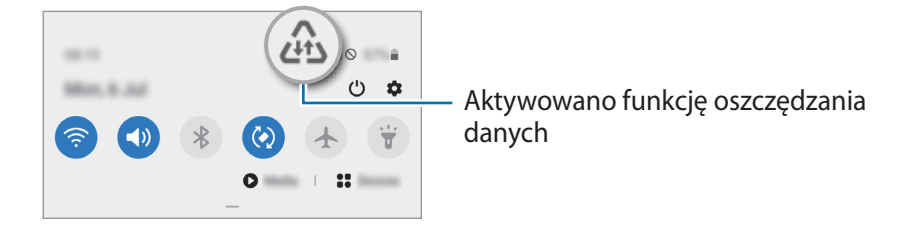

Aby wybrać aplikacje, które będą mogły używać danych bez ograniczeń, dotknij **Zezw. apl. przy wł. Oszcz. dan.**

# <span id="page-125-1"></span>**Apl. używające tylko dan. kom.**

Wybierz aplikacje, aby zawsze wykorzystywać dane mobilne, nawet jeśli urządzenie jest podłączone do sieci Wi-Fi.

Na przykład istnieje możliwość ustawienia urządzenia tak, aby wykorzystywało dane mobilne do aplikacji, które chcesz chronić, lub aplikacji streamingowych, które można odłączać. Nawet jeśli nie wyłączysz funkcji Wi-Fi, aplikacje rozpoczną korzystanie z danych mobilnych.

Na ekranie Ustawienia dotknij **Połączenia** → **Licznik danych** → **Apl. używające tylko dan. kom.**, dotknij przełącznika, aby włączyć tę funkcję, a następnie dotknij przełączników koło żądanych aplikacji.

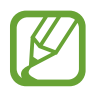

Za korzystanie z tej funkcji mogą być naliczane dodatkowe opłaty.

### <span id="page-126-0"></span>**Menedżer kart SIM**

Służy do aktywowania kart SIM lub USIM oraz zmieniania ustawień karty SIM. Więcej informacji można znaleźć w części [Korzystanie z dwóch kart SIM lub USIM.](#page-16-0)

Na ekranie Ustawienia dotknij **Połączenia** → **Menedżer kart SIM**.

- **Połączenia**: wybór karty SIM lub USIM do połączeń głosowych.
- **SMS**: wybór karty SIM lub USIM do wysyłania wiadomości.
- **Dane komórkowe**: wybór karty SIM lub USIM, która będzie używana przez usługi transmisji danych.
- **Potwierdź kartę SIM do połączeń**: ustawianie urządzenia, aby pytało, której użyć karty SIM lub USIM dla kolejnego połączenia wykonywanego bez korzystania z preferowanej karty SIM lub USIM do połączeń.
- **Dwie karty SIM zawsze włączone**: to ustawienie zezwala urządzeniu na wykrywanie połączeń przychodzących z drugiej karty SIM lub USIM w trakcie połączenia.

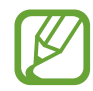

Kiedy ta funkcja jest włączona, mogą zostać naliczone dodatkowe opłaty za przekazywanie połączeń w zależności od kraju lub operatora sieci.

## <span id="page-126-1"></span>**Router Wi-Fi i udost. internetu**

Urządzenie może pełnić funkcję routera Wi-Fi, co umożliwia udostępnianie transmisji danych sieci komórkowych innym urządzeniom, jeśli dostępne jest połączenie sieciowe. Połączenia można nawiązywać za pomocą Wi-Fi, USB lub Bluetooth.

Na ekranie Ustawienia dotknij **Połączenia** → **Router Wi-Fi i udost. internetu**.

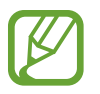

Za korzystanie z tej funkcji mogą być naliczane dodatkowe opłaty.

- **Router Wi-Fi**: router Wi-Fi umożliwia udostępnianie połączenia transmisji danych komputerom lub innym urządzeniom.
- **Router Bluetooth**: po włączeniu funkcji udostępniania transmisji danych sieci komórkowych przez Bluetooth można udostępniać transmisję danych innym urządzeniom za pomocą funkcji Bluetooth.
- **Router USB**: po włączeniu funkcji udostępniania transmisji danych przez USB można udostępniać transmisję danych sieci komórkowych komputerom za pomocą funkcji USB. Po podłączeniu do komputera urządzenie pełni dla komputera funkcję bezprzewodowego modemu.

#### **Korzystanie z routera Wi-Fi**

Urządzenie może pełnić funkcję routera Wi-Fi, co umożliwia udostępnianie transmisji danych sieci komórkowych innym urządzeniom.

- 1 Na ekranie Ustawienia dotknij **Połączenia** <sup>→</sup> **Router Wi-Fi i udost. internetu** <sup>→</sup> **Router Wi-Fi**.
- 2 Dotknij przełącznik, aby go włączyć.

Ikona  $\hat{\mathbb{R}}$  zostanie wyświetlone na pasku stanu. Twoje urządzenie będzie wyświetlane na liście sieci Wi-Fi w innych urządzeniach.

Aby ustawić hasło do routera Wi-Fi, dotknij → **Konfiguracja Routera Wi-Fi** i wybierz poziom zabezpieczeń. Następnie wpisz hasło i dotknij **Zapisz**.

 $3$  Na ekranie drugiego urządzenia wyszukaj i wybierz swoje urządzenie na liście sieci Wi-Fi.

Aby łączyć się bez wprowadzania hasła, dotknij 器 i zeskanuj kod QR na innym urządzeniu.

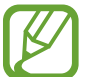

Jeśli nie można odnaleźć routera Wi-Fi, należy zmienić ustawienie opcji **Pasmo** na **2.4 GHz**, wybrać opcję → **Konfiguracja Routera Wi-Fi** i usunąć zaznaczenie przy opcji **Ukryj urządzenie**.

4 Podłączone urządzenie zostanie połączone z Internetem za pośrednictwem transmisji danych sieci komórkowych.

#### **Automatyczny router Wi-Fi**

Możliwe jest udostępnianie połączenia transmisji danych innym urządzeniom bez wprowadzania hasła po zalogowaniu na tych urządzeniach na swoim koncie Samsung.

Dotknij przełącznika **Automatyczny router Wi-Fi**, aby go włączyć.

## <span id="page-128-0"></span>**Więcej ustawień połączenia**

Dostosowanie ustawień umożliwia sterowanie innymi funkcjami połączenia.

Na ekranie Ustawienia dotknij **Połączenia** → **Więcej ustawień połączenia**.

- **Skanow. urządz. w pobliżu**: ustawianie urządzenia tak, aby znalazło w pobliżu urządzenia, z którymi będzie mogło się połączyć.
- **Drukowanie**: skonfiguruj ustawienia dla wtyczek drukarki zainstalowanych na urządzeniu. Aby drukować pliki, możesz wyszukiwać dostępne drukarki lub dodać drukarkę ręcznie. Więcej informacji można znaleźć w części [Drukowanie](#page-128-1).
- **VPN**: aby połączyć się z prywatną siecią szkoły lub firmy, należy skonfigurować sieci wirtualne (VPN).
- **Prywatny DNS**: ustawienie urządzenia, aby korzystało z zabezpieczonego prywatnego DNS.
- **Ethernet**: po podłączeniu adaptera Ethernet możesz korzystać z sieci przewodowej i konfigurować jej ustawienia.

#### <span id="page-128-1"></span>**Drukowanie**

Skonfiguruj ustawienia dla wtyczek drukarki zainstalowanych na urządzeniu. Możesz połączyć urządzenie z drukarką za pomocą połączenia Wi-Fi lub Wi-Fi Direct w celu drukowania obrazów lub dokumentów.

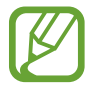

Niektóre drukarki mogą nie być zgodne z urządzeniem.

**Dodawanie dodatków plug-in drukarki**

W celu połączenia drukarek z urządzeniem należy dodać dodatki plug-in dla drukarek.

- 1 Na ekranie Ustawienia dotknij **Połączenia** <sup>→</sup> **Więcej ustawień połączenia** <sup>→</sup> **Drukowanie** <sup>→</sup> **Pobierz dodatek plug-in**.
- 2 Wyszukaj dodatek plug-in drukarki w **Sklep Play**.
- $3$  Wybierz dodatek plug-in drukarki.
- 4 Wybierz zainstalowany dodatek drukarki. Urządzenie automatycznie wyszuka drukarki podłączone do tej samej sieci Wi-Fi co urządzenie.
- 5 Wybierz drukarkę do dodania.

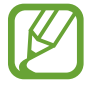

Aby dodać drukarki ręcznie, dotknij → **Dodaj drukarkę**.

#### **Drukowanie zawartości**

Podczas przeglądania zawartości, np. obrazów lub dokumentów, otwórz listę opcji, dotknij **Drukuj** → → **Wszystkie drukarki...**, a następnie wybierz drukarkę.

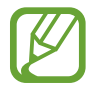

Metody drukowania mogą różnić się w zależności od typu zawartości.

# **Dźwięki i wibracja**

# **Opcje**

W urządzeniu można zmieniać ustawienia różnych dźwięków.

Na ekranie Ustawienia dotknij **Dźwięki i wibracja**.

- **Tryb dźwięku**: ustawienie korzystania z trybu dźwięku, trybu wibracji lub trybu cichego.
- **Wibr. podczas dzwonienia**: ustawianie sygnalizacji połączeń przychodzących wibracjami i odtworzeniem dźwięku dzwonka.
- **Wycisz tymczasowo**: ustawienie urządzenia tak, aby przez określony czas pracowało w trybie cichym.
- **Dzwonek**: zmiana dzwonka połączenia.
- **Dźwięk powiadomienia**: zmiana dźwięku powiadomienia.
- **Głośność**: wyregulować poziom głośności urządzenia.
- **Wzór wibracji**: wybieranie wzoru wibracji.
- **Dźwięk systemowy**: ustawienie emitowania dźwięku w przypadku wystąpienia zdarzeń, takich jak sterowanie ekranem dotykowym.
- **Jakość dźwięku i efekty**: ustawienie jakości dźwięku urządzenia i efektów. Więcej informacji zawiera część [Dolby Atmos \(dźwięk surround\)](#page-130-0).
- **Osobny dźwięk aplikacji**: ustawienie urządzenia tak, aby odtwarzało dźwięk multimediów z określonej aplikacji oddzielnie na innym urządzeniu audio. Więcej informacji można znaleźć w części [Osobny dźwięk aplikacji.](#page-130-1)

# <span id="page-130-0"></span>**Dolby Atmos (dźwięk surround)**

Wybierz tryb dźwięku surround zoptymalizowany do różnych typów dźwięku, takich jak filmów, muzyki i głosu. Dzięki Dolby Atmos możesz doświadczyć dźwięku przepływającego dokoła Ciebie.

Na ekranie ustawień dotknij **Dźwięki i wibracja** → **Jakość dźwięku i efekty** → **Dolby Atmos**, dotknij wtyczki, żeby ją włączyć, a następnie wybierz tryb.

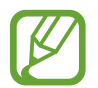

Przed użyciem tej funkcji, podłącz zestaw słuchawkowy.

# <span id="page-130-1"></span>**Osobny dźwięk aplikacji**

Ustawianie odtwarzania dźwięku multimediów z konkretnej aplikacji na podłączonym głośniku Bluetooth lub osobnym zestawie słuchawkowym, niezależnie od dźwięku z innych aplikacji.

Na przykład można słuchać aplikacji Nawigacja za pośrednictwem głośnika urządzenia, a słuchać dźwięku z aplikacji Muzyka na głośniku Bluetooth pojazdu.

- 1 Na ekranie ustawień dotknij **Dźwięki i wibracja** <sup>→</sup> **Osobny dźwięk aplikacji**, dotknij przełącznika, aby włączyć funkcję.
- 2 Wybierz aplikację do osobnego odtwarzania dźwięków multimediów i dotknij przycisku Wstecz.
- $3$  Wybierz urządzenie do odtwarzania dźwięku multimediów z wybranej aplikacji.

# **Powiadomienia**

# **Opcje**

Zmień ustawienia powiadomień.

Na ekranie Ustawienia dotknij **Powiadomienia**.

- **Sugeruj akcje i odpowiedzi**: ustawienie urządzenia tak, aby sugerowało czynności i reakcje na powiadomienia.
- **Pokaż opcje drzemki**: ustawienie wyświetlania opcji drzemki.
- **Wskaźniki ikon aplikacji**: można zmieniać ustawienia odznak ikon aplikacji. Więcej informacji zawiera część [Wskaźniki ikon aplikacji](#page-131-0).
- **Pasek stanu**: ustawienie sposobu wyświetlania ikon powiadomień i pokazywania poziomu naładowania baterii na pasku stanu.
- **Nie przeszkadzać**: ustawienie wyciszenia wszystkich dźwięków urządzenia oprócz dozwolonych wyjątków.
- **Ostatnio wysłane**: wyświetlanie aplikacji, które ostatnio otrzymały powiadomienia, i zmiana ustawień powiadomień. Aby dostosować ustawienia powiadomień dla wielu aplikacji, dotknij **Zobacz wszystkie → ↓ → Wszystkie** i z listy aplikacji wybierz aplikację.

# <span id="page-131-0"></span>**Wskaźniki ikon aplikacji**

Możesz ustawić urządzenie w taki sposób, aby wyświetlało ono liczbę lub odznakę punktową w aplikacjach, które mają powiadomienia. Możesz je również ustawić w taki sposób, aby nie wyświetlało odznak.

- 1 Na ekranie Ustawienia dotknij **Powiadomienia** <sup>→</sup> **Wskaźniki ikon aplikacji**, a następnie dotknij przełącznika, aby włączyć tę funkcję.
- 2 Wybierz opcję w obszarze **Styl wskaźnika**.

# **Wyświetlacz**

# **Opcje**

Istnieje możliwość zmiany ustawień wyświetlacza i ekranu startowego.

Na ekranie Ustawienia dotknij **Wyświetlacz**.

- **Jasny** / **Ciemny**: włącza lub wyłącza tryb ciemny.
- **Ustawienia trybu ciemnego**: obniżanie zmęczenia oczu przez zastosowanie ciemnego motywu podczas korzystania z urządzenia w nocy lub ciemnych miejscach. Więcej informacji można znaleźć w części [Ustawienia trybu ciemnego](#page-133-0).
- **Jasność**: regulowanie jasności wyświetlacza.
- **Jasność adaptacyjna**: włączanie śledzenia zmian jasności i stosowania ich automatycznie w podobnych warunkach oświetleniowych.
- **Filtr światła niebiesk.**: możliwość włączenia filtra niebieskiego światła i zmiany jego ustawień. Więcej informacji można znaleźć w części [Filtr światła niebiesk..](#page-133-1)
- **Tryb ekranu**: zmiana trybu ekranu, aby dostosować kolor i kontrast wyświetlacza. Więcej informacji można znaleźć w części [Zmiana trybu ekranu lub dostosowywania koloru](#page-134-0)  [wyświetlacza](#page-134-0).
- **Rozmiar i styl czcionki**: można zmieniać rozmiar i styl czcionki. Więcej informacji można znaleźć w części [Rozmiar i styl czcionki.](#page-135-0)
- **Powiększenie ekranu**: istnieje możliwość zmiany ustawień powiększenia ekranu.
- **Aplikacje na pełnym ekranie**: wybór aplikacji, które używane będą na pełnym ekranie. Możesz również zmienić ustawienie urządzenia, aby ukryć przedni aparat umieszczony w ekranie.
- **Wygaszenie ekranu**: ustawianie czasu oczekiwania urządzenia przed wyłączeniem podświetlenia wyświetlacza.
- **Ekran startowy**: skonfigurować ustawienia ekranu startowego, takie jak siatka ekranu lub układ ekranu.
- **Pasek nawigacji**: zmiana ustawień paska nawigacyjnego. Więcej informacji można znaleźć w części [Pasek nawigacji \(przyciski\).](#page-27-0)
- **Ochrona przed przypadkowym dotknięciem**: zabezpieczenie ekranu urządzenia przed wykrywaniem dotykania, kiedy znajduje się w zaciemnionym miejscu np. kieszeni lub torbie.
- **Czułość dotyku**: zwiększanie czułości dotyku ekranu do stosowania z foliami ochronnymi na ekran.
- **Pokaż informacje o ładowaniu**: ustawienie urządzenia tak, aby pokazywało poziom naładowania baterii w procentach oraz szacowany czas do momentu pełnego naładowania, gdy ekran jest wyłączony.
- **Wygaszacz ekranu**: ustawienie urządzenia, tak aby podczas ładowania wyświetlany był wygaszacz ekranu. Więcej informacji można znaleźć w części [Wygaszacz ekranu](#page-135-1).

## <span id="page-133-0"></span>**Ustawienia trybu ciemnego**

Obniżanie zmęczenia oczu przez zastosowanie ciemnego motywu podczas korzystania z urządzenia w nocy lub ciemnych miejscach.

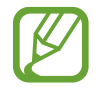

- Ciemny motyw może być stosowany w niektórych aplikacjach.
- Tryb ciemny na panelu powiadomień można szybko włączać lub wyłączać. Otwórz panel powiadomień, przeciągnij po nim w dół, a następnie dotknij polecenia (**Tryb ciemny**).
- 1 Na ekranie ustawień należy dotknąć kolejno opcji **Wyświetlacz** i **Ciemny**, by ją włączyć.
- $2$  Aby określić harmonogram przełączania ekranu na tryb ciemny, należy dotknąć opcji **Ustawienia trybu ciemnego**, włączyć przełącznik **Włączanie według planu** i wybrać odpowiednie ustawienie.
	- **Od zachodu do wschodu słońca**: ustawienie urządzenia tak, aby przechodziło w tryb ciemny w nocy i wyłączało go rano w zależności od bieżącej lokalizacji.
	- **Harmonogram niestandardowy**: ustawienie konkretnej godziny włączania i wyłączania trybu ciemnego.

## <span id="page-133-1"></span>**Filtr światła niebiesk.**

Zmniejsz zmęczenie oczu redukując ilość błękitnego światła emitowanego przez ekran.

- 1 Na ekranie Ustawienia dotknij **Wyświetlacz** <sup>→</sup> **Filtr światła niebiesk.** i dotknij przełącznika **Włącz teraz**, aby włączyć funkcję.
- 2 Przeciągnij suwak, aby dostosować przezroczystość filtra.
- 3 Aby ustawić harmonogram stosowania filtra błękitnego światła, dotknij przełącznika **Włączanie według planu**, aby go aktywować i wybierz opcję.
	- **Od zachodu do wschodu słońca**: stosowanie filtra niebieskiego światła w nocy i wyłączanie go nad ranem, w zależności od bieżącej lokalizacji.
	- **Harmonogram niestandardowy**: ustawienie określonych godzin stosowania filtra niebieskiego światła.

## <span id="page-134-0"></span>**Zmiana trybu ekranu lub dostosowywania koloru wyświetlacza**

Możesz zmieniać tryb ekranu lub dostosować kolor wyświetlacza zgodnie ze swoimi preferencjami.

#### **Zmiana trybu ekranu**

Na ekranie Ustawienia dotknij **Wyświetlacz** → **Tryb ekranu** i wybierz żądany tryb.

- **Żywy**: optymalizacja zakresu kolorów, nasycenia i ostrości wyświetlacza. Balas kolorów wyświetlacza można też dostosowywać przy użyciu wartości kolorów.
- **Naturalny**: ustawianie ekranu do naturalnego odcienia.
	- Kolory wyświetlacza można dostosowywać wyłączenie w trybie **Żywy**.
		- Tryb **Żywy** może być niezgodny z aplikacjami innych firm.
		- Nie można zmieniać trybu ekranu podczas stosowania filtra jasnoniebieskiego.

#### **Optymalizowanie balansu kolorów trybu pełnoekranowego**

Możliwe jest zoptymalizowanie kolorów wyświetlacza przez regulację odcieni kolorów zgodnie z preferencjami.

Na ekranie Ustawienia dotknij **Wyświetlacz** → **Tryb ekranu** → **Żywy** i dopasuj pasek dopasowywania koloru w **Balans bieli**.

Po przeciągnięciu paska regulacji kolorów w kierunku **Zimny** zwiększy się odcień koloru niebieskiego. Po przeciągnięciu paska w kierunku **Ciepły** zwiększy się odcień koloru czerwonego.

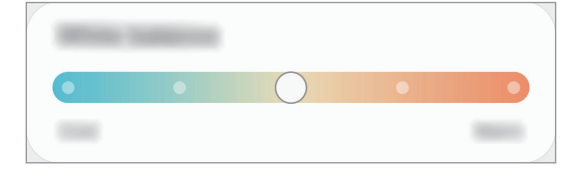

#### **Regulowanie odcienia ekranu według wartości koloru**

Zwiększ lub obniż określone odcienie kolorów, regulując osobno wartości Czerwony, Zielony lub Niebieski.

- 1 Na ekranie Ustawienia dotknij **Wyświetlacz** <sup>→</sup> **Tryb ekranu** <sup>→</sup> **Żywy**.
- 2 Dotknij **Ustawienia zaawansowane**.
- 3 Dostosuj pasek koloru **R** (czerwony), **G** (zielony) lub **B** (niebieski) do swoich preferencji. Odcień ekranu zostanie wyregulowany.

## <span id="page-135-0"></span>**Rozmiar i styl czcionki**

Można zmieniać rozmiar i styl czcionki.

- 1 Na ekranie Ustawienia dotknij **Wyświetlacz** <sup>→</sup> **Rozmiar i styl czcionki**.
- $2$  Zmień ustawienie stylu oraz pogrubienia czcionki i przeciągnij pasek dopasowywania w obszarze **Rozmiar czcionki**, aby zmienić rozmiar.

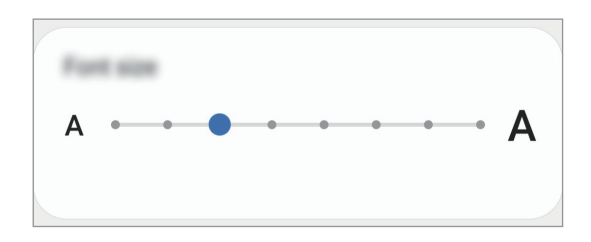

# <span id="page-135-1"></span>**Wygaszacz ekranu**

Możliwe jest skonfigurowanie wyświetlania obrazów jako wygaszacza ekranu, gdy ekran wyłączy się automatycznie. Wygaszacz ekranu będzie wyświetlany podczas ładowania urządzenia.

1 Na ekranie Ustawienia dotknij **Wyświetlacz** <sup>→</sup> **Wygaszacz ekranu**.

2 Wybierz opcję.

Po wybraniu **Ramka do zdjęć** lub **Zdjęcia** rozpocznie się pokaz slajdów z wybranymi obrazami. Jeżeli zostanie wybrana **Tablica ze zdjęciami**, wybrane obrazy będą wyświetlane jako małe karty nakładające się na siebie.

- $3$  Dotknij $\bullet$ , aby wybrać albumy do wyświetlania obrazów.
- 4 Po zakończeniu dotknij przycisku Wstecz.

Aby wyświetlić podgląd opcji, dotknij **Podgląd**.

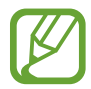

Po dotknięciu ekranu, gdy wyświetlany jest wygaszacz ekranu, ekran się włączy.

# **Tapeta**

Zmiana ustawień tapety ekranu startowego oraz ekranu blokady.

Na ekranie Ustawienia dotknij **Tapeta**.

# **Motywy**

Możesz zastosować różne tematy w urządzeniu, aby zmienić elementy wizualne ekranu startowego, zablokowanego ekranu i ikon.

Na ekranie Ustawienia dotknij **Motywy**.

- **Motywy**: zmiana tematu w urządzeniu.
- **Tapety**: zmiana ustawień tapety ekranu startowego oraz ekranu blokady.
- **Ikony**: zmiana stylu ikon.
- **Elem. AOD**: wybór obrazu do wyświetlania na ekranie Zawsze na widoku.

# **Ekran blokady**

# **Opcje**

Ustawienia ekranu blokady można zmieniać.

Na ekranie Ustawienia dotknij **Ekran blokady**.

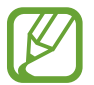

Dostępne opcje mogą się różnić w zależności od wybranej metody blokady ekranu.

- **Typ blokady ekranu**: zmiana metody blokowania ekranu.
- **Smart Lock**: ustawianie urządzenia, aby się odblokowywało po wykryciu zaufanych lokalizacji lub urządzeń. Więcej informacji można znaleźć w części [Smart Lock.](#page-137-0)
- **Ustawienia bezpiecznej blokady**: zmień ustawienia blokady ekranu dla wybranej metody blokowania.
- **Always On Display**: powoduje wyświetlanie informacji, gdy ekran jest wyłączony. Więcej informacji można znaleźć w części [Always On Display.](#page-98-0)
- **Usługi tapety**: skonfigurowanie urządzenia pod kątem korzystania z funkcji tapety, na przykład dynamicznego ekranu blokady.
- **Styl zegara**: zmiana typu i koloru zegara na ekranie blokady.
- **Zegar dla roamingu**: konfiguruje zegar tak, by pokazywał zarówno czas lokalny jak i czas innego miejsca.
- **Elementy FaceWidget**: zmiana ustawień elementów wyświetlanych na ekranie blokady.
- **Informacje kontaktowe**: konfiguruje urządzenia tak, aby wyświetlało informacje o kontakcie, na przykład adres e-mail na ekranie blokady.
- **Powiadomienia**: ustawianie sposobu wyświetlania powiadomień na ekranie blokady.
- **Skróty**: wybór aplikacji, których skróty mają być wyświetlane na ekranie blokady.
- **Ekran blokady informacje**: wyświetlanie wersji ekranu blokady oraz informacji prawnych.

## <span id="page-137-0"></span>**Smart Lock**

Urządzenie można skonfigurować tak, aby odblokowywało się automatycznie i pozostawało odblokowane po wykryciu zaufanych lokalizacji lub urządzeń.

Przykładowo, jeżeli dom zostanie ustawiony jako zaufana lokalizacja, po przybyciu do domu urządzenie wykryje lokalizację i odblokuje się automatycznie.

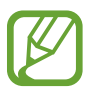

- Ta funkcja będzie dostępna po ustawieniu metody blokowania ekranu.
- Jeżeli urządzenie nie było używane przez cztery godziny lub po włączeniu urządzenia, musisz odblokować ekran, używając wzoru, kodu PIN lub hasła.
- 1 Na ekranie Ustawienia dotknij **Ekran blokady** <sup>→</sup> **Smart Lock**.
- 2 Odblokuj ekran, używając ustawionej wcześniej metody.
- $3$  Wybierz opcję i postępuj zgodnie ze wskazówkami wyświetlanymi na ekranie, aby zakończyć konfigurację.

# **Biometria i zabezpieczenia**

# **Opcje**

Zmiana ustawień zabezpieczania urządzenia.

Na ekranie Ustawienia dotknij **Biometria i zabezpieczenia**.

- **Rozpoznawanie twarzy**: ustawienie urządzenia tak, aby ekran był odblokowywany po rozpoznaniu twarzy. Więcej informacji można znaleźć w części [Rozpoznawanie twarzy.](#page-138-0)
- **Odciski palców**: zarejestruj swoje odciski palców, aby odblokować ekran. Więcej informacji można znaleźć w części [Rozpoznawanie odcisków palców](#page-141-0).
- **Preferencje dotyczące biometrii**: zmiana ustawień danych biometrycznych.
- **Google Play Protect**: włączenie sprawdzania pod kątem złośliwych aplikacji i zachowania oraz ostrzegania o potencjalnych zagrożeniach i ich usuwania.
- **Znajdź mój telefon**: włączenie lub wyłączenie funkcji Znajdź mój telefon. Wejdź na stronę Find My Mobile [\(findmymobile.samsung.com](http://findmymobile.samsung.com)), aby śledzić i kontrolować zagubione lub skradzione urządzenie.
- **Aktualizacja zabezpieczeń**: wyświetlanie wersji oprogramowania urządzenia i sprawdzanie dostępności aktualizacji.
- **Zainstaluj nieznane aplikacje**: zezwolenie urządzeniu na instalowanie aplikacji z nieznanych źródeł.
- **Szyfrowanie i odszyfrowywanie karty SD**: włączenie w urządzeniu szyfrowania wszystkich plików na karcie pamięci.

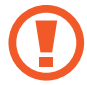

Po przywróceniu ustawień fabrycznych urządzenia przy włączonym tym ustawieniu, urządzenie nie odczyta zaszyfrowanych plików. Wyłącz to ustawienie przed przywróceniem ustawień fabrycznych urządzenia.

• **Inne ustawienia zabezpieczeń**: konfiguracja dodatkowych ustawień bezpieczeństwa.

### <span id="page-138-0"></span>**Rozpoznawanie twarzy**

Istnieje możliwość ustawienia urządzenia tak, aby ekran był odblokowywany po rozpoznaniu twarzy.

- Jeśli metoda blokowania ekranu jest ustawiona na twarz, nie można użyć twarzy do odblokowania ekranu po pierwszym włączeniu urządzenia. Aby użyć urządzenia, należy je odblokować przy użyciu wzoru, kodu PIN lub hasła ustalonego podczas rejestrowania twarzy. Dobrze zapamiętaj swój wzór, kod PIN lub hasło.
	- Jeśli metoda blokowania ekranu zostanie zmieniona na **Przeciągnij** lub **Brak**, które nie są bezpieczne, wszystkie dane biometryczne zostaną usunięte. Aby móc używać danych biometrycznych w aplikacjach lub funkcjach, musisz ponownie zarejestrować dane biometryczne.

# **Środki ostrożności dotyczące rozpoznawania twarzy**

Przed użyciem rozpoznawania twarzy do odblokowania urządzenia weź pod uwagę następujące środki ostrożności.

- Urządzenie może być odblokowane przez osobę lub przedmiot podobny do użytkownika.
- Funkcja rozpoznawania twarzy jest mniej bezpieczna od wzoru, kodu PIN lub hasła.

#### **Jak zapewnić lepsze rozpoznawanie twarzy?**

W przypadku korzystania z funkcji rozpoznawania twarzy pamiętaj o następujących kwestiach:

- Podczas rejestrowania zwróć uwagę na okulary, nakrycie głowy, maskę, brodę lub intensywny makijaż.
- Upewnij się, że jesteś w dobrze oświetlonym miejscu i że obiektyw aparatu jest czysty podczas rejestrowania.
- W celu uzyskania lepszych rezultatów upewnij się, że obraz nie jest zamazany.

#### **Rejestracja twarzy**

Aby lepiej zarejestrować obraz twarzy, należy to wykonać w pomieszczeniu, z dala od bezpośredniego światła słonecznego.

- 1 Na ekranie Ustawienia dotknij **Biometria i zabezpieczenia** <sup>→</sup> **Rozpoznawanie twarzy**.
- 2 Przeczytaj instrukcje podane na ekranie i dotknij **Kontynuuj**.
- 3 Ustaw metodę blokowania ekranu.
- 4 Wybierz, czy nosisz okulary i dotknij **Kontynuuj**.
- 5 Przytrzymaj urządzenie tak, aby ekran był skierowany w twoją stronę. Spójrz na ekran.

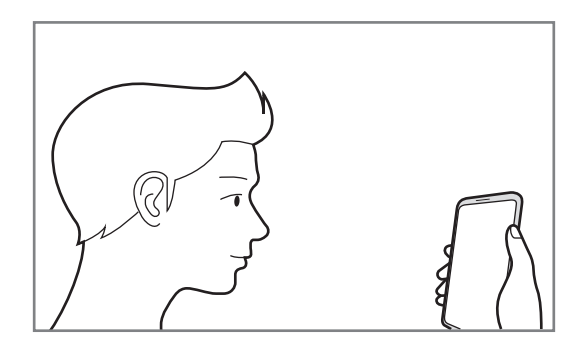

 $6$  Umieść twarz wewnątrz ramki na ekranie.

Aparat zeskanuje Twoją twarz.

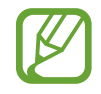

- Jeśli odblokowywanie za pomocą rysów twarzy nie działa prawidłowo, dotknij **Usuń dane twarzy**, aby usunąć zarejestrowaną twarz, i zarejestruj twarz ponownie.
- Aby poprawić funkcjonalność rozpoznawania twarzy, dotknąć **Dodaj inny wygląd** i dodać alternatywny wygląd.

#### **Usuwanie zarejestrowanych danych twarzy**

Istnieje możliwość usunięcia zarejestrowanych danych twarzy.

- 1 Na ekranie Ustawienia dotknij **Biometria i zabezpieczenia** <sup>→</sup> **Rozpoznawanie twarzy**.
- 2 Odblokuj ekran, używając ustawionej wcześniej metody.
- 3 Dotknij **Usuń dane twarzy** <sup>→</sup> **Usuń**.

Po usunięciu zarejestrowanej twarzy wszystkie związane z nią funkcje zostaną również wyłączone.

#### **Odblokowywanie ekranu za pomocą rozpoznawania twarzy**

Możesz odblokować ekran za pomocą swoich rysów twarzy, zamiast używać wzoru, kodu PIN lub hasła.

1 Na ekranie Ustawienia dotknij **Biometria i zabezpieczenia** <sup>→</sup> **Rozpoznawanie twarzy**.

- 2 Odblokuj ekran, używając ustawionej wcześniej metody.
- 3 Dotknij przełącznika **Odblokuj za pomocą twarzy**, aby włączyć funkcję.
	- Jeśli chcesz ustawić urządzenie, aby odblokowywać ekran bez przeciągania po ekranie blokady po rozpoznaniu twarzy, dotknij przełącznika **Pozostań na ekranie blokady** w celu wyłączenia funkcji.
		- Aby ograniczyć możliwość rozpoznawania twarzy ze zdjęć lub filmów, dotknij przełącznika **Szybsze rozpoznawanie** aby wyłączyć funkcję. Może to spowodować zmniejszenie prędkości rozpoznawania twarzy.
		- Jeśli chcesz użyć narzędzia do rozpoznawania twarzy tylko, gdy masz otwarte oczy, dotknij przełącznika **Wymagaj otwartych oczu** w celu jego aktywowania.
		- Jeśli chcesz wydłużyć czas rozpoznawania w ciemnym miejscu, dotknij przełącznika **Rozjaśnij ekran** w celu włączenia funkcji.

4 Spójrz na zablokowany ekran.

Po rozpoznaniu twarzy można odblokować ekran bez korzystania z żadnych innych metod blokowania ekranu. Jeśli twarz nie zostanie rozpoznana, użyj wcześniej ustawionej metody blokowania ekranu.

## <span id="page-141-0"></span>**Rozpoznawanie odcisków palców**

Aby rozpoznawanie odcisków palców działało, należy zapisać informacje o odcisku palcu w urządzeniu. Po zapisaniu można ustawić wykorzystywanie odcisków palców w urządzeniu do następujących funkcji:

- Blokada ekranu
	- Dostępność tej funkcji zależy od regionu i operatora sieci.
	- Do rozpoznawania odcisków palców wykorzystywane są unikatowe cechy każdego odcisku palca w celu zwiększenia bezpieczeństwa urządzenia. Prawdopodobieństwo pomylenia przez skaner odcisków dwóch różnych palców jest bardzo małe. Jednak w rzadkich przypadkach odciski różnych palców mogą być do siebie na tyle podobne, że zostaną rozpoznane jako identyczne.
		- Jeśli metoda blokowania ekranu jest ustawiona na odcisk palca, nie można użyć odcisku palca do odblokowania ekranu po pierwszym włączeniu urządzenia. Aby użyć urządzenia, należy je odblokować przy użyciu wzoru, kodu PIN lub hasła ustalonego podczas rejestrowania odcisku palca. Dobrze zapamiętaj swój wzór, kod PIN lub hasło.
		- Jeśli urządzenie nie rozpozna twojego odcisku palca, odblokuj urządzenie przy użyciu wzoru, kodu PIN lub hasła ustawionego podczas rejestrowania odcisku palca, a następnie ponownie zarejestruj odcisk palca. Jeśli nie pamiętasz wzoru, kodu PIN lub hasła, z urządzenia można będzie skorzystać dopiero po jego zresetowaniu. Samsung nie ponosi odpowiedzialności za utratę jakichkolwiek danych lub problemy wynikające z zapomnienia kodów odblokowania.
		- Jeśli metoda blokowania ekranu zostanie zmieniona na **Przeciągnij** lub **Brak**, które nie są bezpieczne, wszystkie dane biometryczne zostaną usunięte. Aby móc używać danych biometrycznych w aplikacjach lub funkcjach, musisz ponownie zarejestrować dane biometryczne.

#### **Jak zapewnić lepsze rozpoznanie odcisków palców**

Podczas skanowania odcisków palców na urządzeniu pamiętaj o następujących kwestiach, które mogą wpłynąć na wydajność funkcji:

- Na urządzeniu mogą nie być rozpoznawane odciski palców, na których są zmarszczki lub blizny.
- Na urządzeniu mogą nie być rozpoznawane odciski małych lub wąskich palców.
- Aby rozpoznawanie działało lepiej, zarejestruj odciski palców dłoni, którą najczęściej obsługujesz urządzenie.
- Przycisk zasilania w bocznym klawiszu ma wbudowany czujnik odcisków palców. Upewnij się, że czujnik rozpoznawania odcisku palca nie jest zarysowany lub uszkodzony metalowymi obiektami, takimi jak monety, klucze czy naszyjniki.
- Nałożenie folii ochronnej lub naklejki na obszar czujnika odcisków palców bądź zasłonięcie go innymi akcesoriami może spowodować wydłużenie czasu rozpoznawania odcisków palców. Jeśli czujnik rozpoznawania odcisków palców jest fabrycznie zasłonięty folią ochronną, należy ją zdjąć przed jego użyciem.
- Upewnij się, że czujnik rozpoznawania odcisków palców i Twoje palce są czyste oraz suche.
- Jeśli zegniesz palec lub dotkniesz ekranu tylko czubkiem palca, odciski palców mogą nie zostać rozpoznane na urządzeniu. Upewnić się, aby przykryć palcem cały boczny klawisz.
- W suchych miejscach w urządzeniu może dojść do gromadzenia się elektryczności statycznej. Staraj się nie używać tej funkcji w suchych miejscach lub zanim jej użyjesz, rozładuj ładunki elektrostatyczne, dotykając metalowego przedmiotu.

#### **Rejestrowanie odcisków palców**

- 1 Na ekranie Ustawienia dotknij **Biometria i zabezpieczenia** <sup>→</sup> **Odciski palców**.
- 2 Przeczytaj instrukcje podane na ekranie i dotknij **Kontynuuj**.
- 3 Ustaw metodę blokowania ekranu.

4 Umieścić palec na bocznym klawiszu. Po wykryciu palca przez urządzenie unieść go i ponownie umieścić na bocznym klawiszu.

Powtarzaj to działanie do momentu zarejestrowania odcisku palca.

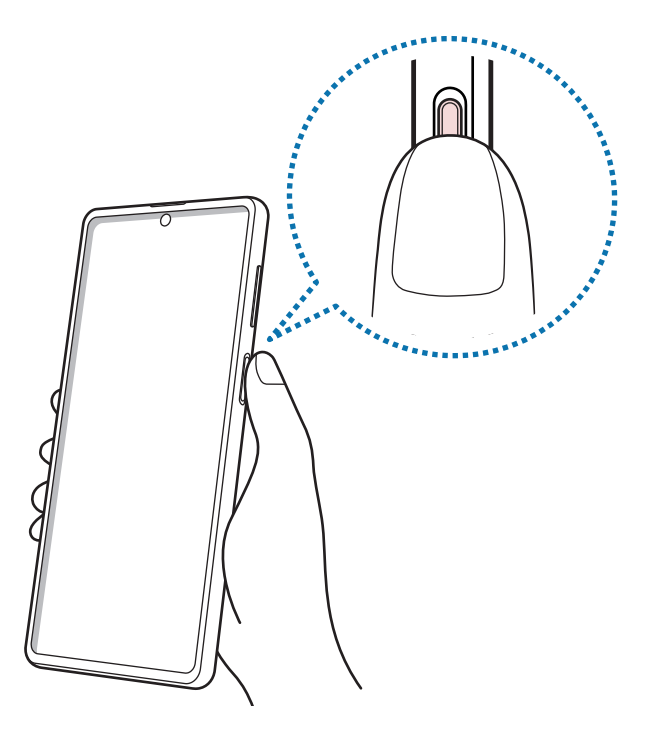

5 Po zakończeniu rejestrowania odcisków palców dotknij **Gotowe**.

#### **Sprawdzanie zarejestrowanych odcisków palców**

Umieszczając palec na czujniku odcisków palców, możesz sprawdzić, czy Twój odcisk palca jest zarejestrowany.

- 1 Na ekranie Ustawienia dotknij **Biometria i zabezpieczenia** <sup>→</sup> **Odciski palców**.
- 2 Odblokuj ekran, używając ustawionej wcześniej metody.
- 3 Dotknij **Sprawdź dodane odciski palców**.
- 4 Umieść palec na czujniku rozpoznawania odcisków palców. Pojawi się wynik rozpoznania.
#### **Usuwanie zarejestrowanych odcisków palców**

Istnieje możliwość usunięcia zarejestrowanych odcisków palców.

- 1 Na ekranie Ustawienia dotknij **Biometria i zabezpieczenia** <sup>→</sup> **Odciski palców**.
- 2 Odblokuj ekran, używając ustawionej wcześniej metody.
- 3 Wybierz odcisk palca do usunięcia i dotknij **Usuń**.

#### **Odblokowanie ekranu odciskami palców**

Możesz odblokować ekran za pomocą odcisku palca, zamiast używać wzoru, PIN-u, czy hasła.

- 1 Na ekranie Ustawienia dotknij **Biometria i zabezpieczenia** <sup>→</sup> **Odciski palców**.
- 2 Odblokuj ekran, używając ustawionej wcześniej metody.
- 3 Dotknij przełącznik **Odblokow. odciskiem palca**, aby ją włączyć.
- 4 Gdy ekran jest zablokowany, umieść palec na czujniku rozpoznawania odcisków palców i przeskanuj swój odcisk palca.

# **Prywatność**

Ustawienia ochrony prywatności użytkownika można zmienić.

Na ekranie ustawień dotknij **Prywatność**.

- **Menedżer uprawnień**: wyświetlanie listy funkcji oraz aplikacji, które mają uprawnienia do korzystania z tych funkcji. Można także zmienić ustawienia zezwoleń.
- **Wyślij dane diagnostyczne**: ustawienie urządzenia, aby automatycznie przesyłało raport z diagnostyki i użytkowania urządzenia do firmy Samsung.
- **Otrzymuj inform. marketingowe**: określanie, czy firma Samsung ma przesyłać informacje marketingowe, takie jak oferty specjalne, informacje o korzyściach dla członków społeczności i biuletyny.
- **Prywatność konta Samsung account**: umożliwia zarządzanie danymi związanymi z kontem Samsung i zmianę ustawień usługi personalizacji.
- **Zaawansowane**: konfigurowanie ustawień zaawansowanych dotyczące prywatności użytkownika.

# **Lokalizacja**

Zmiana ustawienia uprawnień związanych z informacjami o lokalizacji.

Na ekranie Ustawienia dotknij **Lokalizacja**.

- **Uprawnienia aplikacji**: wyświetlanie listy aplikacji, które mają zezwolenia na dostęp do lokalizacji urządzenia, i edycja ustawień zezwoleń.
- **Zwiększ dokładność**: urządzenie może korzystać z sieci Wi-Fi lub funkcji Bluetooth w celu poprawy dokładności informacji o lokalizacji, nawet przy wyłączonych tych funkcjach.
- **Ostatnie żądania dostępu do lokalizacji**: wyświetlenie aplikacji potrzebujących informacji o bieżącej lokalizacji użytkownika.
- **Usługi lokalizacji**: wyświetlenie usług lokalizacji, z których korzysta urządzenie.

# **Konta i kopia zapasowa**

### **Opcje**

Synchronizuj dane urządzenia, twórz ich kopię bezpieczeństwa lub przywróć je przy użyciu Samsung Cloud. Możesz także zalogować się na konta i zarządzać nimi (np. konto Samsung czy Google) lub przenosić dane z innych urządzeń, wykorzystując Smart Switch.

Na ekranie Ustawienia dotknij **Konta i kopia zapasowa**.

- **Konta**: ta funkcja umożliwia dodanie swojego konta Samsung, Google lub innego w celu synchronizacji.
- **Kopia zap. i odzyskiwanie**: ta funkcja umożliwia ochronę informacji osobistych, danych aplikacji i ustawień w urządzeniu. Istnieje możliwość utworzenia kopii zapasowej poufnych danych i uzyskania do nich dostępu w późniejszym czasie. W celu wykonania kopii zapasowej danych lub ich przywrócenia musisz zalogować się do konta Google lub Samsung.
- **Samsung Cloud**: zarządzanie zawartością, którą chcesz bezpiecznie zapisać w Samsung Cloud. Synchronizuj i wykonuj kopie zapasowe swoich danych i ustawień oraz przywracaj dane i ustawienia wcześniej obecne na urządzeniu, nawet bez użycia samego urządzenia. Więcej informacji można znaleźć w części [Samsung Cloud](#page-146-0).
- **Smart Switch**: uruchom Smart Switch i przenieś dane ze swojego poprzedniego urządzenia. Więcej informacji zawiera część [Przenoszenie danych z poprzednio używanego urządzenia](#page-24-0)  [\(Smart Switch\)](#page-24-0).

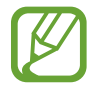

Regularnie twórz kopie zapasowe swoich danych w bezpiecznej lokalizacji, na przykład w Samsung Cloud lub na komputerze, dzięki czemu będziesz w stanie odtworzyć dane w przypadku ich awarii lub utraty w wyniku niezamierzonego przywrócenia danych fabrycznych.

### <span id="page-146-0"></span>**Samsung Cloud**

Synchronizuj dane znajdujące się na urządzeniu z usługą Samsung Cloud i przeglądaj zsynchronizowane dane w każdej z tych aplikacji. Istnieje także możliwość wykonania danych zapasowych urządzenia w Samsung Cloud i przywrócenia ich później.

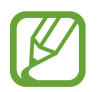

Aby korzystać z Samsung Cloud, konieczne jest zalogowanie się do swojego konta Samsung.

### **Synchronizowanie danych**

Możesz synchronizować dane zapisane na urządzeniu z Samsung Cloud i uzyskiwać do nich dostęp z innych urządzeń.

- 1 Na ekranie Ustawienia dotknij **Konta i kopia zapasowa** <sup>→</sup> **Samsung Cloud**.
- 2 Dotknij <sup>→</sup> **Ustawienia** <sup>→</sup> **Ust. synchr. i aut. kopii zap.** <sup>→</sup> **Synchronizuj**.
- 3 Dotknij przełączników obok elementów, które chcesz zsynchronizować.
- 
- Zapisane dane można sprawdzić lub zmienić ustawienia, dotykając **Inne zsynchronizowanie dane** lub **Dysk Samsung Cloud**.
- W przypadku połączenia konta Samsung oraz konta Microsoft możliwe jest synchronizowanie zdjęć oraz filmów wideo z usługą Microsoft OneDrive.

#### **Tworzenie kopii zapasowej danych**

Istnieje możliwość wykonania danych zapasowych urządzenia w Samsung Cloud.

- 1 Na ekranie Ustawienia dotknij **Konta i kopia zapasowa** <sup>→</sup> **Samsung Cloud** <sup>→</sup> **Kopia zapasowa tego telefonu**.
- 2 Zaznacz elementy, dla których chcesz utworzyć kopię zapasową, i dotknij **Utwórz kopię zapasową**.
- 3 Dotknij **Gotowe**.
	- Dla niektórych danych kopia zapasowa nie zostanie utworzona. Aby sprawdzić, dla jakich danych kopia zapasowa zostanie utworzona, na ekranie Ustawienia dotknij **Konta i kopia zapasowa** → **Samsung Cloud** → **Kopia zapasowa tego telefonu**.
		- Aby przejrzeć dane kopii zapasowej innych urządzeń w usłudze Samsung Cloud, na ekranie Ustawienia dotknij **Konta i kopia zapasowa** → **Samsung Cloud** → **Przywróć**  dane → v, a następnie wybierz żądane urządzenie.

### **Przywracanie danych**

Istnieje możliwość przywrócenia danych kopii zapasowej z Samsung Cloud na urządzenie.

- 1 Na ekranie Ustawienia dotknij **Konta i kopia zapasowa** <sup>→</sup> **Samsung Cloud**.
- 2 Dotknij **Przywróć dane** → vi wybierz żądane urządzenie.
- 3 Zaznacz elementy do przywrócenia i dotknij **Przywróć**.

# **Google**

Ta aplikacja umożliwia konfigurację ustawień niektórych funkcji udostępnianych przez firmę Google. Na ekranie Ustawienia dotknij **Google**.

# **Zaawansowane funkcje**

### **Opcje**

Włączanie opcji zaawansowanych i zmiana kontrolujących je ustawień.

Na ekranie Ustawienia dotknij **Zaawansowane funkcje**.

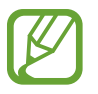

Nadmierne potrząsanie urządzeniem lub uderzanie w nie może sprawić, że w niektórych funkcjach wykorzystujących czujniki pojawią się niezamierzone treści.

- **Klawisz boczny**: wybór aplikacji lub funkcji do uruchamiania za pomocą bocznego klawisza.
- **Widok intelig. wyskakując. okna**: wybór aplikacji, których powiadomienia mają być wyświetlane w oknach wyskakujących. W przypadku korzystania z tej funkcji można szybko przeglądać zawartość za pośrednictwem okien wyskakujących przez dotknięcie ikony na ekranie.

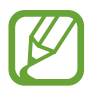

Funkcja ta jest dostępna wyłącznie przy aplikacjach obsługujących funkcję Wiele okien.

- **Zrzuty ekranu i rejestrator ekranu**: zmiana ustawień zrzutów ekranu i rejestratora ekranu.
- **Udostępnianie bezpośrednie**: urządzenie może wyświetlać na panelu opcji udostępniania osoby, z którymi się kontaktowano, dzięki czemu treści można udostępniać bezpośrednio.
- **Ogranicz animacje**: ustawianie urządzenia, aby wyłączyć efekty animowane na ekranie dla pewnych działań, takich jak otwieranie czy zamykanie aplikacji.
- **Ruchy i gesty**: włączenie funkcji ruchu i konfigurowanie ustawień. Więcej informacji można znaleźć w części [Ruchy i gesty.](#page-148-0)
- **Tryb obsługi jedną ręką**: dla wygody użytkownika można uaktywnić tryb obsługi urządzenia jedną ręką.

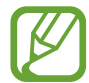

Dostępność tej funkcji zależy od regionu i operatora sieci.

- **Game Launcher**: uruchomienie Game Launcher. Więcej informacji można znaleźć w części [Game Launcher.](#page-109-0)
- **Podwójny komunikator**: można zainstalować drugą aplikację i używać dwóch osobnych kont w tej samej aplikacji komunikatora. Więcej informacji można znaleźć w części [Podwójny](#page-149-0)  [komunikator](#page-149-0).
- **Wysyłanie wiadomości SOS**: ustawienie w urządzeniu wysyłania wiadomości z prośbą o pomoc po trzykrotnym naciśnięciu bocznego klawisza.

### <span id="page-148-0"></span>**Ruchy i gesty**

Włączenie funkcji ruchu i konfigurowanie ustawień.

Na ekranie Ustawienia dotknij **Zaawansowane funkcje** → **Ruchy i gesty**.

- **Podnieś, aby wybudzić**: ustawienie urządzenia, aby po podniesieniu go przez użytkownika włączało ekran.
- **Dotknij dwukrotn., aby wybudzić**: można ustawić funkcję włączenia ekranu poprzez dwukrotne dotknięcie jakiegokolwiek miejsca na ekranie, gdy ekran jest wyłączony.
- **Smart stay**: uniemożliwianie wyłączenia ekranu podczas patrzenia na niego.
- **Inteligentne powiadomienie**: powiadamianie o nieodebranych połączeniach lub nowych wiadomościach po podniesieniu urządzenia.

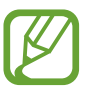

Ta funkcja może nie działać, jeśli ekran jest włączony lub urządzenie nie znajduje się na płaskiej powierzchni.

- **Łatwe wyciszenie**: ustawienie urządzenia, aby wyciszało połączenia przychodzące lub alarmy przy użyciu ruchów dłoni lub poprzez skierowanie ekranu urządzenia w dół.
- **Gesty czujnika palców**: ustawianie urządzenia tak, aby panel powiadomień był otwierany lub zamykany po przeciągnięciu w górę lub w dół po czujniku rozpoznawania odcisków palców. Ta funkcja nie jest dostępna, gdy czujnik wykrywa odcisk palca.
- **Przeciągnij dłonią, aby przechwycić**: ustawianie rejestrowania zrzutu ekranu po przeciągnięciu dłonią po ekranie w lewo lub w prawo. Zapisane zrzuty możesz przeglądać w sekcji **Galeria**.

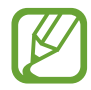

W niektórych aplikacjach i funkcjach nie można zapisać zrzutu ekranu.

• **Przeciągnij, aby zadz./wys.wiad.**: ustawienie urządzenia pozwalające wykonywać połączenia lub wysyłać wiadomości po przeciągnięciu palcem w lewo lub w prawo w aplikacji **Telefon** lub **Kontakty**.

### <span id="page-149-0"></span>**Podwójny komunikator**

Można zainstalować drugą aplikację i używać dwóch osobnych kont w tej samej aplikacji komunikatora.

- 1 Na ekranie Ustawienia dotknij **Zaawansowane funkcje** <sup>→</sup> **Podwójny komunikator**. Zostaną wyświetlone obsługiwane aplikacje.
- 2 Dotknij przełącznika aplikacji, aby zainstalować drugą aplikację.

Druga aplikacja zostanie zainstalowana. Ikona drugiej aplikacji będzie wyświetlana z . Powiadomienia otrzymywane z drugiej aplikacji będą wyświetlane z  $\bigcirc$ , aby odróżnić je od powiadomień pierwszej aplikacji.

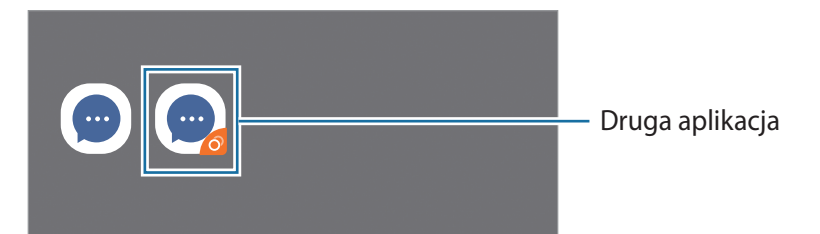

- 
- Funkcja Dwa komunikatory jest dostępna tylko w przypadku wybranych aplikacji.
- Niektóre funkcje aplikacji mogą być ograniczone w przypadku drugiej aplikacji.

### **Odinstalowywanie drugiej aplikacji**

- 1 Na ekranie Ustawienia dotknij **Zaawansowane funkcje** <sup>→</sup> **Podwójny komunikator**.
- 2 Dotknij przełącznika aplikacji, która ma być odinstalowana, i dotknij **Wyłącz** lub **Odinstaluj**. Wszystkie dane powiązane z drugą aplikacją zostaną usunięte.

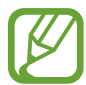

Odinstalowanie pierwszej aplikacji spowoduje też usunięcie drugiej aplikacji.

# **Cyfrowy dobrostan i kontrola rodzicielska**

### **Opcje**

Istnieje możliwość wyświetlenia historii użytkowania urządzenia i użycia funkcji chroniących przed negatywnym wpływem urządzenia na życie użytkownika. Można również skonfigurować opcje kontroli rodzicielskiej i zarządzać sposobem, w jaki dziecko korzysta z urządzenia.

Na ekranie Ustawienia dotknij **Cyfrowy dobrostan i kontrola rodzicielska**.

- **Cyfrowy dobrostan**: istnieje możliwość wyświetlania historii codziennego wykorzystywania urządzenia. Więcej informacji zawiera część [Cyfrowy dobrostan](#page-151-0).
- **Kontrola rodzicielska**: zarządzanie sposobem, w jaki dziecko korzysta z urządzenia.

### <span id="page-151-0"></span>**Cyfrowy dobrostan**

Istnieje możliwość wyświetlania historii codziennego wykorzystywania urządzenia. Istnieje również możliwość skrócenia czasu wykorzystania lub zmiany ustawień powiadomień dla każdej aplikacji. Na ekranie Ustawienia dotknij **Cyfrowy dobrostan i kontrola rodzicielska** → **Cyfrowy dobrostan**.

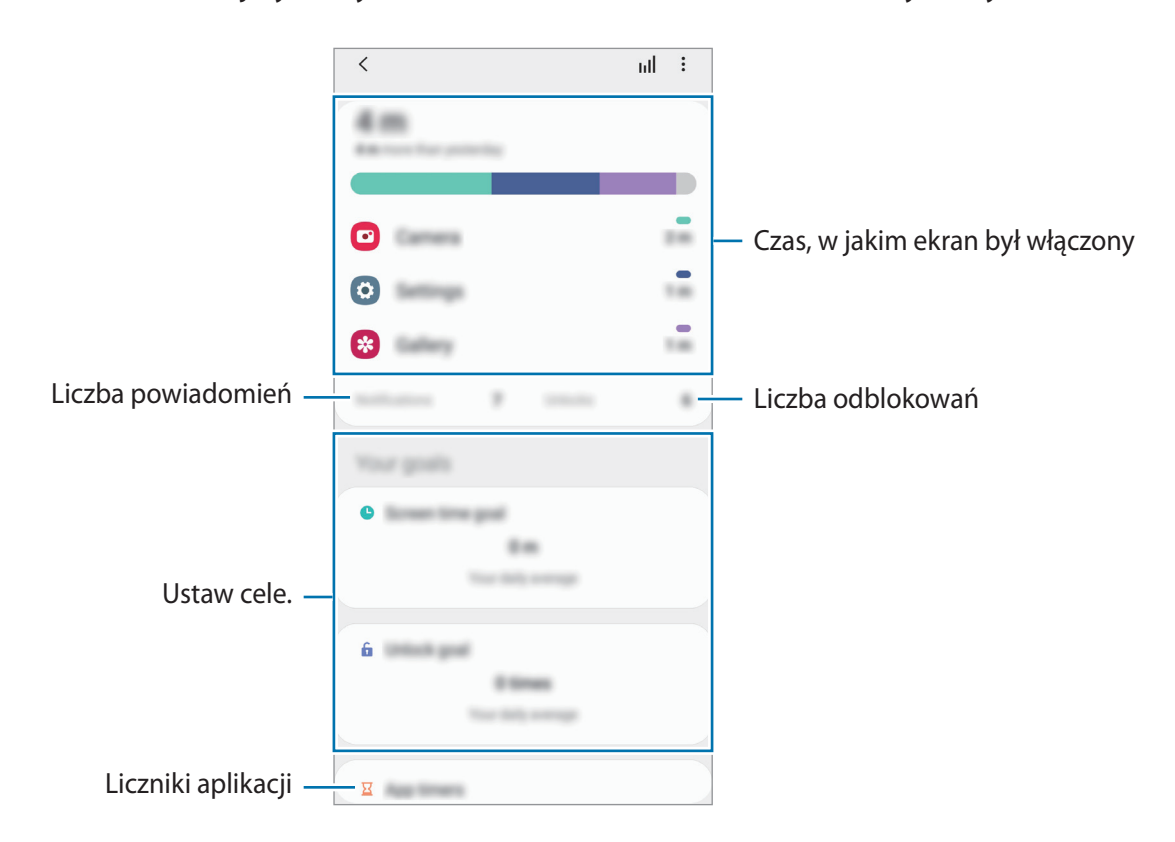

### **Ustawianie celów**

Można ustawić cele, uwzględniając czas, w którym można używać urządzenia, oraz to, ile razy można je odblokowywać w ciągu dnia.

- 1 Na ekranie Ustawienia dotknij **Cyfrowy dobrostan i kontrola rodzicielska**.
- 2 Dotknij **Cel wygaszenia ekranu** lub **Odblokowanie celu** w obszarze **Twoje cele**, ustaw cel, a następnie dotknij **Ustaw**.

### **Ustawianie liczników dla aplikacji**

Istnieje możliwość skrócenia czasu codziennego wykorzystywania każdej aplikacji poprzez ustawienia licznika. Kiedy limit zostanie osiągnięty, aplikacja zostanie wyłączona i nie można już z niej korzystać.

- 1 Na ekranie Ustawienia dotknij **Cyfrowy dobrostan i kontrola rodzicielska** <sup>→</sup> **Czasomierze aplikacji**.
- 2 Należy wskazać opcję **Brak czasomierza** obok żądanej aplikacji i ustawić czas.

### **Korzystanie z trybu skupienia**

Tryb skupienia pozwala zablokować rozpraszające komunikaty wysyłane przez urządzenie i dzięki temu ułatwia zachowanie skupienia na bieżącej czynności. Gdy urządzenie pracuje w tym trybie, użytkownik może korzystać wyłącznie z domyślnych aplikacji oraz tych, dla których zdefiniowano wyjątki.

Na ekranie Ustawienia dotknij **Cyfrowy dobrostan i kontrola rodzicielska**. Następnie w **Tryb skupienia** należy wybrać tryb do aktywacji i wybrać opcję **Rozpocznij**.

### **Włączanie trybu relaksacji**

Istnieje możliwość włączenia trybu relaksacji w celu odciążenia wzroku przed snem i zapobieżenia jego zakłóceniom.

- 1 Na ekranie Ustawienia dotknij **Cyfrowy dobrostan i kontrola rodzicielska** <sup>→</sup> **Koniec dnia**.
- 2 Aby ustawić harmonogram stosowania trybu relaksacji dotknąć **Włączanie według planu**, dotknąć przełącznika, aby go włączyć, a następnie ustawić dni i godzinę.

# **Pielęgnacja urządzenia**

### **Wstęp**

Funkcja obsługi urządzenia zapewnia informacje o stanie baterii, pamięci masowej, pamięci oraz bezpieczeństwie urządzenia. Możesz również optymalizować urządzenie ręcznie za jednym dotknięciem palca.

### **Optymalizacja pracy urządzenia**

#### Na ekranie Ustawienia dotknij **Pielęgnacja urządzenia** → **Optymalizuj teraz**.

Funkcja szybkiej optymalizacji usprawnia pracę urządzenia poprzez wykonanie poniższych działań.

- Zamknięcie aplikacji uruchomionych w tle.
- Korygowanie problemów z nadmiernym wykorzystaniem baterii.
- Skanowanie aplikacji, które uległy awarii oraz złośliwego oprogramowania.

### **Korzystanie z funkcji automatycznej optymalizacji**

Istnieje możliwość ustawienia urządzenia, aby automatycznie przeprowadzał optymalizację, kiedy urządzenie nie będzie używane. Dotknij → **Zaawansowane** → **Automatyczna optymalizacja**, a następnie dotknij przełącznika, aby go włączyć. Jeśli chcesz ustawić godzinę przeprowadzania automatycznej optymalizacji, dotknij **Godzina**.

### **Bateria**

Sprawdzanie stanu naładowania baterii i pozostałego czasu użytkowania urządzenia. W przypadku urządzeń z niskim poziomem naładowania baterii oszczędzaj jej energię poprzez włączenie funkcji oszczędzania baterii.

Na ekranie Ustawienia dotknij **Pielęgnacja urządzenia** → **Bateria**.

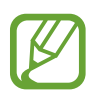

- Pozostały czas zużycia wyświetla czas, jaki pozostał do wyładowania baterii. Czas zużycia może być inny zależnie od ustawień urządzenia i warunków obsługi.
- Nie można otrzymywać powiadomień z niektórych aplikacji, które korzystają z trybu oszczędzania energii.

### **Tryb zasilania**

Wybierz tryb zasilania dopasowany do wzorca użycia urządzenia.

Dotknij **Tryb zasilania** i wybierz opcję.

- **Optymalizacja**: równowaga między wydajnością urządzenia a zużyciem energii baterii.
- **Śr. oszczędz. energii**: włączenie trybu oszczędzania energii umożliwia ograniczenie zużycia energii baterii.
- **Maks.oszczędz.energii**: w trybie maksymalnego oszczędzania energii urządzenie ogranicza zużycie energii baterii, stosując tryb ciemny i ograniczając liczbę dostępnych aplikacji i funkcji. Połączenia sieciowe, z wyjątkiem sieci komórkowej, są wyłączane.

Możesz również ustawić urządzenie tak, aby bateria ładowała się szybciej. Dotknij **Ładowanie**, a następnie dotknij przełącznika **Szybkie ładowanie**, aby włączyć funkcję.

#### **Dopasowana oszczędność energii**

Istnieje możliwość ustawienia urządzenia tak, aby automatycznie włączało tryb oszczędności energii w oparciu o wzorce wykorzystywania urządzenia oraz poziomu naładowania baterii.

Dotknij **Tryb zasilania** i dotknij przełącznika **Adaptacyjne oszczędzan. energii**, aby włączyć tę funkcję. Urządzenie włączy tryb oszczędzania energii w oparciu o sytuację, aby wydłużyć czas korzystania z baterii.

### **Usypianie aplikacji**

Możesz oszczędzać energię uniemożliwiając aplikacjom działającym w tle korzystania z baterii, jeśli nie są one używane. Dotknąć **Użycie baterii**, wybrać aplikacje z listy aplikacji, a następnie dotknąć przełącznika **Uśpij aplikację**, aby włączyć tę funkcję.

### **Domyślna pamięć**

Sprawdź stan używanej i dostępnej pamięci.

Na ekranie Ustawienia dotknij **Pielęgnacja urządzenia** → **Domyślna pamięć**.

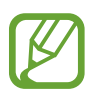

- Rzeczywista, dostępna pojemność pamięci wewnętrznej jest mniejsza niż podana wartość, ponieważ system operacyjny i domyślne aplikacje zajmują część pamięci. Dostępna pojemność może ulec zmianie po zaktualizowaniu urządzenia.
- Dostępną pojemność pamięci wewnętrznej urządzenia można sprawdzić w obszarze Dane techniczne w witrynie firmy Samsung.

### **Zarządzanie pamięcią**

Aby usunąć pliki lub odinstalować aplikacje, z których użytkownik już nie korzysta, wybrać kategorię. Następnie zaznacz elementy i dotknij **Usuń** lub **Odinstaluj**.

### **Pamięć RAM**

Na ekranie Ustawienia dotknij **Pielęgnacja urządzenia** → **Pamięć RAM**.

Aby przyspieszyć działanie urządzenia poprzez wstrzymanie uruchomionych w tle aplikacji, zaznacz aplikacje na liście aplikacji, a następnie dotknij **Czyść teraz**.

### **Zabezpieczenia**

Sprawdź stan bezpieczeństwa urządzenia. Ta funkcja służy do skanowania urządzenia w poszukiwaniu szkodliwego oprogramowania.

Na ekranie Ustawienia dotknij **Pielęgnacja urządzenia** → **Zabezpieczenia** → **Skanuj telefon**.

# **Aplikacje**

Zarządzanie aplikacjami urządzenia i zmiana ich ustawień. Możesz wyświetlić informacje dotyczące wykorzystania aplikacji, zmienić ustawienia dotyczące ich powiadomień lub uprawnień, jak również odinstalować lub wyłączyć zbędne aplikacje.

Na ekranie Ustawienia dotknij **Aplikacje**.

# **Zarządzanie ogólne**

Dostosuj ustawienia systemowe urządzenia lub zresetuj urządzenie.

Na ekranie Ustawienia dotknij **Zarządzanie ogólne**.

- **Język i wprowadzanie**: możliwość wyboru języka urządzenia i zmiany ustawień, takich jak rodzaj klawiatury lub wprowadzania głosowego. Niektóre opcje mogą nie być dostępne w zależności od wybranego języka. Więcej informacji można znaleźć w części [Dodawanie języków](#page-157-0)  [urządzenia](#page-157-0).
- **Data i godzina**: dostęp do ustawień i zmiana sposobu wyświetlania przez urządzenie daty i godziny.

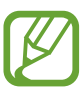

Jeśli bateria zostanie całkowicie rozładowana, ustawienia godziny i daty są resetowane.

- **Kontakt z nami**: możliwość zadania pytania lub wyświetlenia często zadawanych pytań.
- **Resetowanie**: zresetuj ustawienia urządzenia lub wykonaj reset danych fabrycznych. Istnieje możliwość zresetowania wszystkich ustawień, tylko ustawień sieciowych lub ustawień ułatwień dostępu. Można również ustawić urządzenie tak, aby było ponownie uruchamiane o ustalonej godzinie w celu optymalizacji pracy urządzenia.

#### <span id="page-157-0"></span>**Dodawanie języków urządzenia**

Istnieje możliwość dodania języków używanych na urządzeniu.

1 Na ekranie Ustawienia dotknij **Zarządzanie ogólne** <sup>→</sup> **Język i wprowadzanie** <sup>→</sup> **Język** <sup>→</sup> **Dodaj język**.

Aby wyświetlić wszystkie języki, które można dodać, dotknij → **Wszystkie języki**.

- 2 Wybierz język do dodania.
- 3 Aby ustawić wybrany język jako domyślny, dotknij **Ustaw domyślny**. Aby zachować bieżące ustawienie języka, dotknij **Nie zmieniaj**.

Wybrany język zostanie dodany do listy języków. W przypadku zmiany domyślnego języka wybrany język zostanie dodany na początek listy.

Aby zmienić domyślny język na liście języków, wybrać żądany język i dotknąć **Zastosuj**. Jeśli dana aplikacja nie obsługuje danego języka, zostanie użyty następny obsługiwany język z listy.

### **Dostępność**

Możesz skonfigurować wiele ustawień, aby zwiększyć dostępność urządzenia.

Na ekranie Ustawienia dotknij **Dostępność**.

- **Czytnik ekranu**: włączenie funkcji Voice Assistant, która powiadamia użytkownika głosowo. Aby wyświetlić pomoc dotyczącą korzystania z tej funkcji, dotknij **Samouczek**.
- **Ulepszenia widoczności**: dostosowywanie ustawień w celu ułatwienia obsługi urządzenia osobom z wadami wzroku.
- **Rozszerzenia słuchu**: dostosowywanie ustawień w celu ułatwienia obsługi urządzenia osobom z wadami słuchu.
- **Interakcja i możliwości manualne**: dostosowywanie ustawień w celu ułatwienia obsługi urządzenia osobom z ograniczeniami sprawności.
- **Ustawienia zaawansowane**: konfigurowanie ustawień dostępu bezpośredniego i funkcji powiadamiania.
- **Zainstalowane usługi**: usługi dostępności zainstalowane na urządzeniu możesz przeglądać.
- **Informacje o dostępności**: wyświetlenie informacji dotyczące ułatwień dostępu.
- **Kontakt z nami**: możliwość zadania pytania lub wyświetlenia często zadawanych pytań.

# **Aktualizacja oprogramow.**

Oprogramowanie urządzenia można zaktualizować za pośrednictwem usługi firmware over-the-air (FOTA). Można również zaplanować aktualizacje oprogramowania.

Na ekranie Ustawienia dotknij **Aktualizacja oprogramow.**

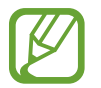

Jeśli zostaną wydaną awaryjne aktualizacje oprogramowania mające na celu chronienie bezpieczeństwa urządzenia oraz zablokowanie zagrożeń bezpieczeństwa nowego typu, zostaną one zainstalowane automatycznie, bez zgody użytkownika.

- **Pobierz i zainstaluj**: ręczne sprawdzanie dostępności aktualizacji i ich instalowanie.
- **Automat. pobieraj przez Wi-Fi**: ustawienie urządzenia, tak aby automatycznie pobierało aktualizacje po nawiązaniu połączenia z siecią Wi-Fi.
- **Ostatnia aktualizacja**: wyświetlanie informacji o ostatniej aktualizacji oprogramowania.

### **Informacje o aktualizacjach zabezpieczeń**

Aktualizacje zabezpieczeń mają na celu poprawienie bezpieczeństwa urządzenia i chronienie Twoich danych osobistych. Aktualizacje zabezpieczeń dla Twojego modelu urządzenia znajdują się na stronie internetowej [security.samsungmobile.com](http://security.samsungmobile.com).

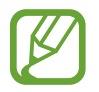

Ta strona internetowa działa tylko w wybranych językach.

# **Instrukcja obsługi**

Wyświetlanie informacji na temat sposobu używania urządzenia, aplikacji, a także na temat konfigurowania ważnych ustawień.

Na ekranie Ustawienia dotknij **Instrukcja obsługi**.

# **Telefon — informacje**

Uzyskaj dostęp do informacji o urządzeniu. Na ekranie Ustawienia dotknij **Telefon — informacje**.

Aby zmienić nazwę urządzenia, dotknij **Edytuj**.

- **Stan**: wyświetlanie różnych informacji o urządzeniu, takich jak status karty SIM, adres MAC sieci Wi-Fi oraz numer seryjny.
- **Informacje prawne**: wyświetlanie informacji prawnych związanych z urządzeniem, takich jak informacje dotyczące bezpieczeństwa oraz licencja typu Open Source.
- **Informacje o oprogramowaniu**: wyświetlanie informacji o oprogramowaniu urządzenia, takich jak wersja systemu operacyjnego i wersja oprogramowania wbudowanego.
- **Informacje o baterii**: wyświetlanie stanu baterii urządzenia i informacji o niej.

# **Załącznik**

# **Rozwiązywanie problemów**

Zanim skontaktujesz się z centrum serwisowym firmy Samsung, wypróbuj następujące rozwiązania. Niektóre sytuacje mogą nie dotyczyć danego urządzenia.

### **Podczas włączania urządzenia lub korzystania z niego wyświetlany jest monit o wprowadzenie jednego z następujących kodów:**

- Hasło: jeśli włączona jest funkcja blokady urządzenia, należy podać wprowadzone hasło.
- PIN: jeżeli urządzenie jest używane po raz pierwszy lub gdy konieczne jest podanie kodu PIN, należy wprowadzić kod PIN dołączony do karty SIM lub USIM. Aby wyłączyć tę funkcję, skorzystaj z menu Zablokuj kartę SIM.
- PUK: karta SIM lub USIM jest zablokowana, zazwyczaj wskutek kilkukrotnego błędnego wprowadzenia kodu PIN. Należy wprowadzić kod PUK dostarczony przez dostawcę usług.
- PIN2: jeśli w celu uzyskania dostępu do menu wymagane jest podanie kodu PIN2, należy wprowadzić kod PIN2 dostarczony z kartą SIM lub USIM. W celu uzyskania dalszych informacji należy skontaktować się z operatorem sieci.

### **Na urządzeniu są wyświetlane komunikaty o błędzie usługi lub sieci**

- W obszarach o słabym sygnale lub utrudnionym odbiorze sygnału możliwa jest utrata połączenia. Należy przejść w inne miejsce i ponowić próbę. Podczas przemieszczania się mogą być wyświetlane wielokrotnie komunikaty o błędzie.
- Dostep do niektórych opcii nie jest możliwy bez ich subskrypcii. W celu uzyskania dalszych informacji należy skontaktować się z operatorem sieci.

### **Nie można włączyć urządzenia**

Jeśli bateria jest całkowicie rozładowana, włączenie urządzenia nie jest możliwe. Przed włączeniem urządzenia należy w pełni naładować baterię.

### **Ekran dotykowy reaguje wolno lub nieprawidłowo**

- Jeśli ekran dotykowy został przykryty folią ochronną lub są na nim przymocowane inne opcjonalne akcesoria, może on nie działać poprawnie.
- Ekran dotykowy może też działać wadliwie, jeśli dotykasz go przez rękawiczki, brudnymi palcami, ostrym przedmiotem albo paznokciami.
- Ekran dotykowy może działać nieprawidłowo po zetknięciu z wodą lub w warunkach wysokiej wilgotności.
- Uruchom urządzenie ponownie, aby usunąć tymczasowe błędy oprogramowania.
- Sprawdź, czy oprogramowanie urządzenia zostało zaktualizowane do najnowszej wersji.
- Jeśli ekran dotykowy jest porysowany lub uszkodzony, odwiedź centrum serwisowe firmy Samsung.

### **Urządzenie zawiesza się lub występują błędy krytyczne**

Spróbuj następujących rozwiązań. Jeśli problem nadal występuje, zwróć się do centrum serwisowego firmy Samsung.

### **Ponowne uruchamianie urządzenia**

Jeżeli urządzenie nie reaguje na polecenia lub zawiesza się, konieczne może być zamknięcie aplikacji lub wyłączenie urządzenia i włączenie go ponownie.

### **Wymuszanie ponownego uruchomienia**

Jeśli urządzenie zawiesi się i nie reaguje, zrestartuj je, jednocześnie naciskając boczny klawisz oraz klawisz Ciszej i przytrzymując te przyciski przez ponad 7 sekund.

### **Resetowanie urządzenia**

Jeżeli problem nie zostanie rozwiązany przy użyciu powyższych metod, przywróć ustawienia fabryczne.

Uruchom aplikację **Ustawienia** i dotknij **Zarządzanie ogólne** → **Resetowanie** → **Ustawienia fabryczne** → **Resetuj** → **Usuń wszystko**. Zanim przywrócisz ustawienia fabryczne, wykonaj kopię zapasową wszystkich ważnych danych zapisanych na urządzeniu.

### **Połączenia nie dochodzą do skutku**

- Upewnij się, że została wybrana prawidłowa sieć komórkowa.
- Upewnij się, że dla wybieranego numeru nie zostało wprowadzone blokowanie połączeń.
- Upewnij się, że nie zostało wprowadzone blokowanie połączeń przychodzących z danego numeru.

### **Inne osoby nie słyszą Cię podczas połączenia**

- Upewnij się, że wbudowany mikrofon nie jest zasłonięty.
- Upewnij się, że mikrofon jest blisko ust.
- Jeśli używasz słuchawek, upewnij się, że zostały one prawidłowo podłączone.

### **Podczas połączenia rozlega się echo**

Dostosuj głośność, naciskając klawisz głośności lub przechodząc do innego miejsca.

### **Połączenie z siecią komórkową lub Internetem jest często zrywane lub jakość dźwięku jest niska**

- Upewnij się, że wewnętrzna antena urządzenia nie jest blokowana.
- W obszarach o słabym sygnale lub utrudnionym odbiorze sygnału możliwa jest utrata połączenia. Być może problemy z połączeniem wynikają z awarii stacji bazowej operatora sieci. Należy przejść w inne miejsce i ponowić próbę.
- Jeśli używasz urządzenia i równocześnie się przemieszczasz, usługi sieci komórkowej mogą być nieaktywne ze względu na problemy występujące w sieci operatora sieci.

### **Nie można naładować baterii (dotyczy ładowarek zatwierdzonych przez firmę Samsung)**

- Upewnij się, że ładowarka jest poprawnie podłączona.
- Odwiedź centrum serwisowe firmy Samsung w celu wymiany baterii.

### **Bateria wyczerpuje się szybciej niż początkowo**

- W bardzo niskich lub bardzo wysokich temperaturach czas działania baterii w urządzeniu może być krótszy.
- Bateria wyczerpuje się szybciej, gdy korzystasz z niektórych aplikacji, jak GPS, gry lub Internet.
- Bateria podlega zużyciu i po pewnym czasie może działać krócej.

### **Komunikaty o błędach przy uruchamianiu aparatu**

Aby możliwa była praca aplikacji aparatu fotograficznego, urządzenie musi dysponować wystarczającą dostępną pamięcią i poziomem naładowania baterii. W przypadku wystąpienia komunikatu o błędzie przy uruchamianiu aparatu spróbuj zastosować poniższe rozwiązania:

- Naładuj baterię.
- Zwolnij część pamięci, przenosząc pliki na komputer lub usuwając je z urządzenia.
- Ponownie uruchom urządzenie. Jeżeli nadal występuje problem z aplikacją aparatu, po wypróbowaniu powyższych rozwiązań skontaktuj się z centrum serwisowym firmy Samsung.

### **Jakość zdjęcia jest gorsza niż na podglądzie**

- Jakość zdjęć może być różna, zależnie od warunków i techniki fotografowania.
- Jeśli zdjęcia są robione w ciemności, np. w nocy, lub w pomieszczeniach, mogą być nieostre lub mogą wystąpić na nich szumy.

### **Komunikaty o błędzie podczas otwierania plików multimedialnych**

Jeśli podczas otwierania plików multimedialnych w urządzeniu wyświetlane są komunikaty o błędzie lub pliki nie są odtwarzane, wypróbuj następujące rozwiązania:

- Zwolnij część pamięci, przenosząc pliki na komputer lub usuwając je z urządzenia.
- Sprawdź, czy plik muzyczny nie jest chroniony zabezpieczeniami Digital Rights Management (DRM). Jeśli plik jest chroniony zabezpieczeniami DRM, sprawdź, czy masz odpowiednią licencję lub klucz umożliwiający jego odtworzenie.
- Upewnij się, że formaty plików są obsługiwane przez urządzenie. Jeśli dany format pliku nie jest obsługiwany, na przykład DivX lub AC3, zainstaluj aplikację z jego obsługą. Aby sprawdzić, jakie formaty pliki obsługuje urządzenie, odwiedź stronę [www.samsung.pl.](http://www.samsung.pl)
- W tym urządzeniu można odtwarzać zdjęcia i filmy, które zostały zarejestrowane za jego pomocą. Zdjęcia i filmy zarejestrowane za pomocą innych urządzeń mogą nie być poprawnie odtwarzane.
- To urządzenie obsługuje pliki multimedialne, które zostały dozwolone przez operatora sieci lub dostawców usług dodatkowych. Niektóre pliki dostępne w Internecie, jak dzwonki, filmy lub tapety, mogą nie działać poprawnie.

### **Bluetooth nie działa dobrze**

Jeśli nie zostanie zlokalizowane inne urządzenie Bluetooth lub wystąpią problemy z połączeniem lub działaniem, wypróbuj:

- Sprawdź, czy urządzenie, które chcesz podłączyć, jest gotowe do przeskanowania lub podłączenia.
- Sprawdź, czy Twoje urządzenie i drugie urządzenie Bluetooth znajdują się w obrębie maksymalnego zasięgu Bluetooth (10 m).
- W urządzeniu uruchom aplikację **Ustawienia**, dotknij **Połączenia**, a następnie dotknij wtyczki **Bluetooth** w celu jej ponownego włączenia.
- Na urządzeniu uruchom aplikację **Ustawienia**, dotknij **Zarządzanie ogólne** → **Resetowanie** → **Resetowanie ustawień sieciowych** → **Zeruj ustawienia** → **Resetuj** w celu zresetowania urządzeń sieciowych. Podczas resetowania możesz utracić zarejestrowane informacje.

Jeśli powyższe wskazówki nie pozwalają na rozwiązanie problemu, skontaktuj się z centrum serwisowym firmy Samsung.

### **Brak połączenia przy podłączeniu urządzenia do komputera**

- Upewnij się, że używany kabel USB jest zgodny z urządzeniem.
- Sprawdź, czy w komputerze jest zainstalowany właściwy i aktualny sterownik.

### **Urządzenie nie może ustalić położenia**

W niektórych miejscach, np. w budynkach, mogą występować zakłócenia w odbiorze sygnałów GPS. W takich sytuacjach należy przestawić urządzenie na ustalanie położenia za pomocą sieci Wi-Fi lub sieci komórkowej.

### **Utrata danych zapisanych w urządzeniu**

Należy regularnie wykonywać kopię zapasową wszystkich ważnych danych przechowywanych w urządzeniu. W przeciwnym razie nie będzie możliwe ich odtworzenie w przypadku utraty lub zniszczenia. Firma Samsung nie ponosi odpowiedzialności za utratę danych przechowywanych w urządzeniu.

### **Widać niewielką szczelinę dokoła zewnętrznej obudowy urządzenia**

- Szczelina ta jest związana z procesem produkcyjnym i jest niezbędna ze względu na nieznaczne przemieszczenia lub drgania komponentów.
- W miarę upływu czasu tarcie pomiędzy częściami może doprowadzić do nieznacznego zwiększenia tej szczeliny.

### **Brak wystarczającej ilości miejsca w pamięci urządzenia**

Usuń niepotrzebne dane, takie jak zawartość pamięci podręcznej, korzystając z funkcji obsługi urządzenia lub ręcznie usuń nieużywane aplikacje lub pliki, aby zwolnić miejsce.

### **Przycisk ekranu startowego nie jest wyświetlany**

Pasek nawigacji z przyciskiem ekranu startowego może nie być wyświetlane podczas korzystania z pewnych aplikacji lub funkcji. Aby wyświetlić pasek nawigacyjny, przeciągnij palcem w górę od dołu ekranu.

### **Pasek dostosowania jasności ekranu nie jest wyświetlany na panelu powiadomień**

Otwórz panel powiadomień, przeciągając pasek stanu w dół, a następnie przeciągnij panel powiadomień w dół. Dotknąć • → Układ Szybkiego panelu, a następnie dotknąć przełącznika **Pokaż jasność na wierzchu** w celu jego włączenia.

### **Wyjmowanie baterii**

- **Aby wyjąć baterię, należy skontaktować się z autoryzowanym centrum serwisowym. Aby uzyskać informacje o usuwaniu baterii, odwiedź stronę [www.samsung.pl/global/ecodesign\\_energy](http://www.samsung.com/global/ecodesign_energy).**
- Z uwagi na bezpieczeństwo **nie należy próbować wyjmować** baterii samodzielnie. Wyjęcie baterii w nieprawidłowy sposób może doprowadzić do uszkodzenia baterii i urządzenia, skutkować obrażeniami i/lub spowodować, że korzystanie z urządzenia nie będzie bezpieczne.
- Firma Samsung nie bierze odpowiedzialności za jakiekolwiek straty lub szkody (wynikające z odpowiedzialności umownej lub deliktowej, włączając zaniedbania), które mogą być skutkiem nieprzestrzegania ostrzeżeń i instrukcji, z wyjątkiem śmierci lub obrażeń spowodowanych zaniedbaniami firmy Samsung.

W zależności od kraju i operatora, karty SIM, urządzenie i akcesoria mogą wyglądać inaczej niż na ilustracjach zamieszczonych w niniejszej instrukcji.

#### **Prawa autorskie**

Copyright © 2020 Samsung Electronics Co., Ltd.

Niniejsza instrukcja jest chroniona międzynarodowymi przepisami o prawie autorskim.

Żadna część niniejszej instrukcji nie może być reprodukowana, dystrybuowana, tłumaczona ani przesyłana w jakiejkolwiek formie ani za pomocą jakichkolwiek środków elektronicznych lub mechanicznych, w tym kopiowana, nagrywana lub przechowywana w jakimkolwiek systemie archiwizacyjnym.

#### **Znaki towarowe**

- SAMSUNG i logo SAMSUNG są zarejestrowanymi znakami towarowymi firmy Samsung Electronics Co. Ltd.
- Bluetooth® jest zarejestrowanym znakiem towarowym firmy Bluetooth SIG, Inc. na całym świecie.
- Wi-Fi®, Wi-Fi Direct<sup>™</sup>, Wi-Fi CERTIFIED<sup>™</sup> oraz logo Wi-Fi są zarejestrowanymi znakami towarowymi stowarzyszenia Wi-Fi Alliance.
- Wyprodukowano na licencji Dolby Laboratories. Dolby, Dolby Atmos i symbol z podwójnym D są znakami towarowymi firmy Dolby Laboratories.
- Wszelkie inne znaki towarowe i prawa autorskie należą do ich właścicieli.

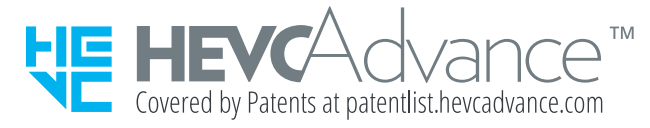